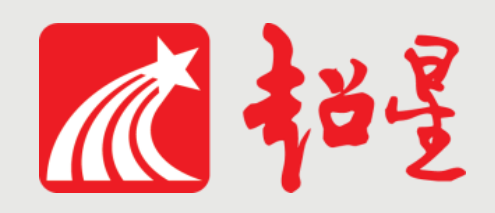

# **兰州大学网络教学平台**

# **学生使用指南(电脑端)**

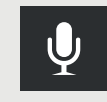

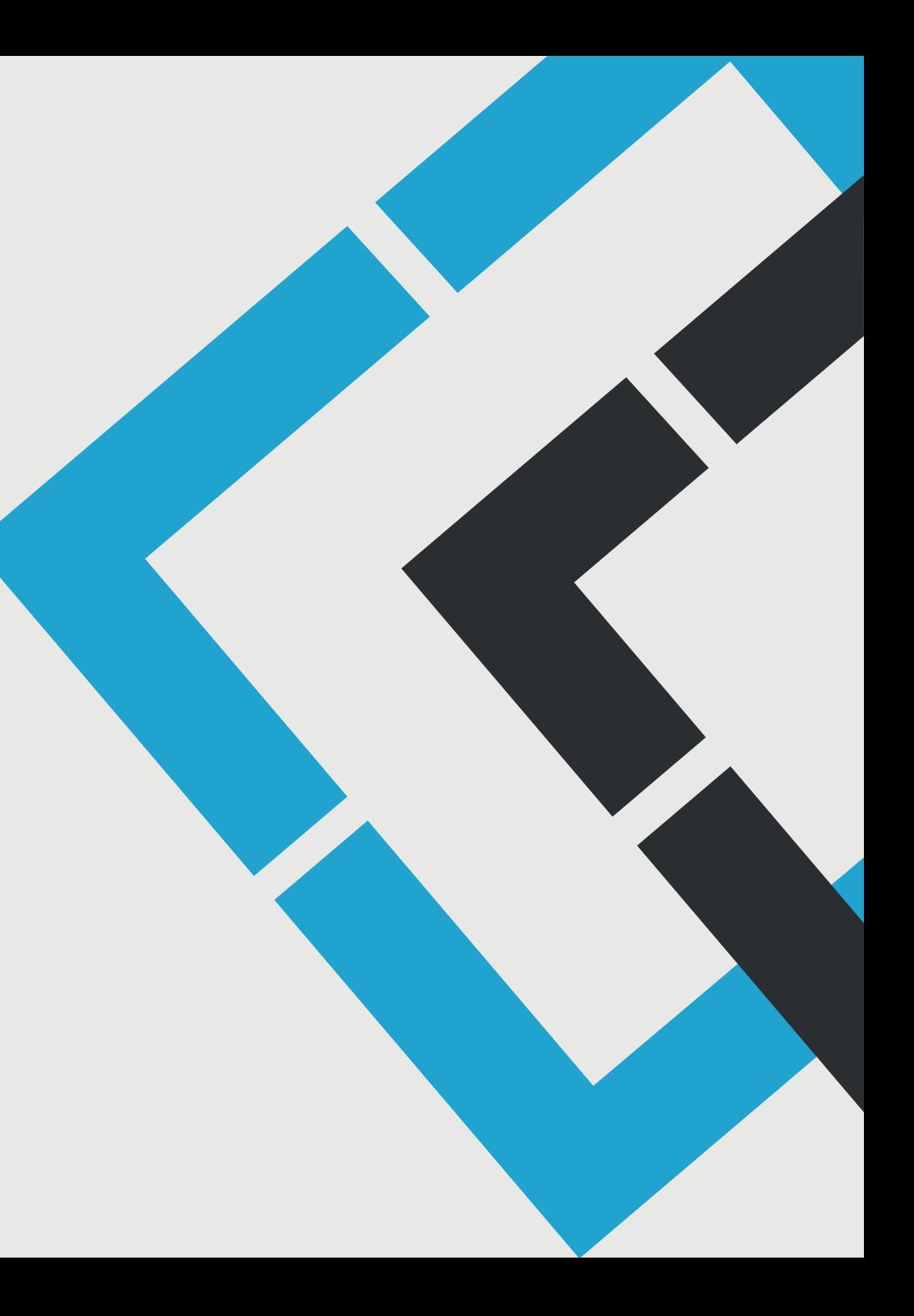

# 电脑端学习的两种登录方式:

第一种:登录兰州大学工作台, ( <http://my.lzu.edu.cn/>) 成功 登录个人工作台后选择"应用市场",选择"通用服务",再 点击"网络教学平台"添加应用,点击添加之后就可以在"我 的应用"中看到。继续点击便可以进入教学平台

第二种:在浏览器输入网址lzu.fanya.chaoxing.com

## **目录(注:以下内容为完整课程学习内容,各位同学根据自己所学课 程含有的内容选择对应板块)**

## 电脑端学习

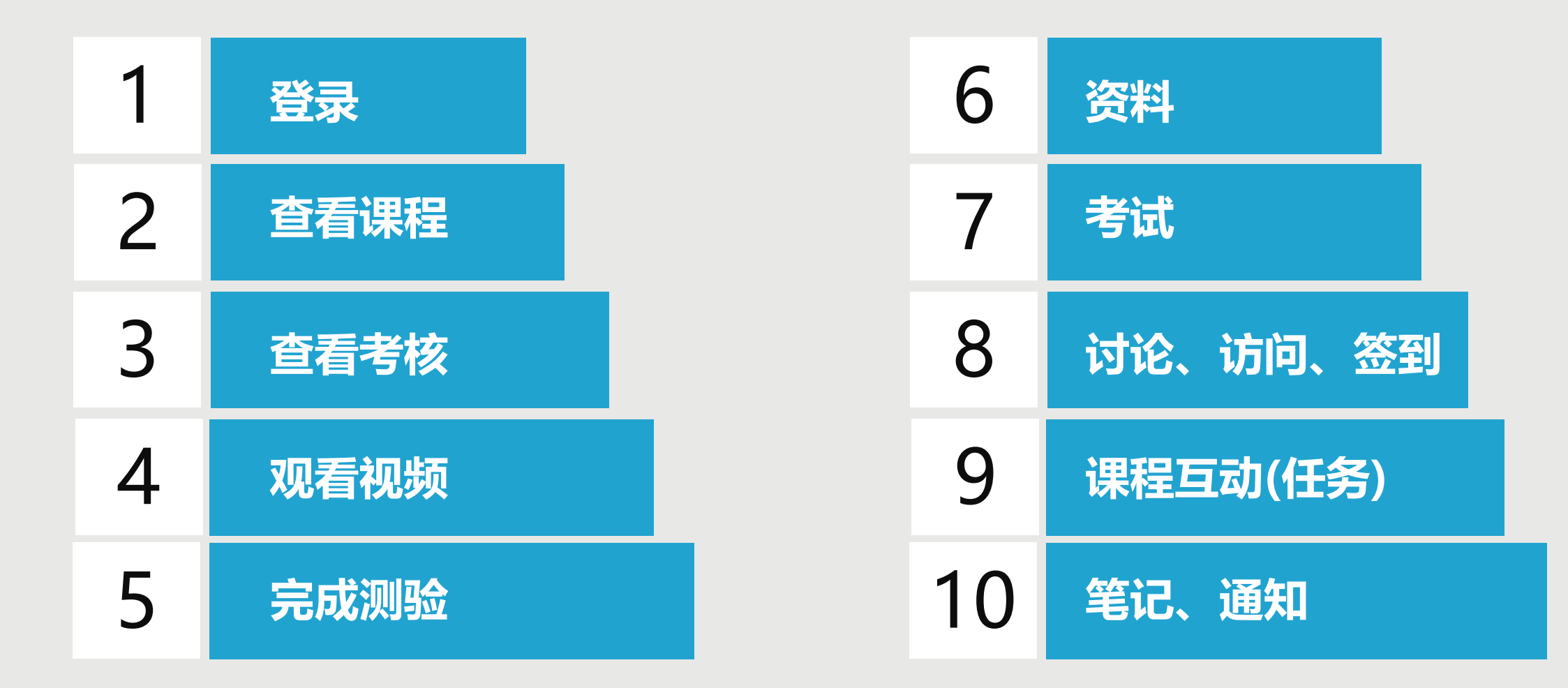

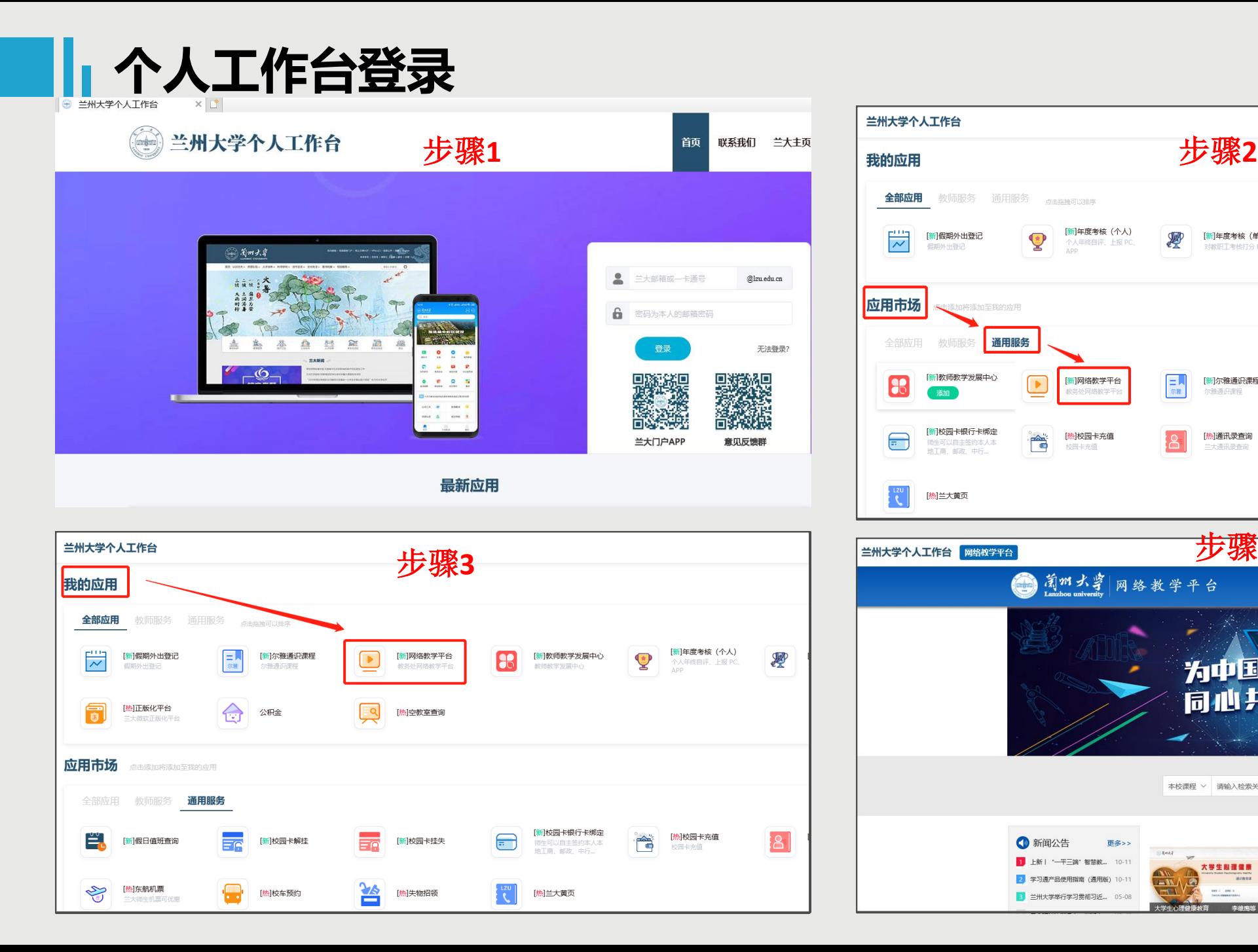

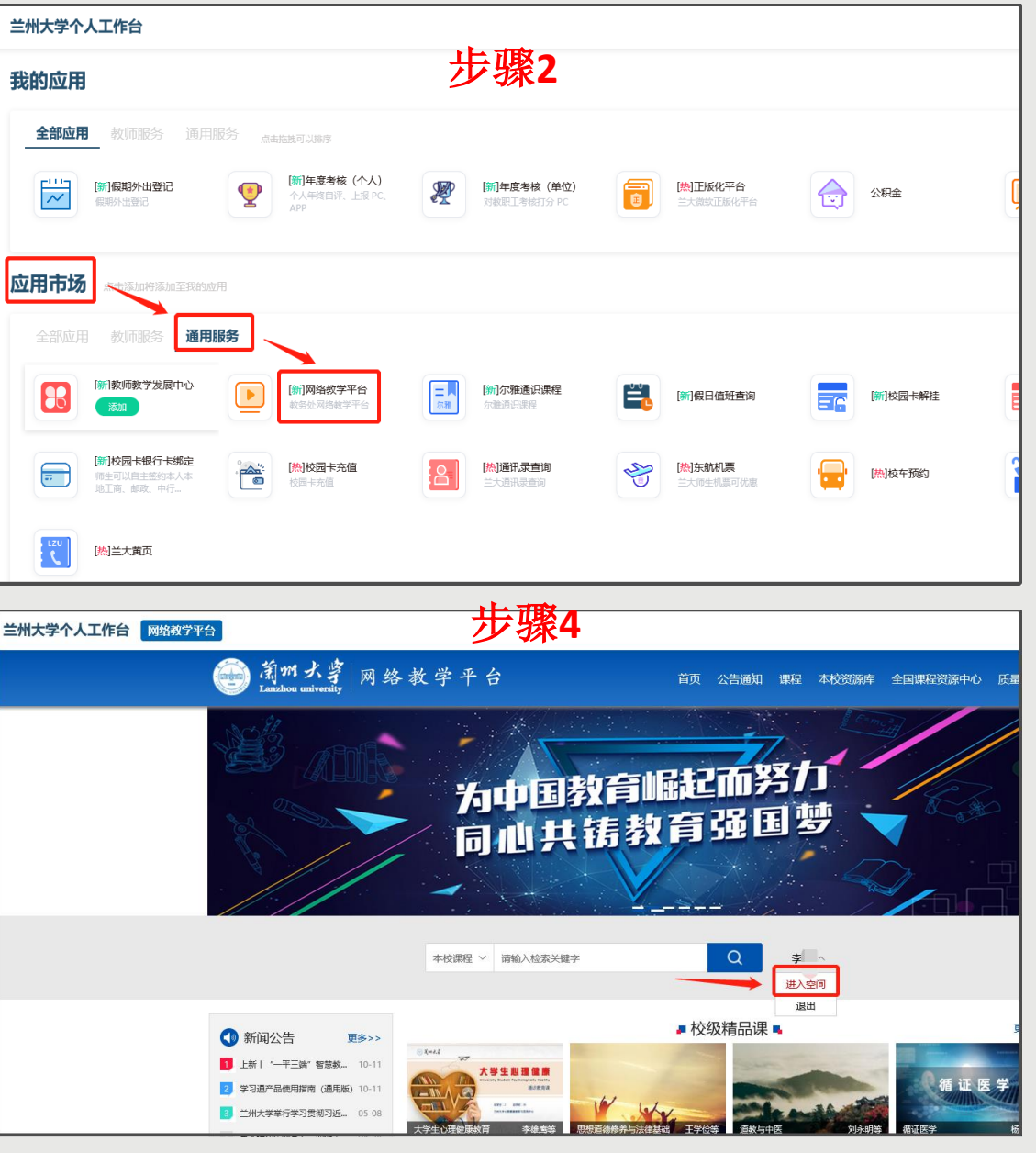

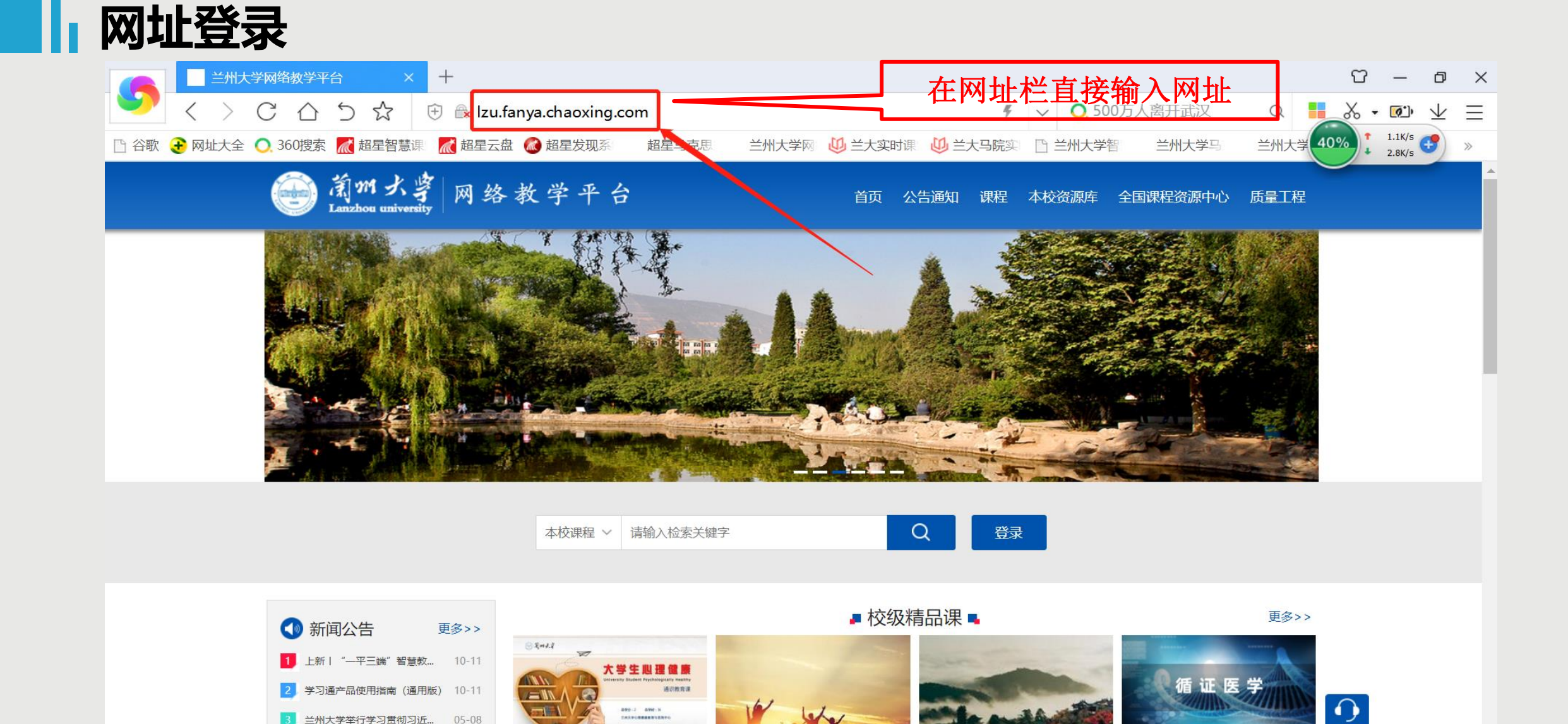

打开浏览器,在网址栏中输入学校网址: lzu.fanya.chaoxing.com, 或者将网址直接复制到网址栏。推 荐使用谷歌、火狐或搜狗浏览器 (避免使用低版本IE浏览器)。

兰州大学举行学习贯彻习近... 05-08

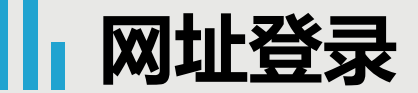

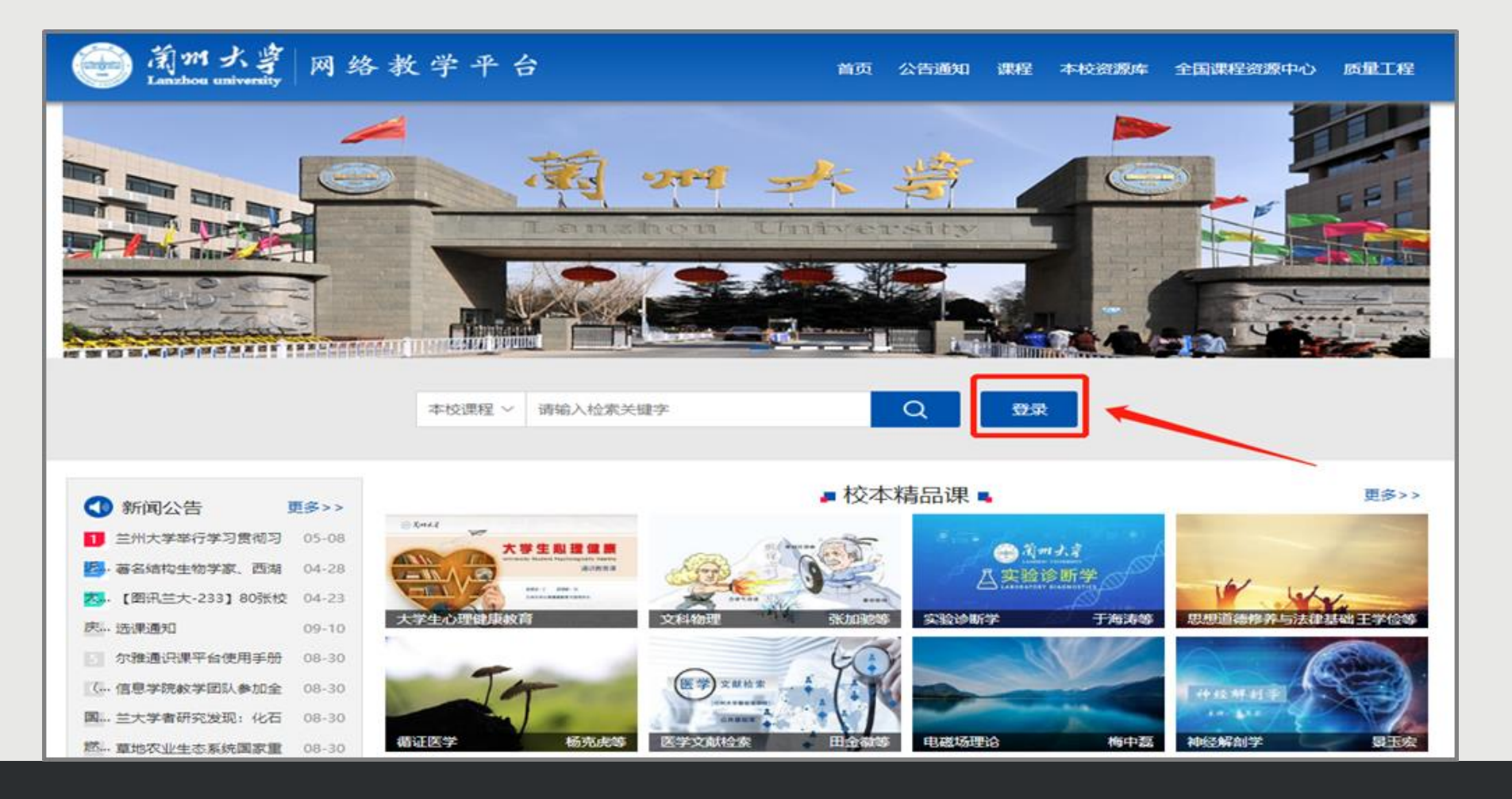

点击图中蓝色的【登录】按钮,即可跳转到用户登录页面。

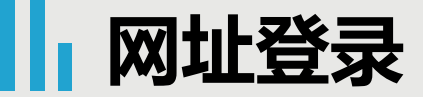

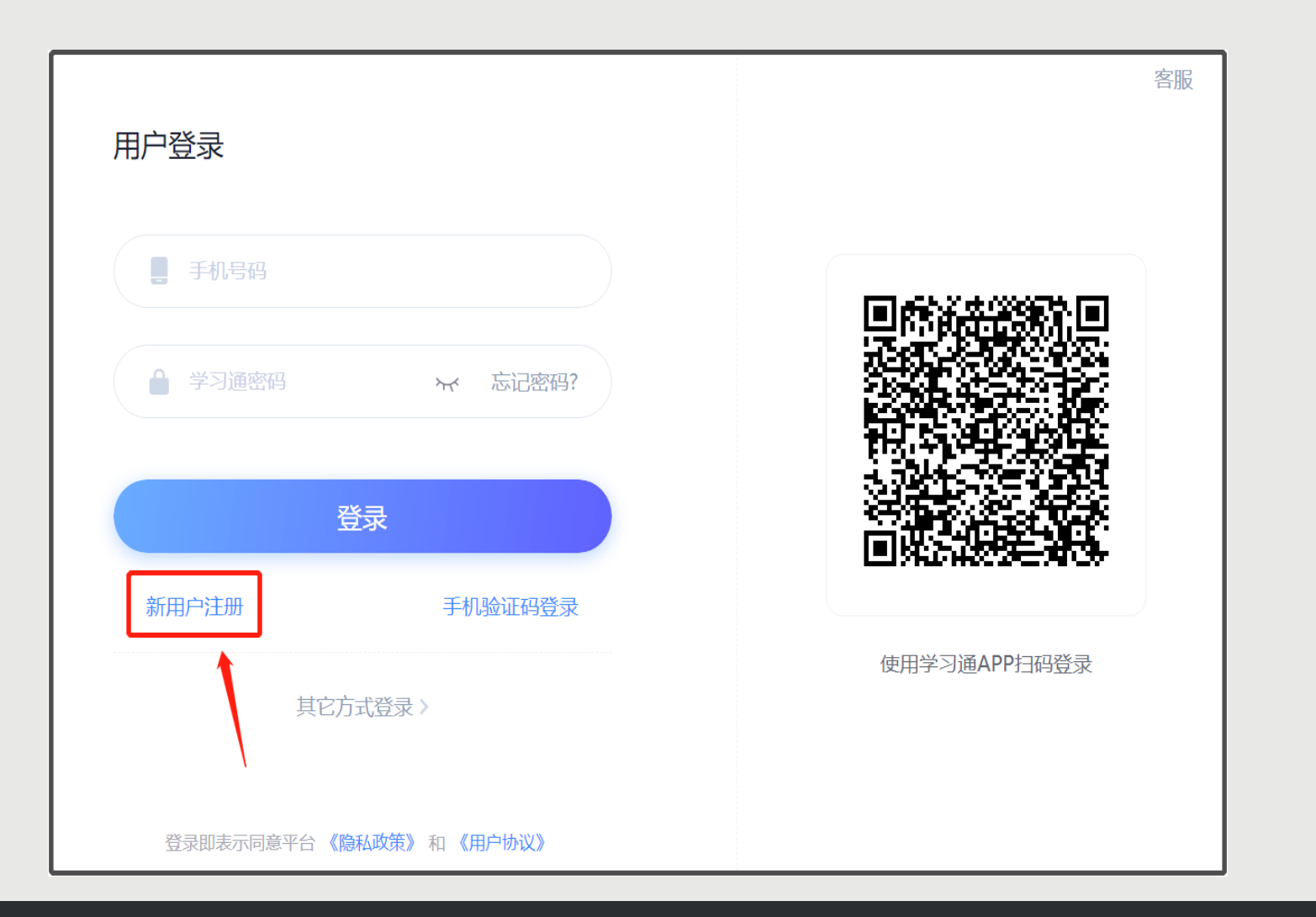

点击"新用户注册"用手机号注册学习通,并在过程中绑定单位(兰州大学)、账号(学号)。(见下页)

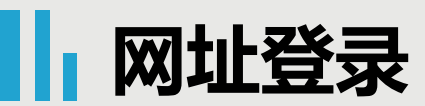

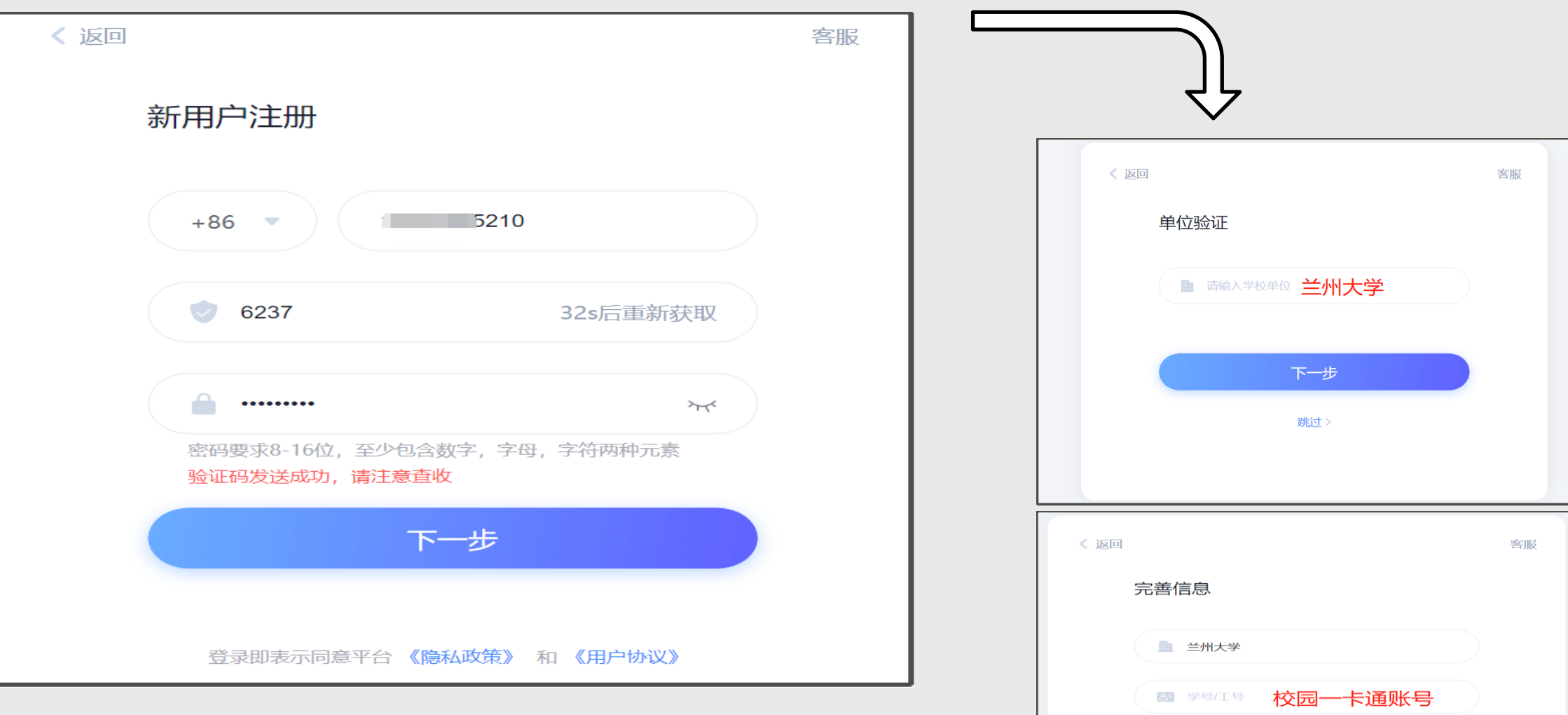

下一步

## **进入学习空间查看课程**

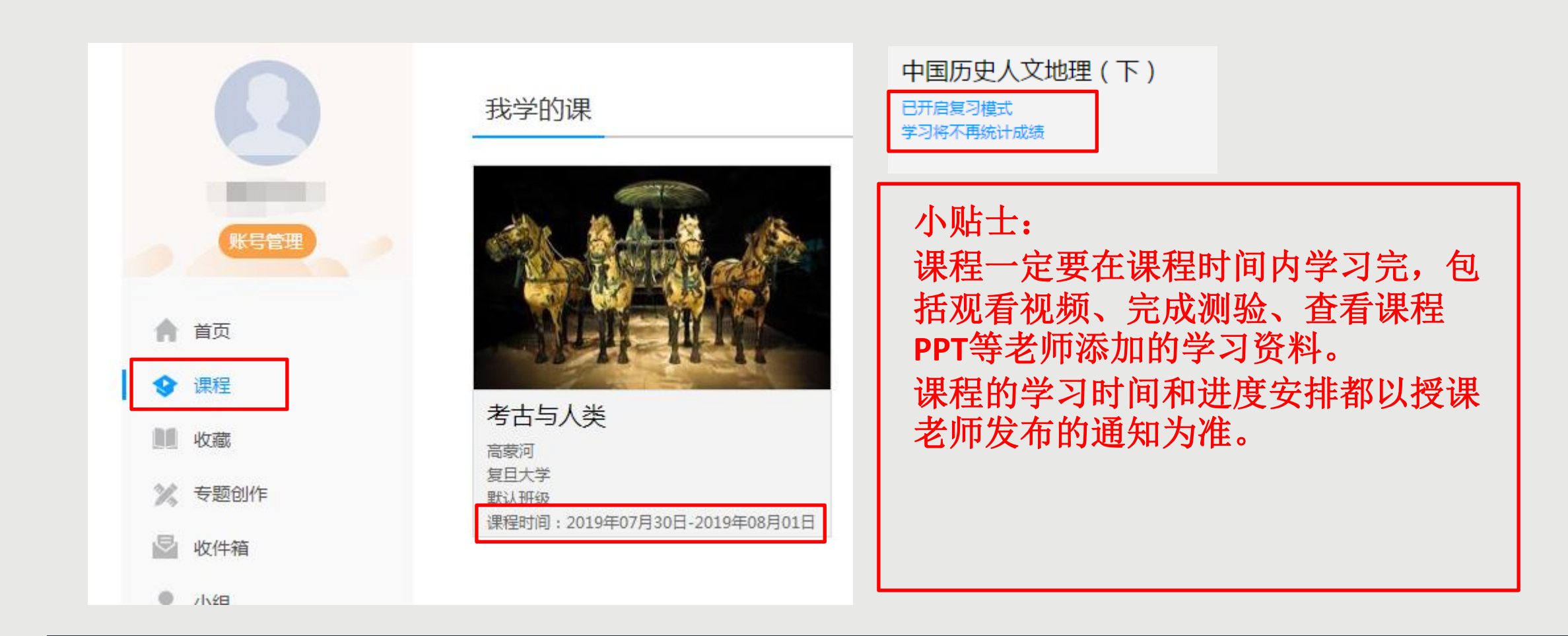

回到学习空间,点击【课程】,我学的课,您可以看到本学期需要学习的课程。 课程时间由授课老师设置,课程学习时间一般在课程图片的下方显示(如果没有说明的,请查看老师通知 。您登录就可以看到,如如果课程结束,就是复习模式,是不能再继续学习的。请您务必在规定时间内 完成学习任务。

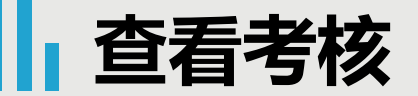

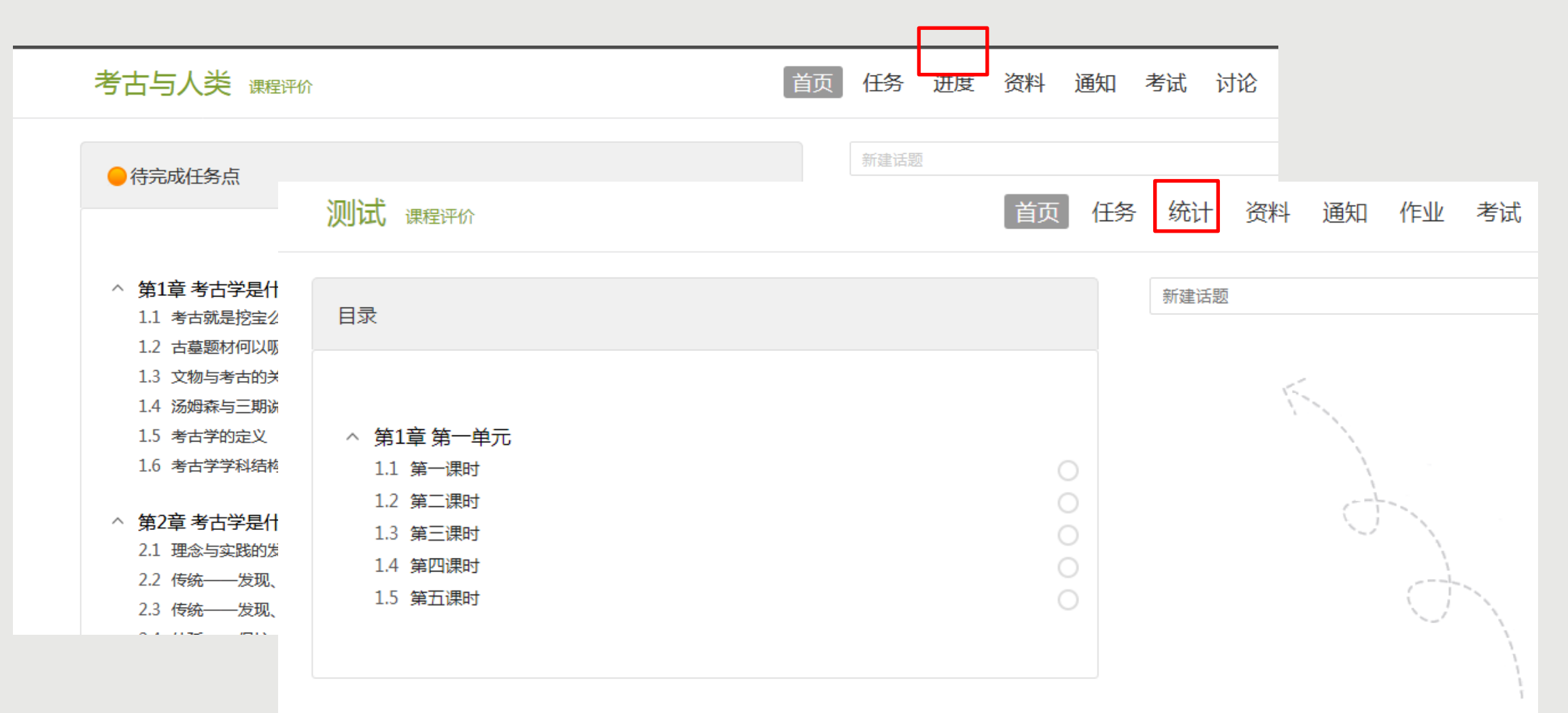

点击课程封面,进入课程的学习页面,右上角您可以看到【进度】或者【统计】,点击查看您的课程各 项考核权重以及当前完成的情况,【进度】和【统计】是同一个功能,都可以查看成绩。

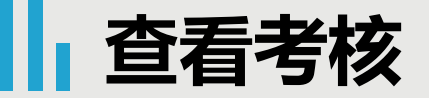

|考核标准

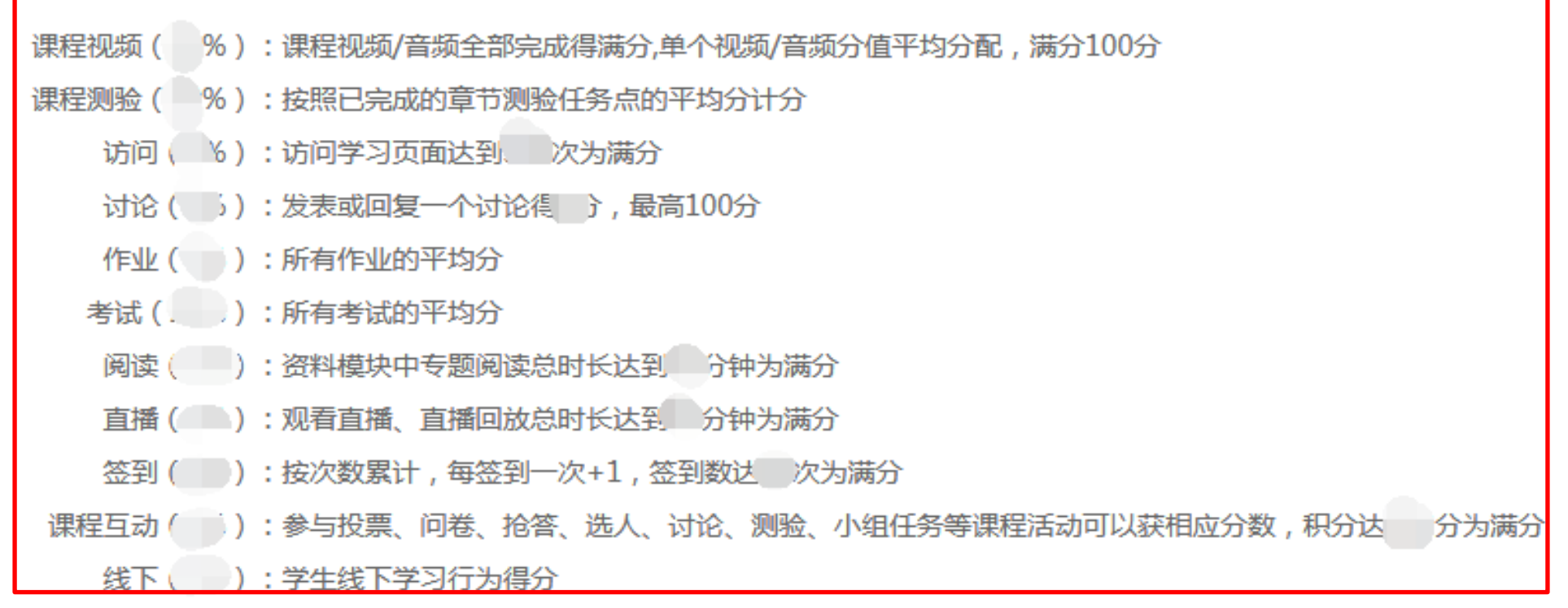

以上各项为目前常见的各项考核标准,具体课程哪项占权重以及所占比例,您可以点击自己的课程查 看,完成对应内容即可获得该项成绩。课程具体考核方式以授课老师及学校通知为准。

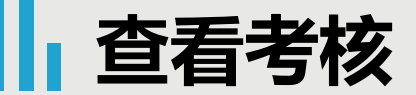

### 考古与人类

#### 进度 资料 通知 考试 讨论 答疑 首页 任务

#### 1考核标准

课程视频 (40%) : 课程视频/音频全部完成得满分,单个视频/音频分值平均分配, 满分100分

课程测验 (30%): 按照已完成的章节测验任务点的平均分计分

考试 (30%): 所有考试的平均分

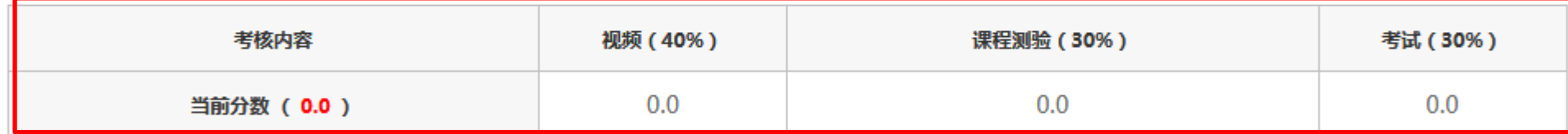

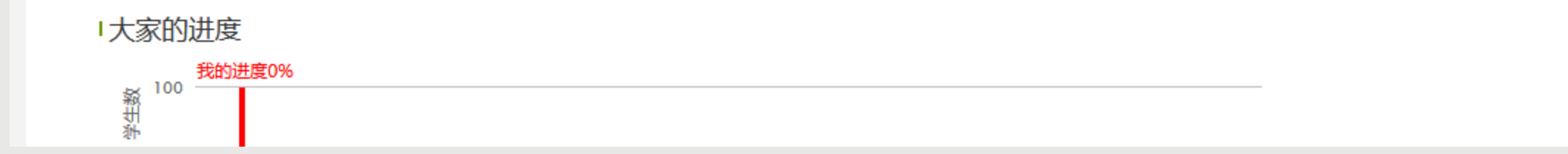

点击【进度】,您可以看到课程的考核权重,您获得的当前分数以及进度。 注意: 进度是指所有任务点完成的总百分比。

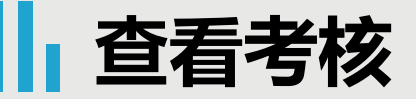

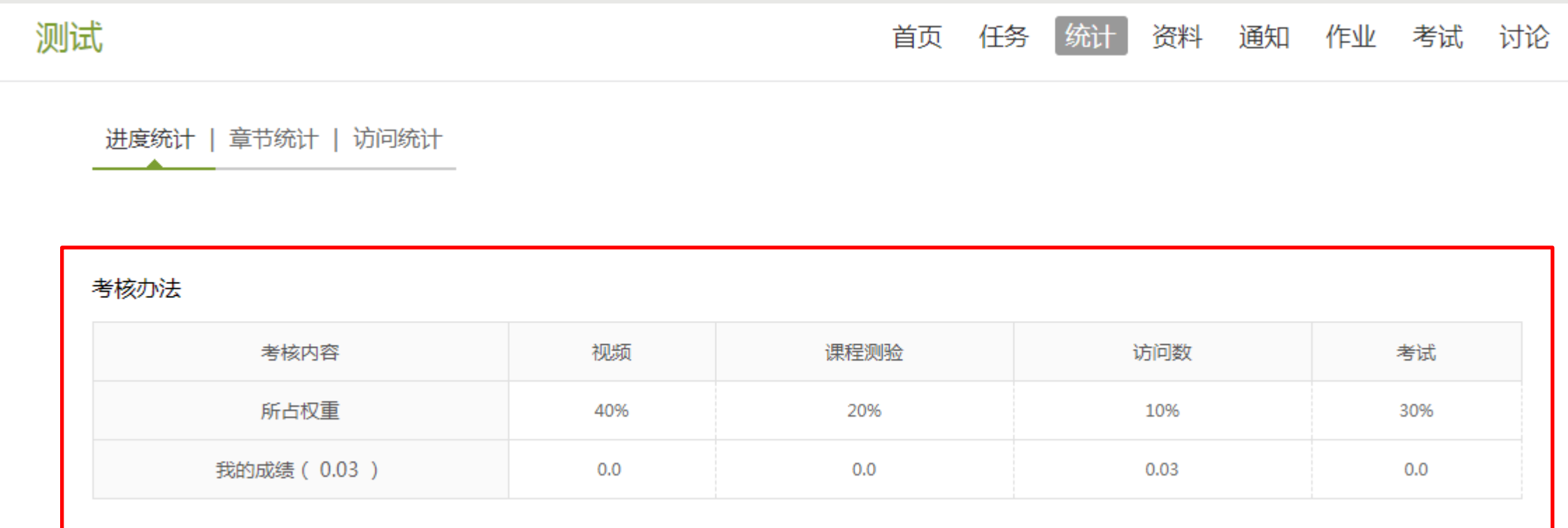

点击【统计】-【进度统计】,您可以看到课程的考核权重,您获得的当前分数。 ◆ 总成绩 =视频成绩\*视频考核比例+章节测验的平均成绩\*章节测验考核比例+考试成绩\*考试考核比例 + (课堂互动、签到、音频、访问数、讨论、阅读、直播、奖励、线下……), 如果老师没有特殊要 求, (当前分数/我的成绩)达到60以上即可获得学分。具体考核方式以老师通知为准。

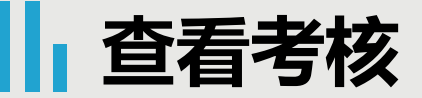

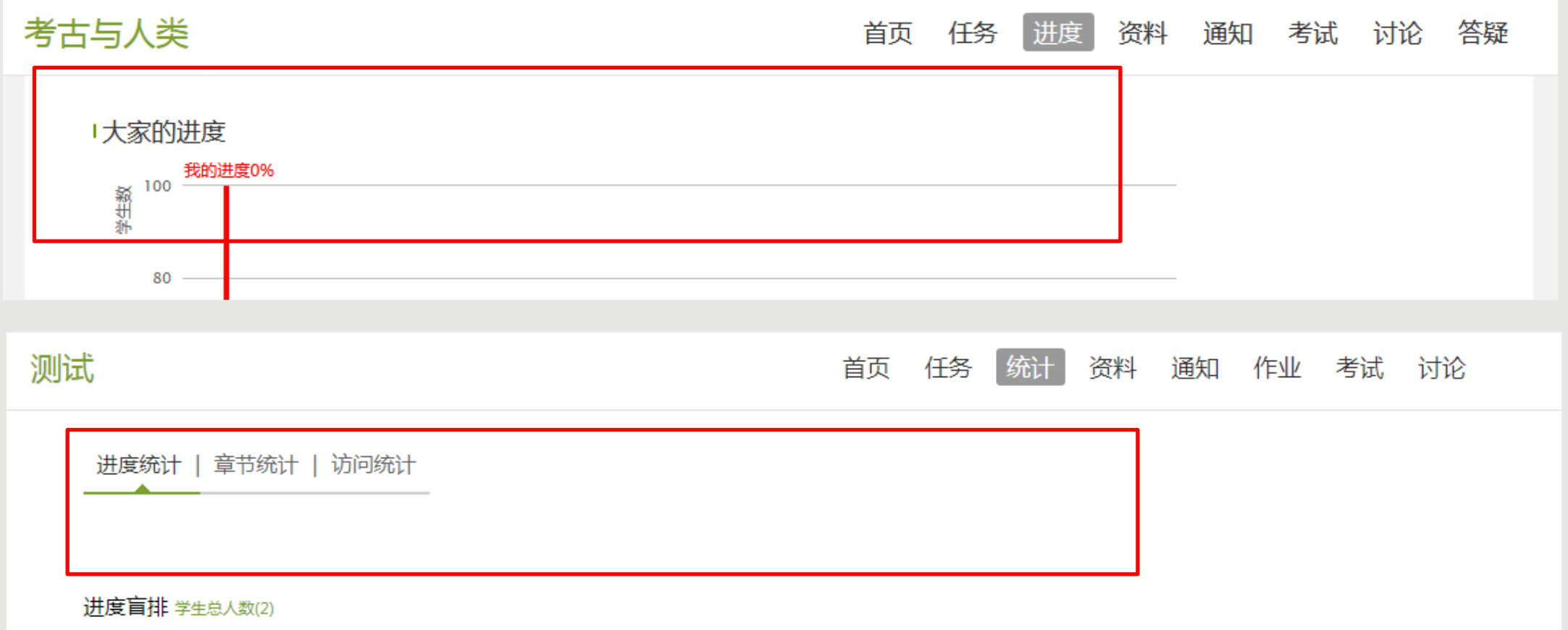

### 在【进度】或【统计】中不显示【考核标准和当前得分】,是因为老师设置不允许查看成绩。

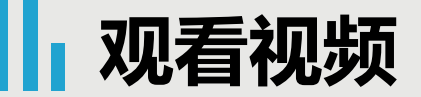

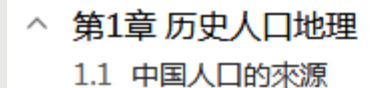

#### 1.2 人口与户口

- 1.3 人口数量变化的特点
- 1.4 "两高一低"的原因
- 1.5 "大起大落"的真相
- ^ 第1章 考古学是什么——考古不是挖宝 1.1 考古就是挖宝么 1.2 古墓题材何以吸引公众 1.3 文物与考古的关系
	- 1.4 汤姆森与三期说

#### ^ 第1章 绪论

- 1.1 历史地理学科简介
- 1.2 中国历史地理学的发展
- 1.3 为什么要学习中国历史地理 (上)
- 1.4 为什么要学习中国历史地理 (下)

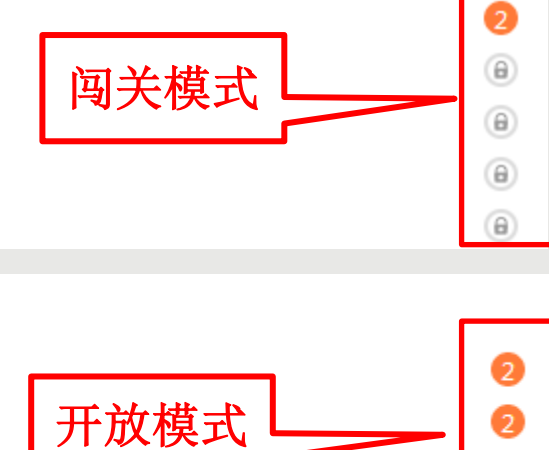

2

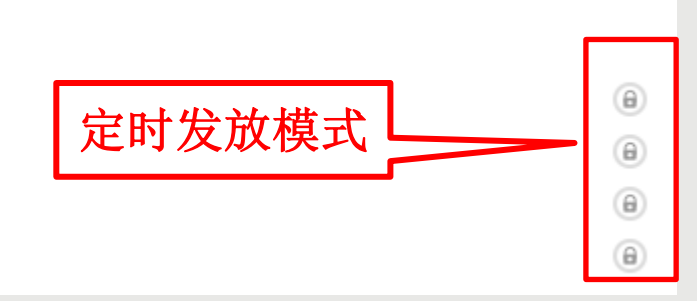

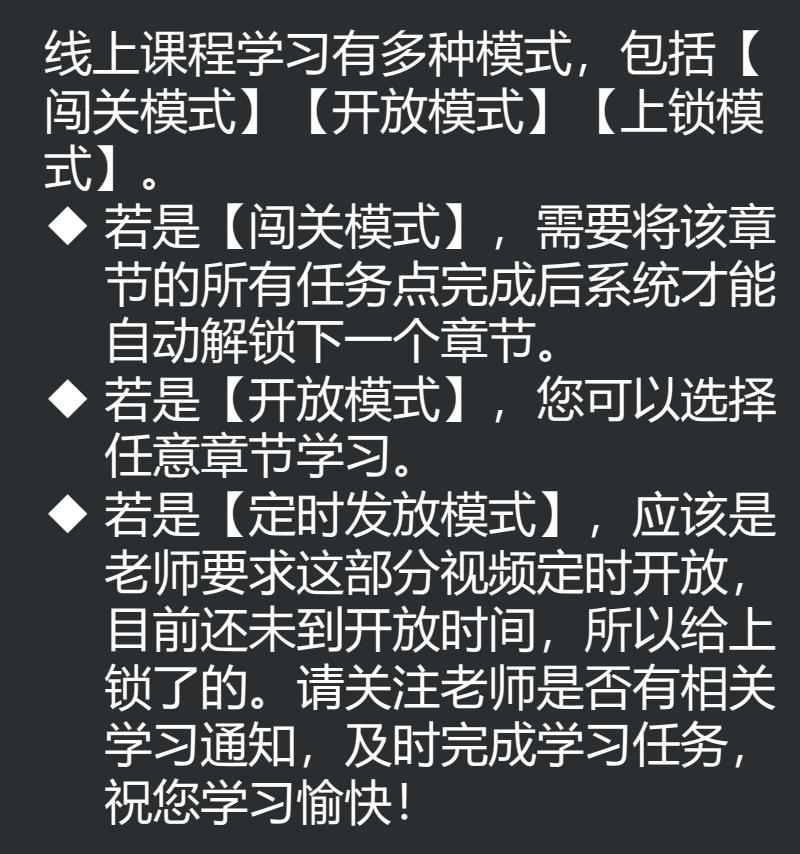

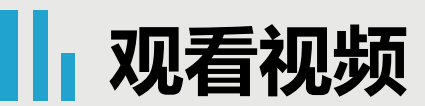

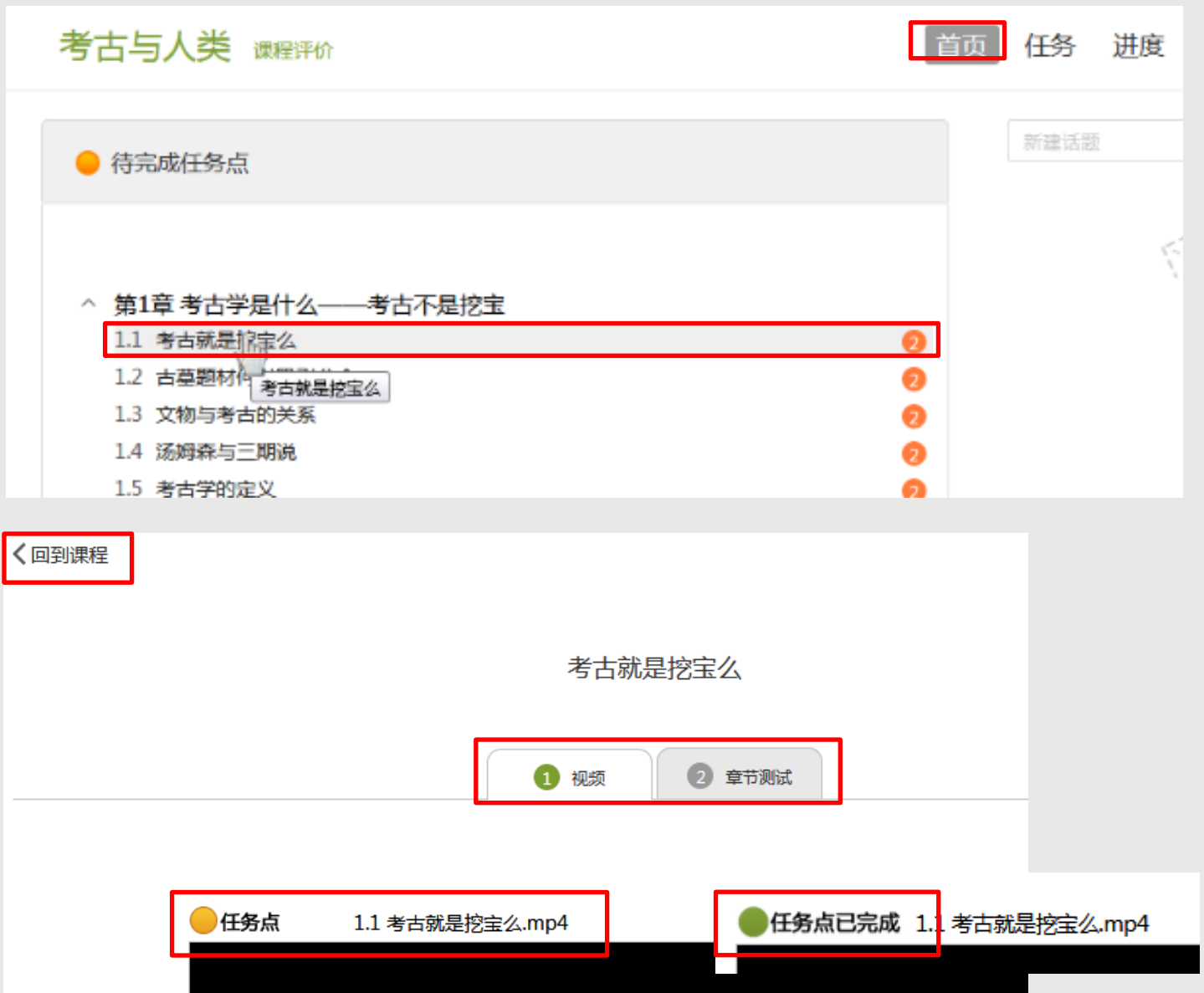

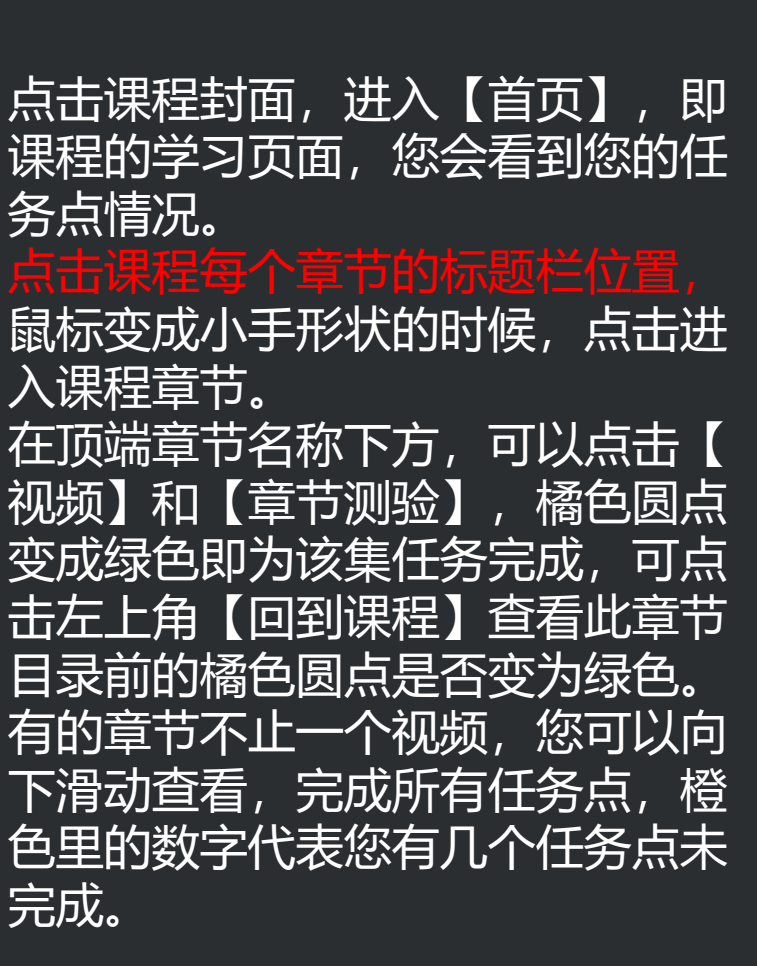

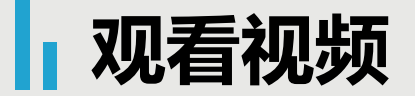

全任务点 1.1 考古就是挖宝么.mp4

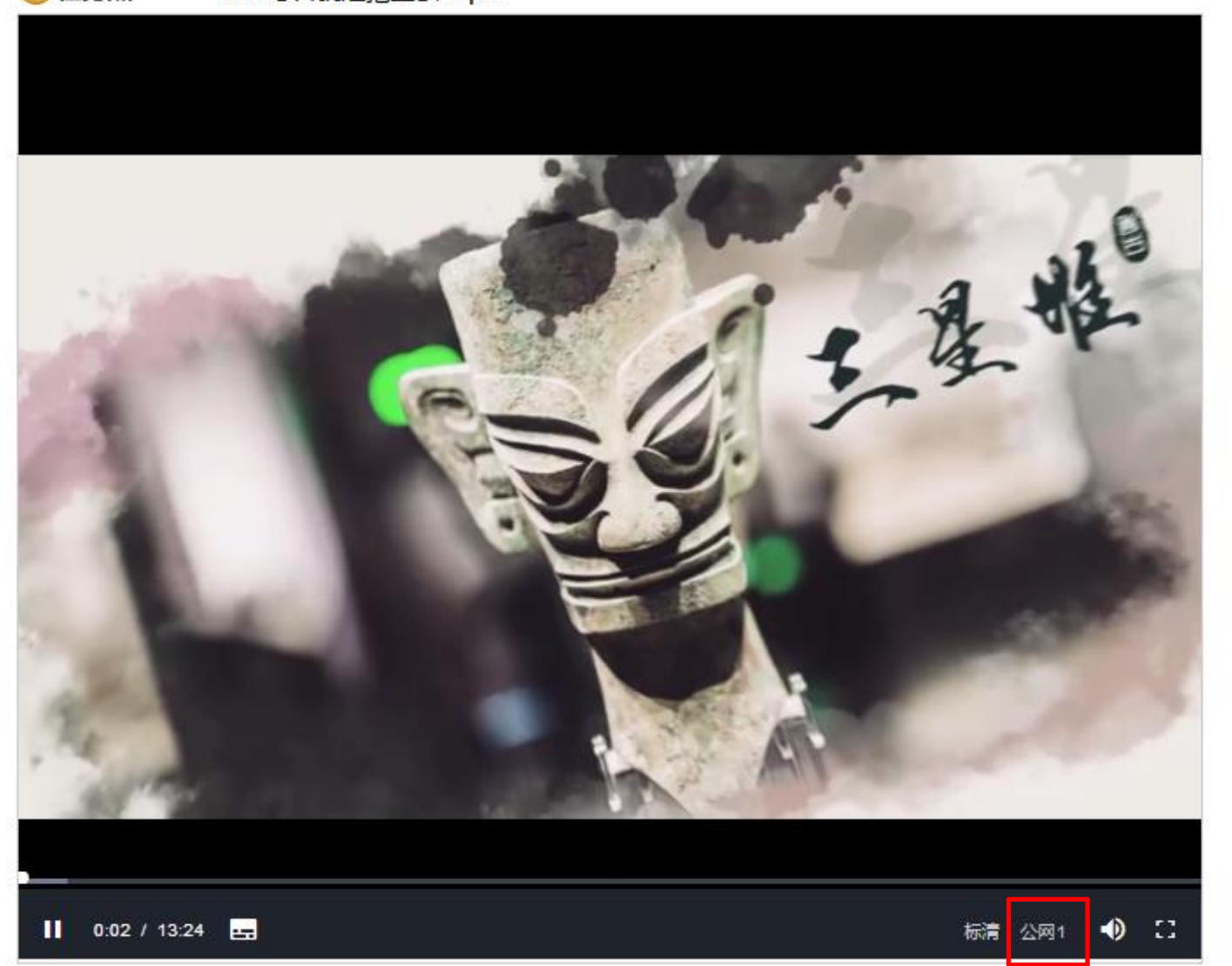

在线自主学习时,为了督促大 家更好地认真学习课程,观看 视频时是不能离开当前窗口打 开其他页面或者做其他操作的 ,否则视频会自动暂停,请您 认真学习,完成课程。

当您点开视频后点击开始播放 键,请首先耐心等待视频加载 的时间, 视频框右下角会出现 【标清】和【本校】显示, 如 果视频无法播放,或者黑屏、 卡顿等,您可以点击【本校】 切换到【公网 1】或者【公网 2 】继续等待加载看是否可以播 放视频。

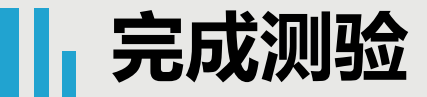

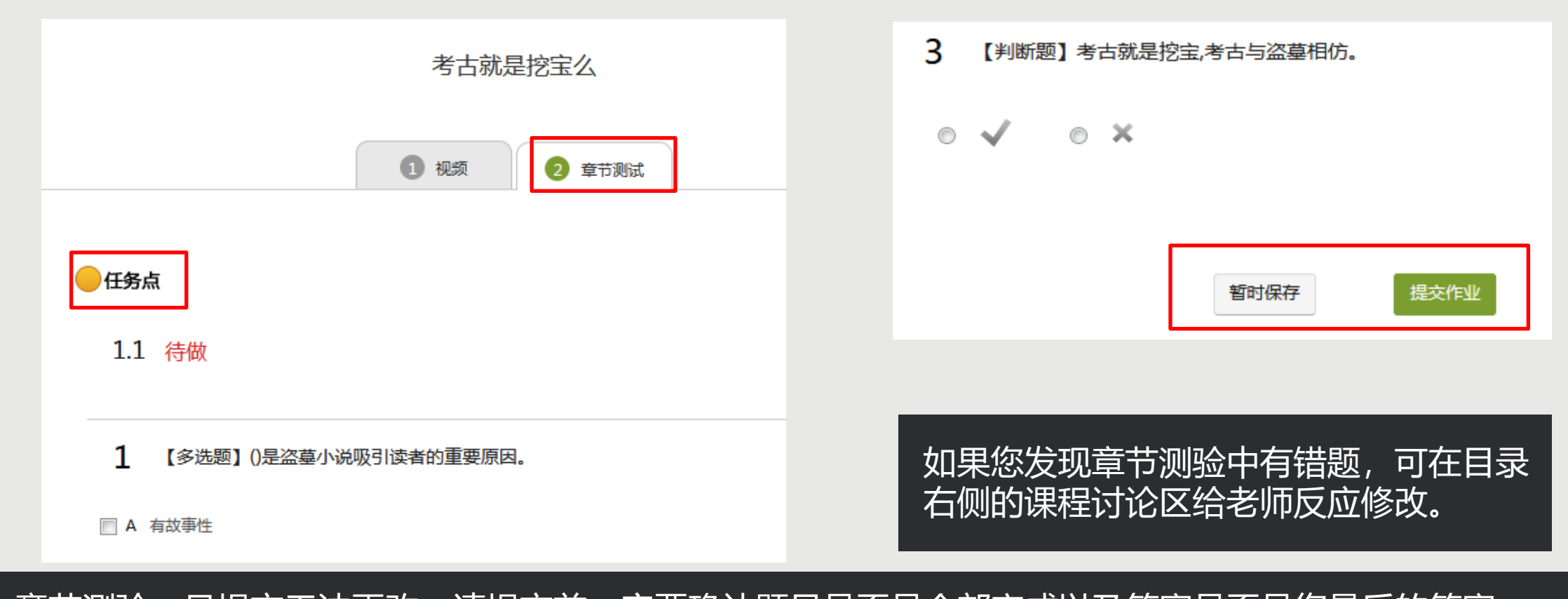

◆ 章节测验一旦提交无法更改,请提交前一定要确认题目是否是全部完成以及答案是否是您最后的答案。 【暂时保存】只是保存当前完成的选项,不是提交作业,如果只保存不提交的话,是没有测验成绩的。 章节测验提交不成功的话,建议换谷歌浏览器或者网络环境良好的地方尝试提交。 如果章节测验不显示答案和分数,证明老师有这样的要求,以免抄袭作弊。 名案在视频中都有提及,请认真观看视频。 如果章节测验没有提交按钮,请查看课程是否开启了复习模式。

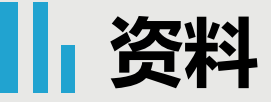

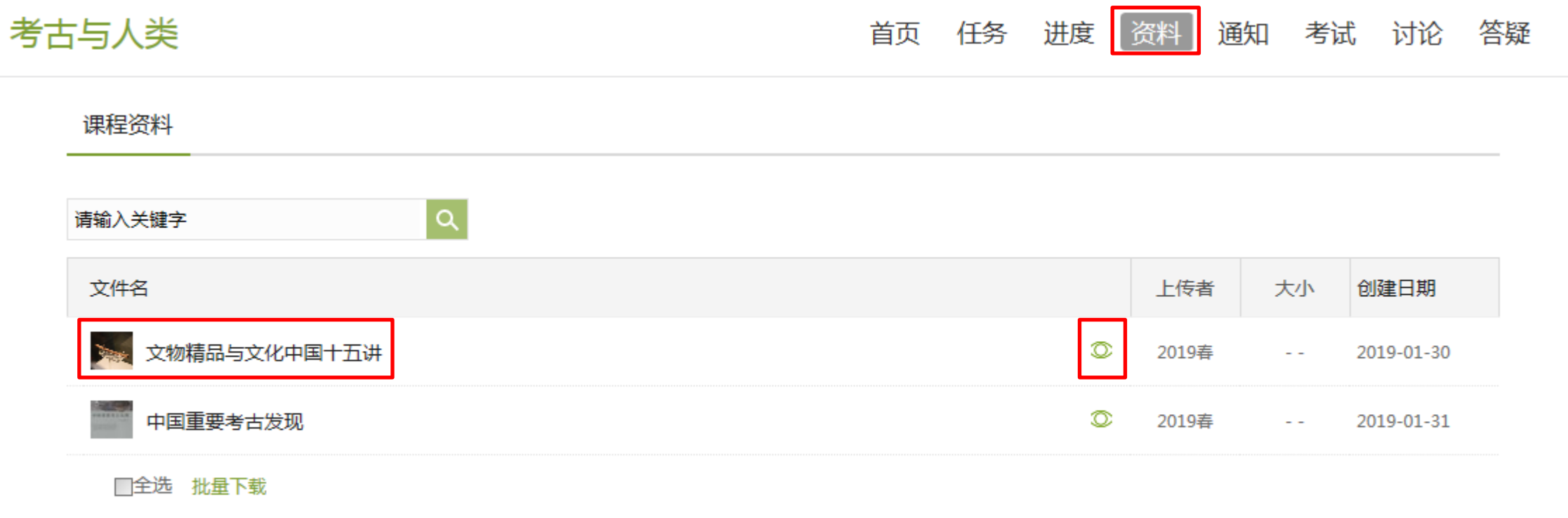

### 部分老师将课件上传在资料入口下,您可以点击课程右上角导航栏的【资料】进行查看学习,如果后面 没有下载图标,说明老师设置了不允许下载,您是无法下载的。

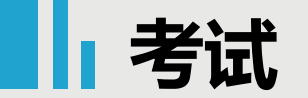

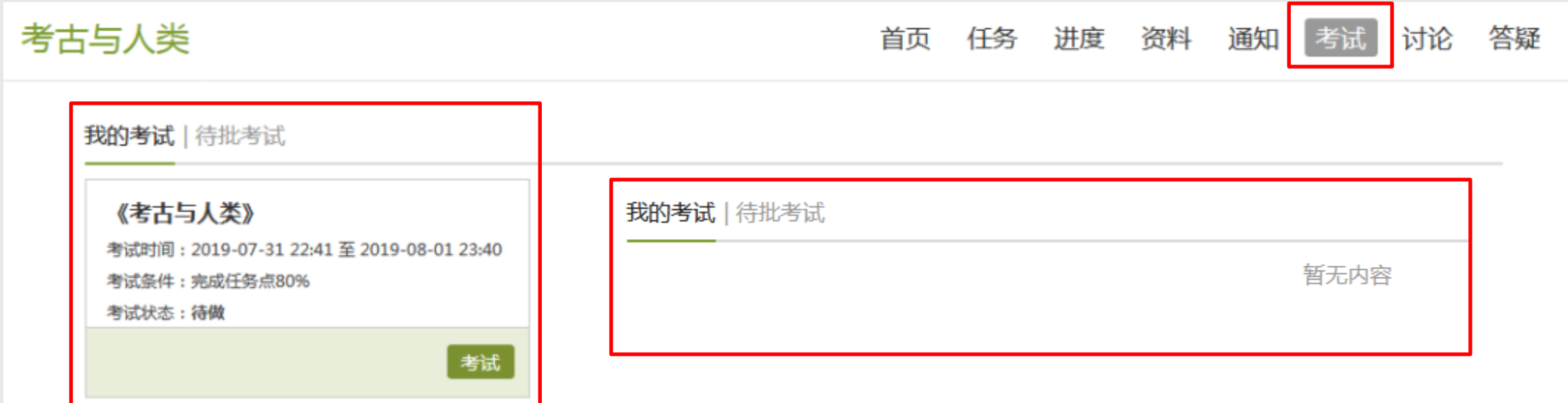

如果课程考试占考核权重,您可以点击课程右上角导航栏中的【考试】查看考试详情。 ◆ 如果老师发布了考试,进入后【我的考试】下会显示考试的起止时间、考试条件以及考试状态; ◆ 如还未设置,【我的考试】下会显示空白,请耐心等待,并及时查看老师相关通知或定期查看平台考 试状态的变化,在规定时间内参加考试。

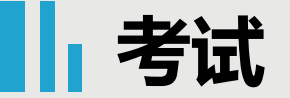

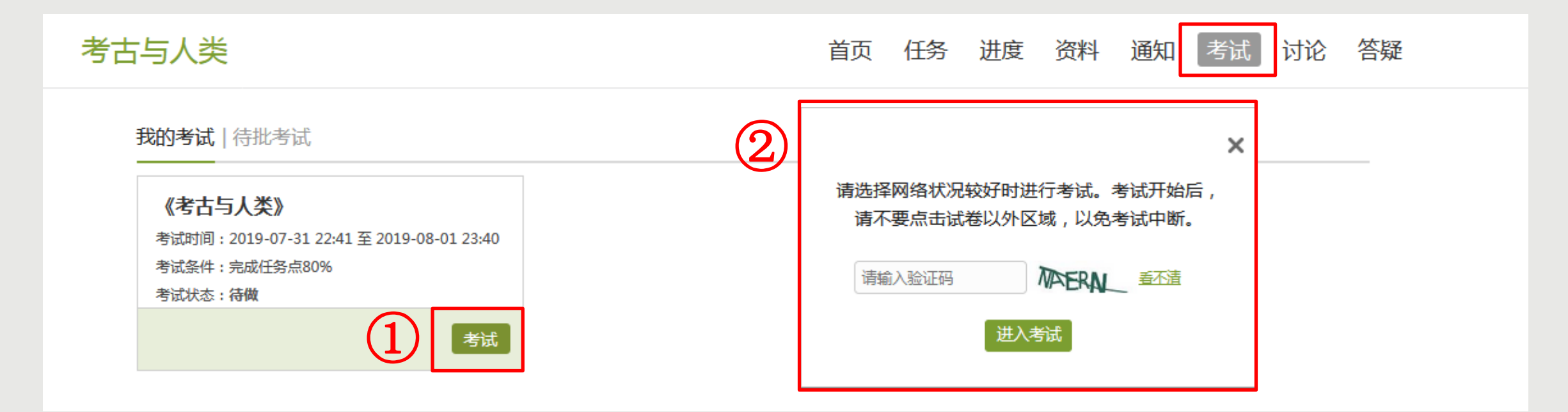

◆ 考试时间: 如果已发布考试, 请注意考试时间, 一定要在考试时间内完成考试, 过期不可作答。 ◆ 考试条件: 指您课程任务点完成情况, 如果要求完成任务点80%, 即进度需要达到80%才可以在规定时 间内参加考试,如果进度不够则无法参加。如没有该项,则不管您任务点完成情况,在考试时间内即可 考试。 ◆ 考试状态: 指您当前考试完成情况。如已经提交考试, 一定要查验考试状态。

点击【考试】,在弹出的界面按照提示输入验证码,点击【进入考试】,即可进入到答题页面。

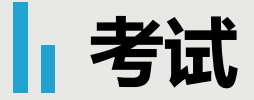

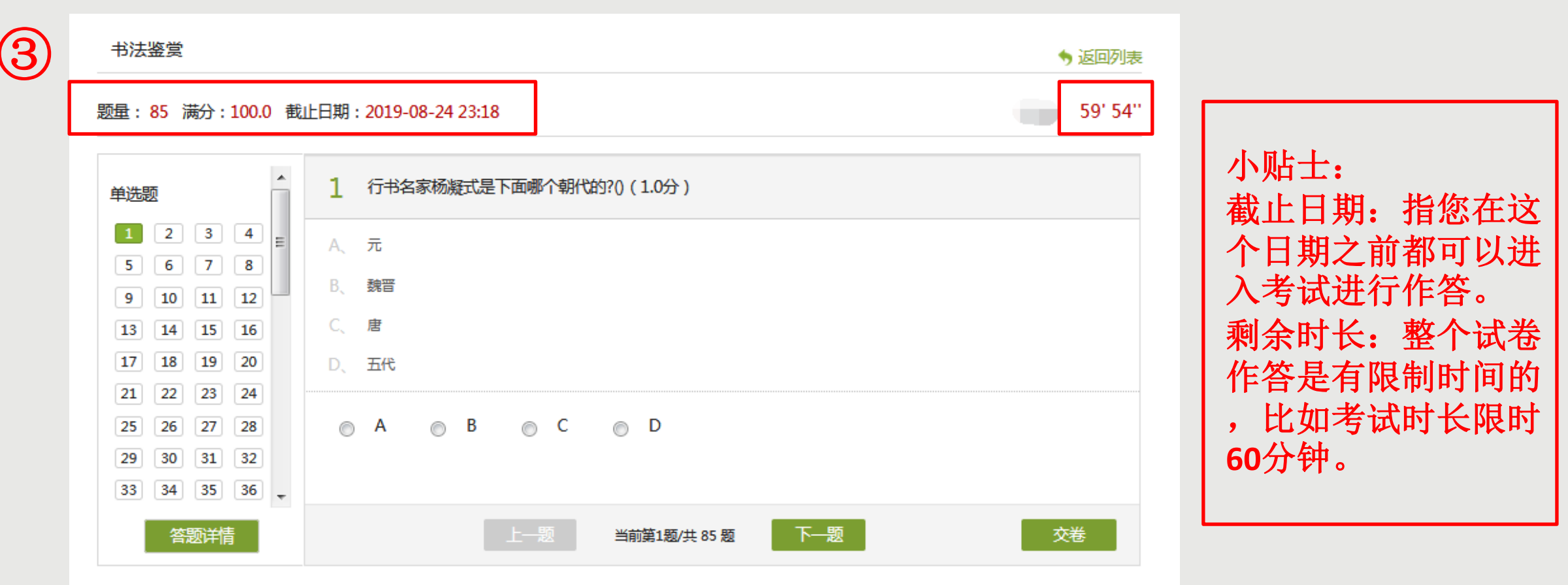

在答题页面,会显示试题的【题量】、【满分】、【截止日期】、【剩余时长】。请一定要注意查看相关时间。 答题页面左侧会显示答题详情,建议您作答之前查看,合理安排作答时间,以免导致在限时内无法完成题目。 点击【下一题】可按照顺序跳转到下一个题目,如果您需要跳转到某一道题目,点击左侧【答题详情】里的题目 序号即可。

**考试** ⑤ 确定交卷 单洗题  $\mathbf{1}$ 12 10 11 书法鉴赏 书法鉴赏 ♦ 返回 22  $24$ 45' 05" 题量: 85 满分: 100.0 截止日期: 2019-08-24 23:18 题量: 85 满分: 100.0 截止日期: 2019-08 25 29 30 33 34 35 36 ا است ست ست الت 一、单选题 30 虽然构法 37  $38<sup>1</sup>$  $39$  40 13 14 15 判断题 多选题  $\overline{\mathscr{L}}$ 行书名家杨凝式是下面哪个朝代的?() ⑥ $\circ$   $\checkmark$  $\mathbf{1}$  $\Delta$ -5  $-6$ 8 I -9  $10 \quad 11 \quad 12$ A. 元  $5<sup>1</sup>$ 6 7 8 13 14 15  $9 | 10 | 11 | 12$ 魏晋 В. 14 15 16 13 半時間 C. 唐 17 **18** 19 20 **D. 五代** 22 23 24 21 26 27 28 25 29  $30<sup>°</sup>$ ④ 上一题 交卷 当前第85题/共 85 题 答题详情

如果老师针对考试没有特殊要求的,如果您进入考试中,不想考试了,或者中途想离开,建议您关闭考试界 面即可,您退出考试界面,考试计时就会停止的,下次再登录在考试时间截止前完成提交即可。 全部题目都作答以后,点击右下角的【交卷】,会出现整个题目界面,右侧为您题目作答情况,红色代表您 这些题目未作答,点击未作答的题目查看该题详情,点击右侧的书写图标按钮,可继续进入答题页面进行作 答,如果都已经检查好,并且答案没有需要修改的,点击页面最上方的【确定交卷】。

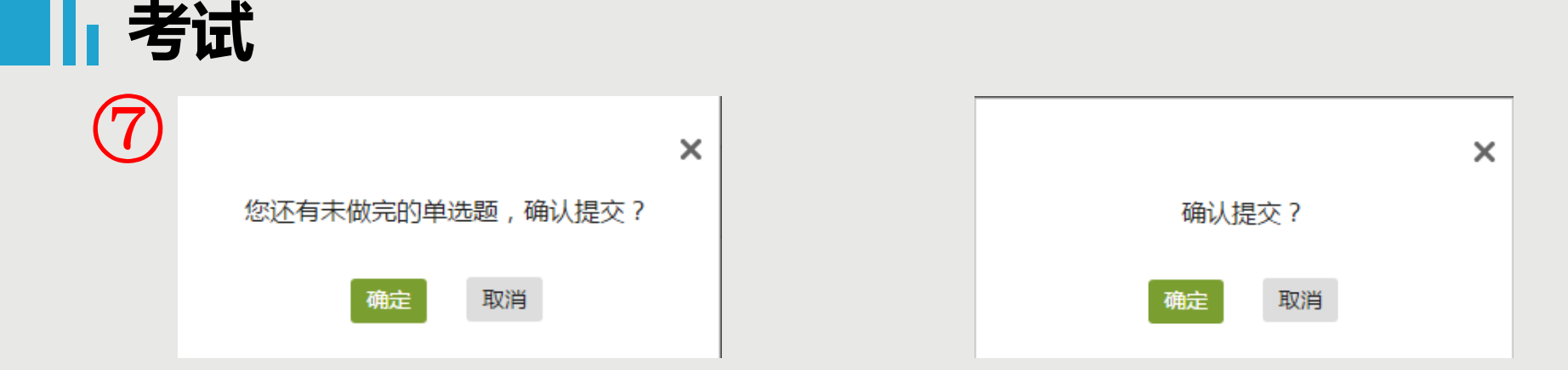

◆ 如果系统再次弹出提示【您还有未做完的单选题,确认提交? 】, 请再仔细检查一次, 如果您确定不再修改 ,点击【确定】即可,如果需要继续作答,点击【取消】。 如果您题目已全部完成,系统会弹出提示【确认提交?】,如果确认,点击【确定】即可,如果不确定,点 击【取消】再次检查。

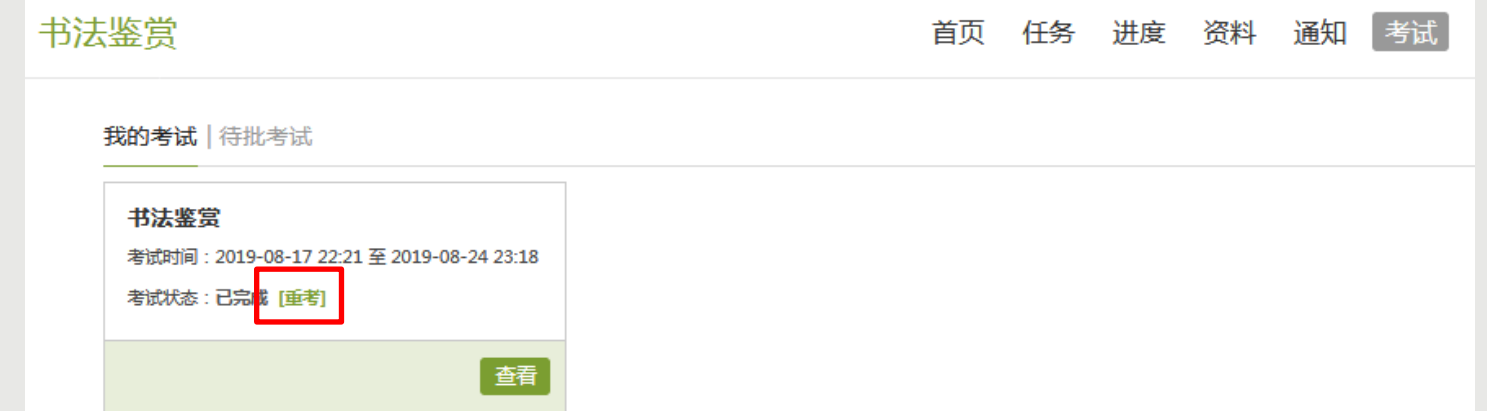

是否可以重考是您学校老师决定的,如果您老师给予了重考机会,没有达到老师设置的及格线,当时就有【重 考】机会,如果没有就说明您老师设置的是不允许重考,没有任何重考机会。

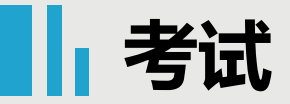

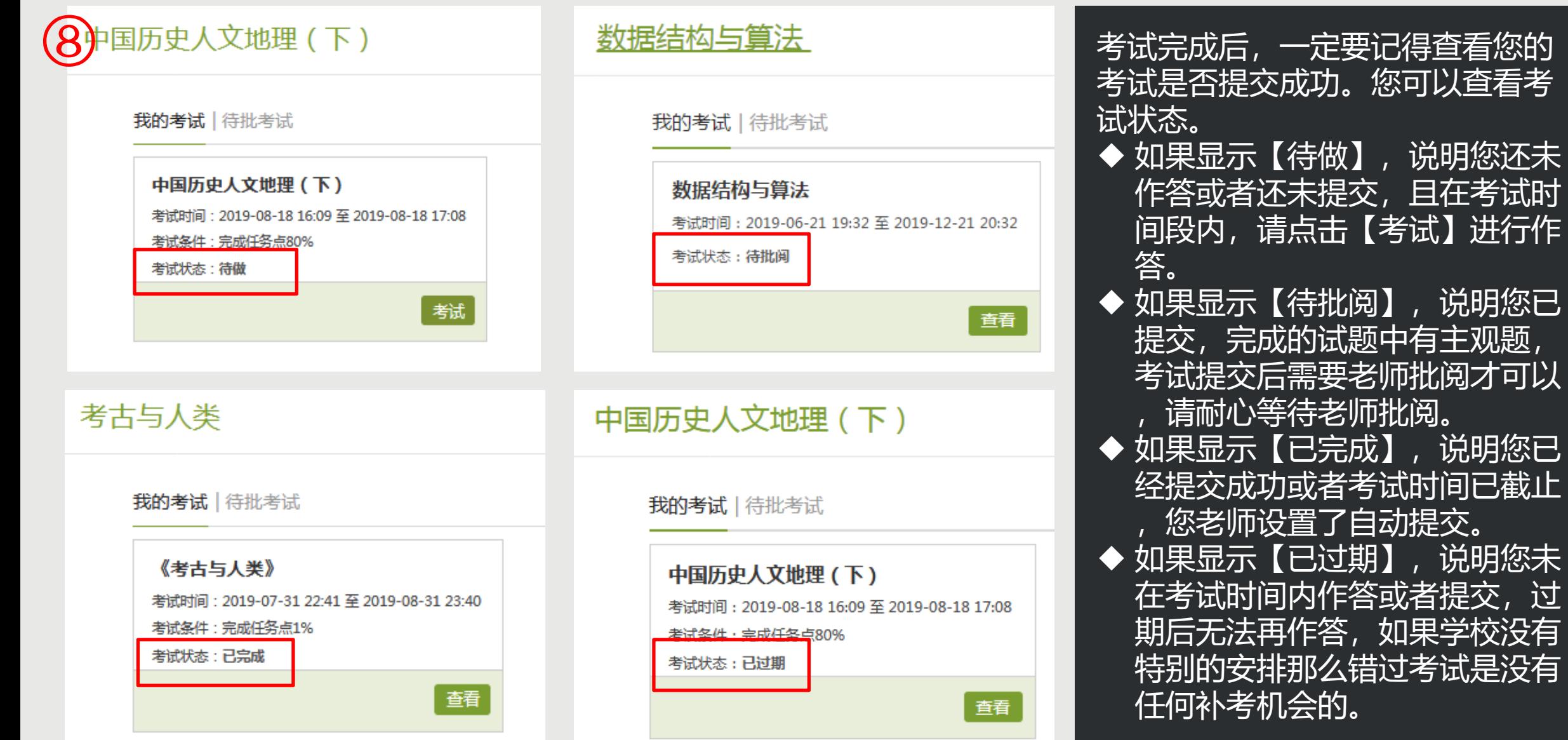

进行作

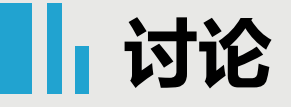

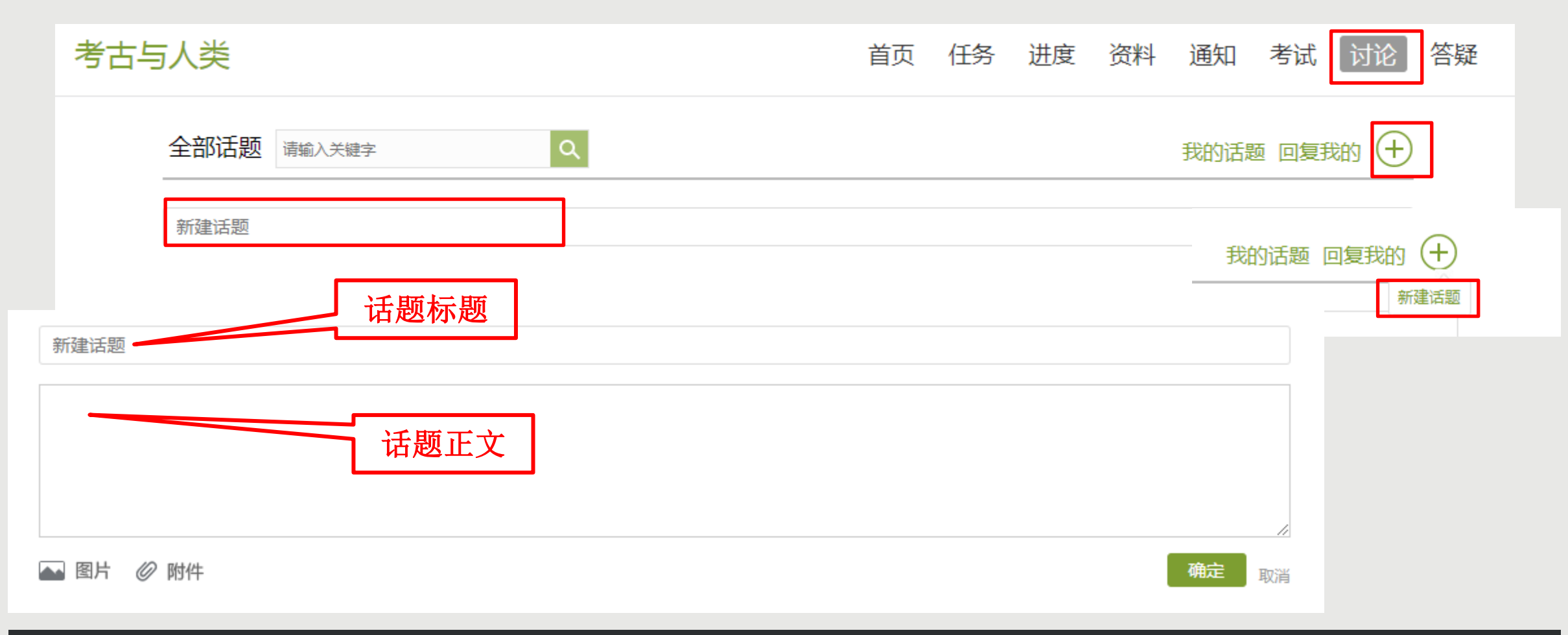

如果考核中讨论占比例,您需要完成老师要求的讨论要求。 您可以点开课程查看右上角导航栏【讨论】,在这里可以查看到所有的话题,点击【新建话题】或者【+】里 面的【新建话题】都可以发布话题。在展开的输入框中可以输入正文内容,上面的【新建话题】框中输入标题 ,在左下角有【图片】和【附件】的按钮,点击可上传对应附件,点击【确定】即发布成功。

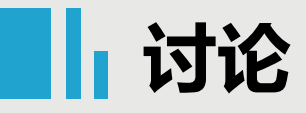

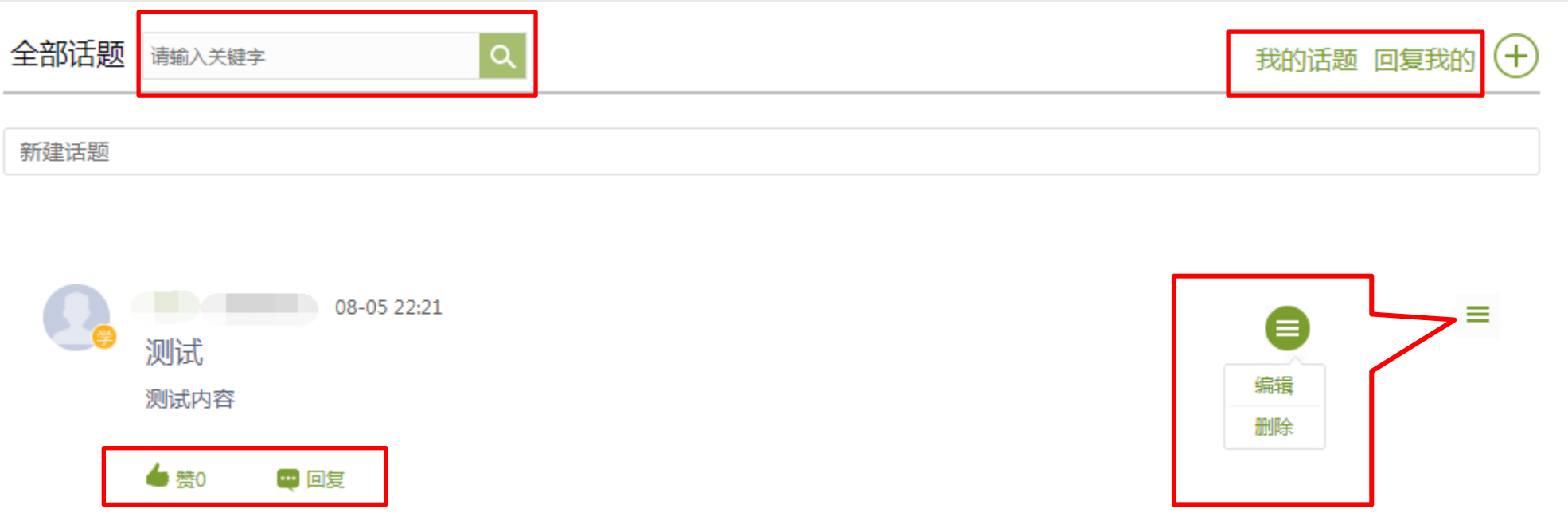

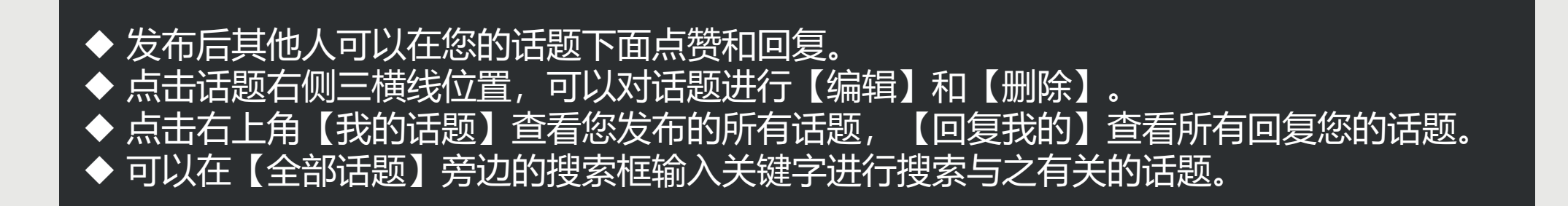

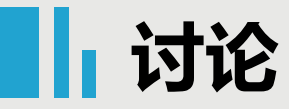

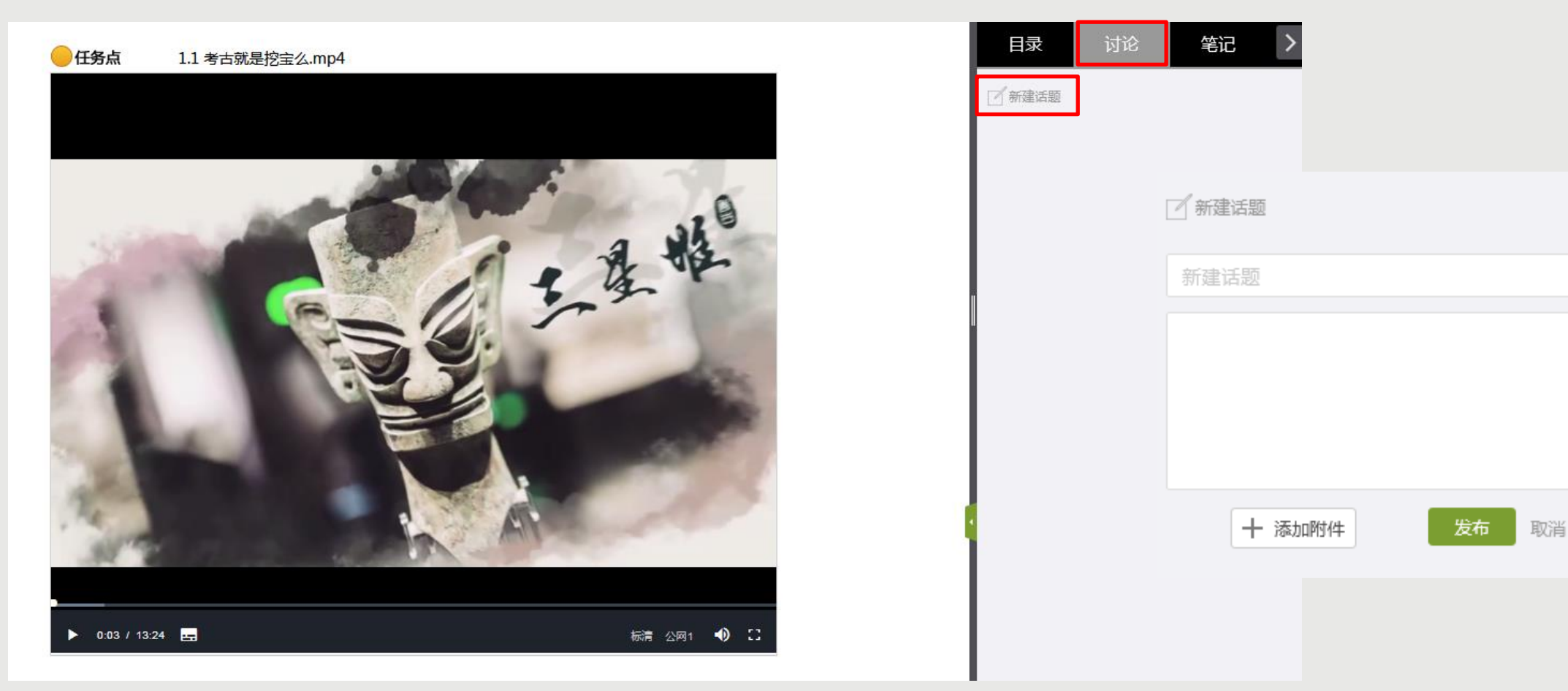

您也可以在观看视频的同时,点击视频页面右侧的【讨论】进行发布(发布讨论时视频会暂停)。 点击【讨论】下方的【新建话题】,出现输入框,输入完成以后,点击【发布】即可,这里的讨论 和导航栏里的讨论信息是同步的。

# **h** 访问

### 1考核标准

- 课程视频(30%):课程视频/音频全部完成得满分,单个视频/音频分值平均分配,满分100分
- 课程测验 (30%): 按照已完成的章节测验任务点的平均分计分
	- 访问 (10%): 访问学习页面达到100次为满分
	- 考试 (30%): 所有考试的平均分

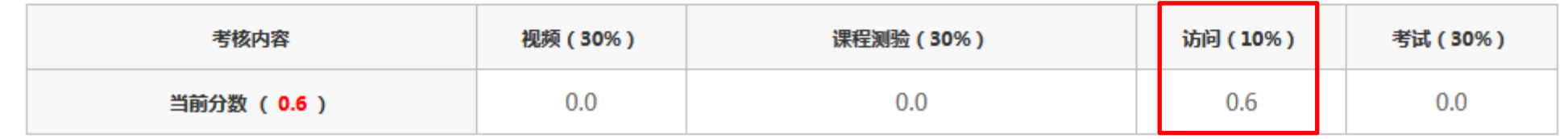

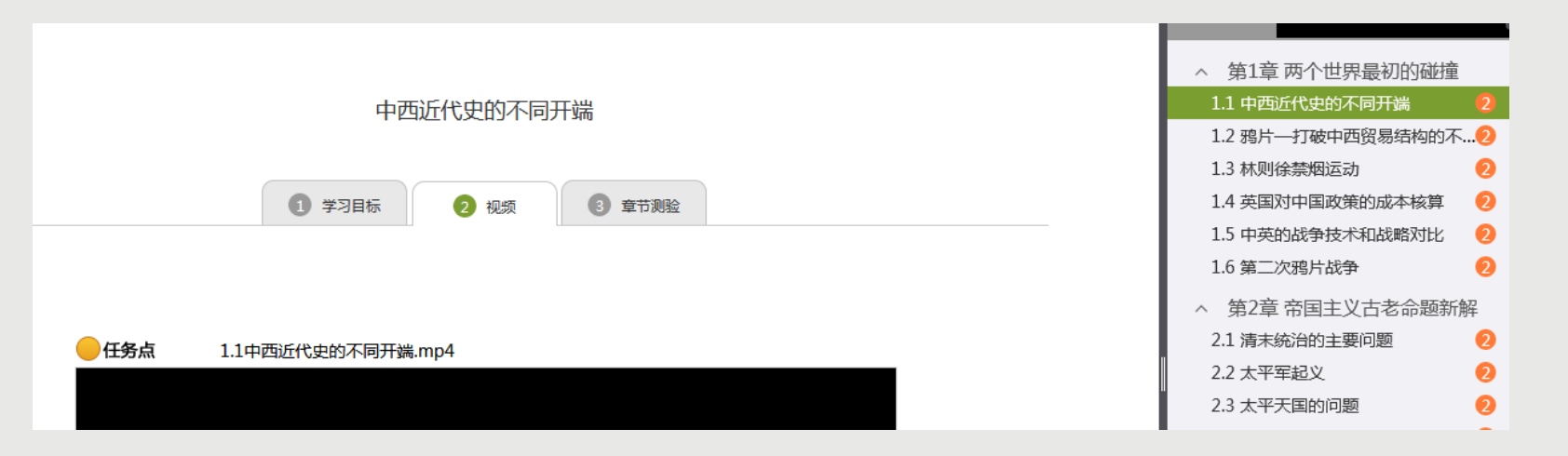

如果您在考核中看到【访问】占考核权重,那么您需要进入课程章节的具体视频或者章节测验页面(如第二图界 面)以后多停留一会,系统会监测您的学习轨迹并统计数据,访问次数是指您进入课程学习课程任务的次数。

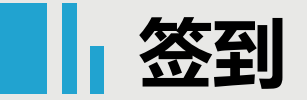

#### 1考核标准

课程视频(20%):课程视频/音频全部完成得满分,单个视频/音频分值平均分配,满分100分

课程测验 (30%): 按照已完成的章节测验任务点的平均分计分

考试 (30%) : 所有考试的平均分

签到(10%): 按次数累计,每签到一次+1,签到数达10次为满分

课程互动(10%):参与投票、问卷、抢答、选人、讨论、测验、小组任务等课程活动可以获相应分数,积分达300分为满分

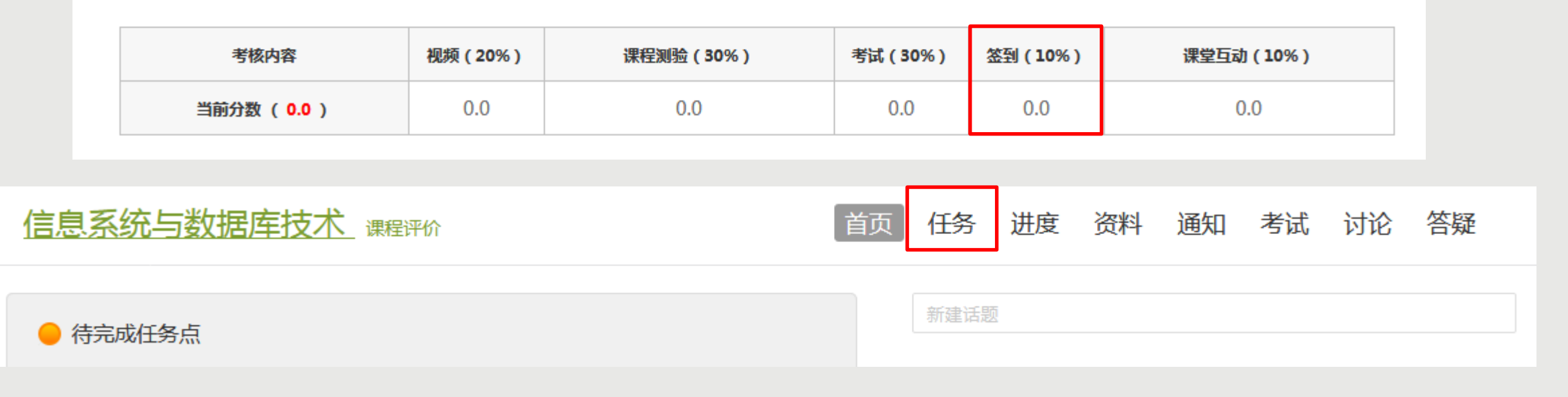

【签到】是老师在上课时发出的【活动】任务,如果老师没有发出签到任务(即:您在任务里没有看到任何 进行中或者已结束的任务), 是不需要签到的, 直接完成课程内容即可。您在课程【进度/统计】查看【考 核内容】中是否有签到比例,如无此考核项,是不需要完成的。

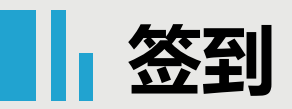

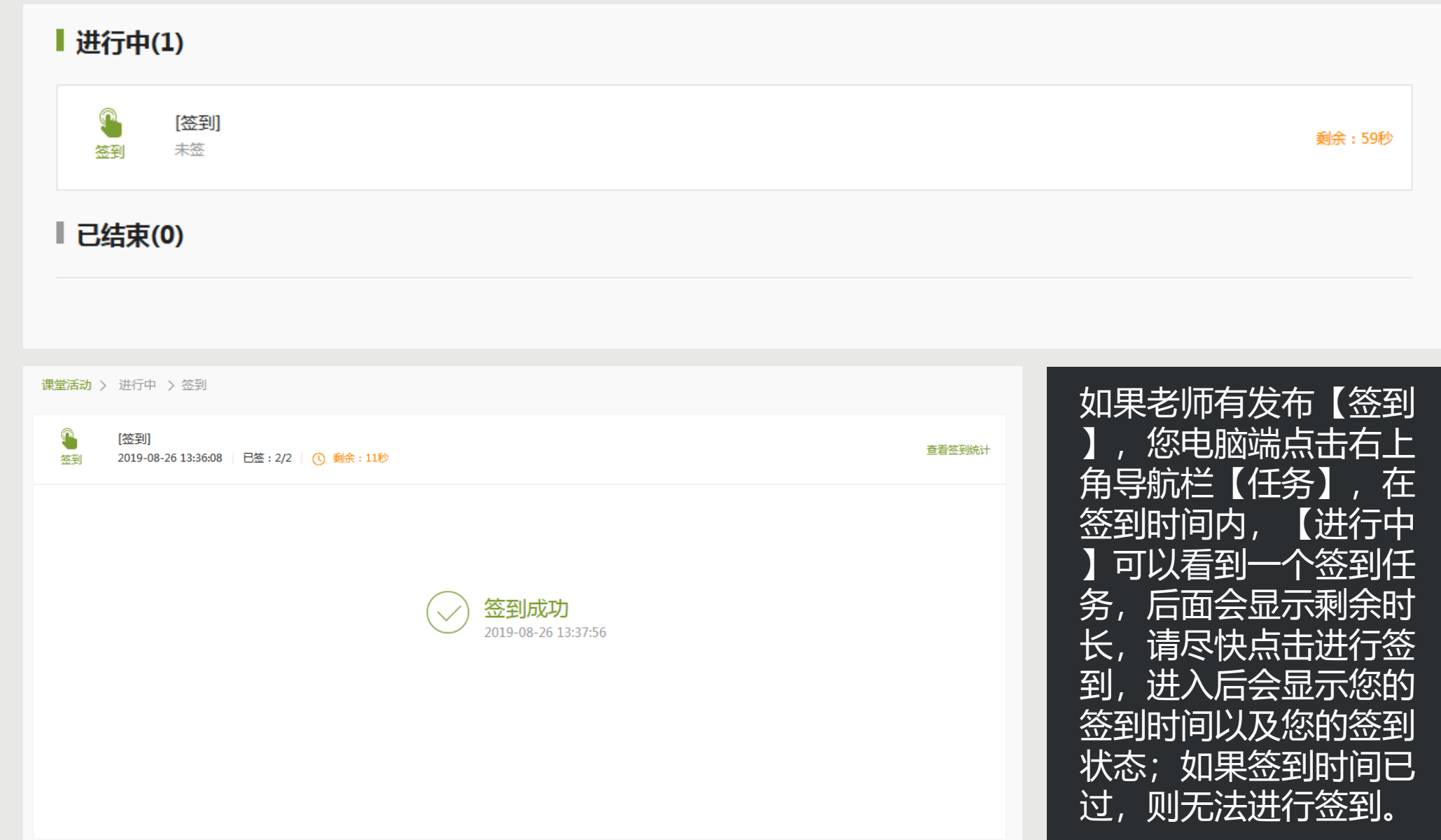

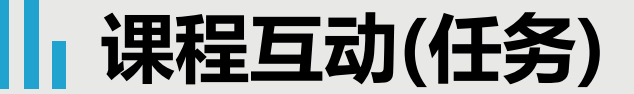

#### 1考核标准

- 课程视频(20%):课程视频/音频全部完成得满分,单个视频/音频分值平均分配,满分100分
- 课程测验(30%):按照已完成的章节测验任务点的平均分计分
	- 考试(30%):所有考试的平均分
	- 签到(10%): 按次数累计, 每签到一次+1, 签到数达10次为满分
- 课程互动(10%):参与投票、问卷、抢答、选人、讨论、测验、小组任务等课程活动可以获相应分数,积分达300分为满分

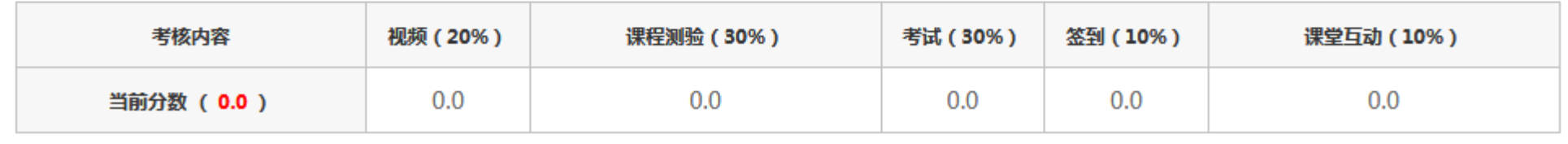

课程互动是您老师在上课发布的活动,包括投票、选人、主题讨论、抢答、测验、问卷、评分、分 组任务、老师加分等课程活动,参加对应的活动可以获得相应的积分(具体每项任务的积分由您老 师设置), 积分达到您老师设置的积分即可获得该项考核的满分。 选人只能老师选人,学生无法选,老师选人以后可以进行手动给分。 主题讨论老师发布话题以后,学生在电脑端【讨论】模块里可以查看到,回复老师的话题后,老师 给予评分以后才可以获得讨论的积分。

**】笔记** 

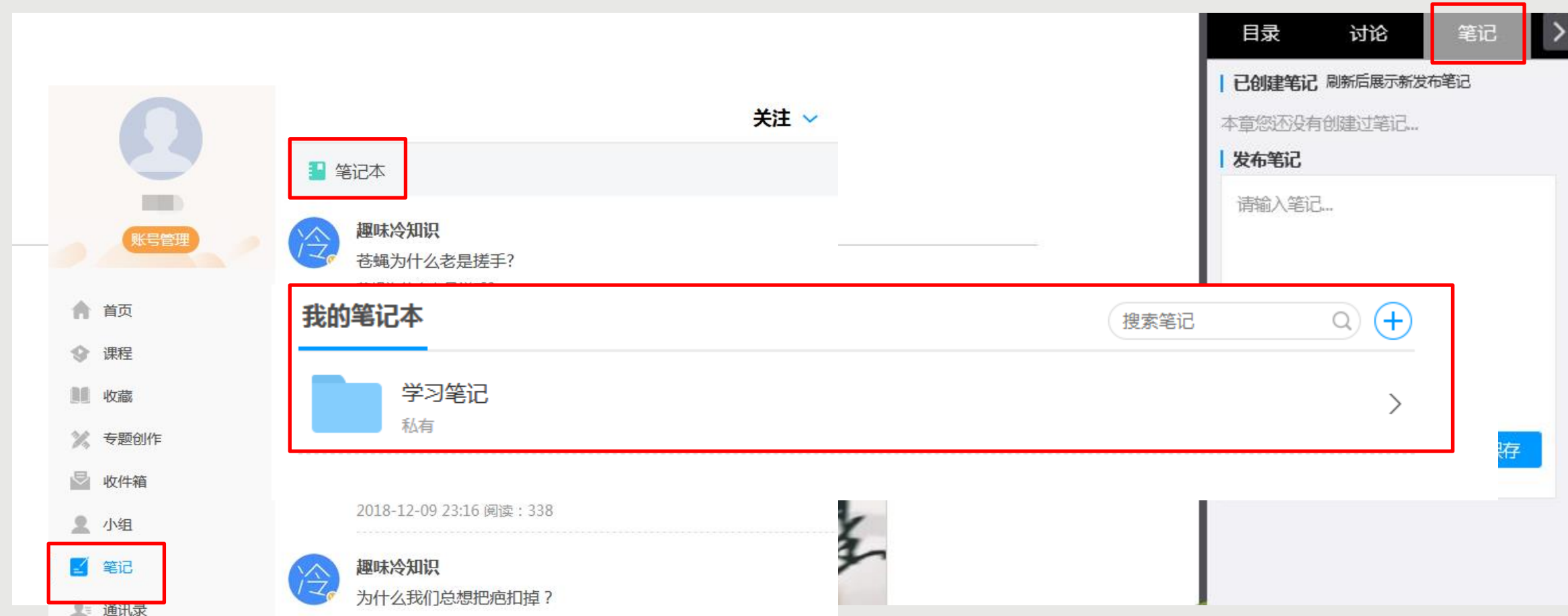

您在观看视频时,如果想将视频中的一些知识点记录下来,可以点击右上角的【笔记】,在【发布笔记】 下输入内容,记录笔记,如果您下次想在该章节看到笔记内容,输入内容即可,不要点击【保存】,点击 保存后,需要您在【笔记】-【笔记本】-【学习笔记】里查看,如果电脑端没有【笔记】,需要您手机端 登录查看。

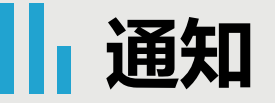

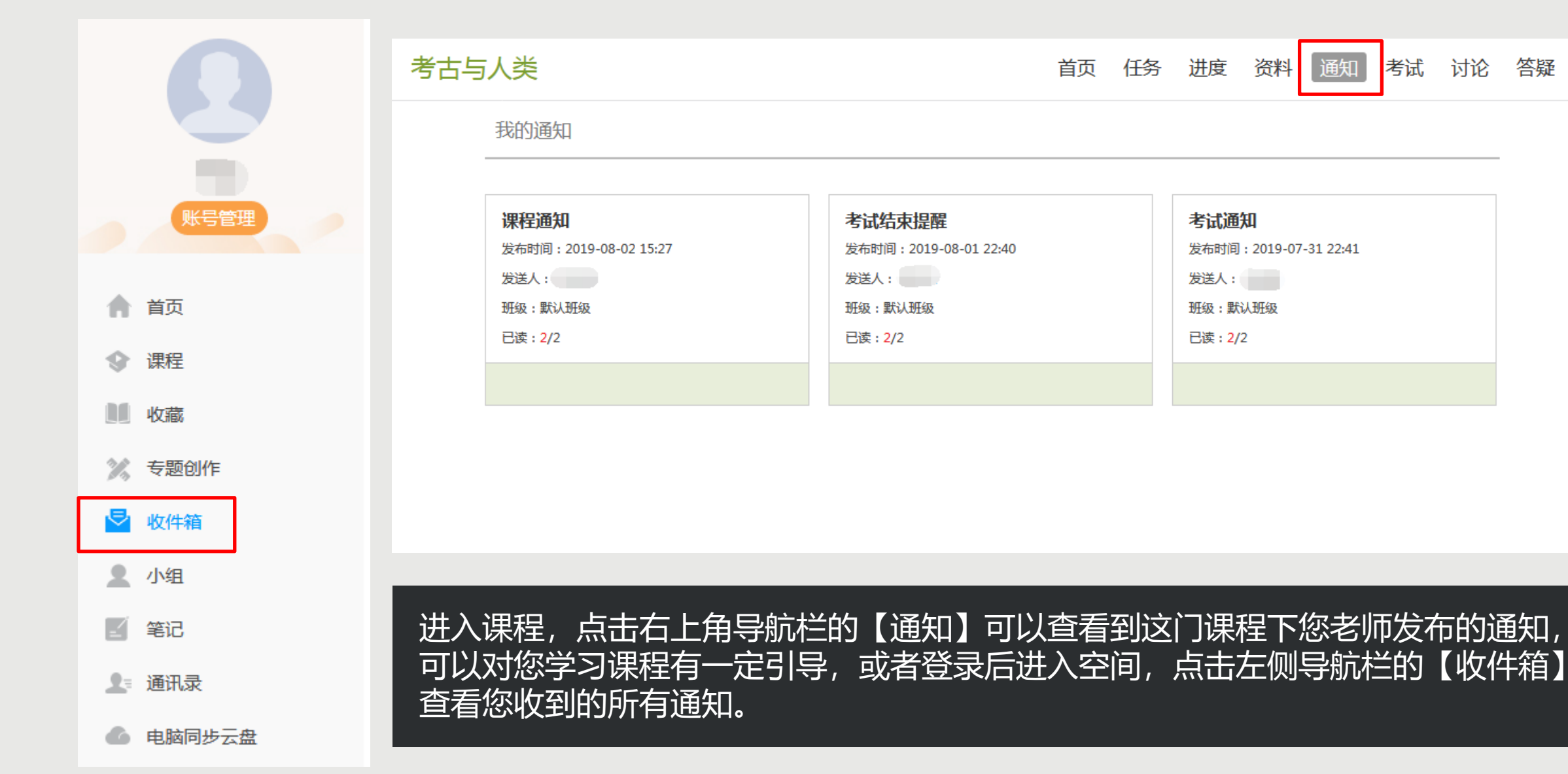

讨论

答疑

考试

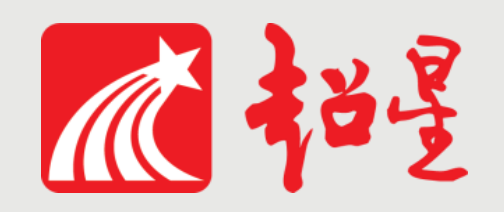

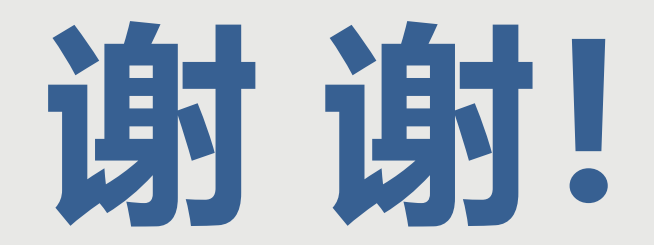

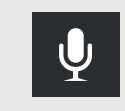

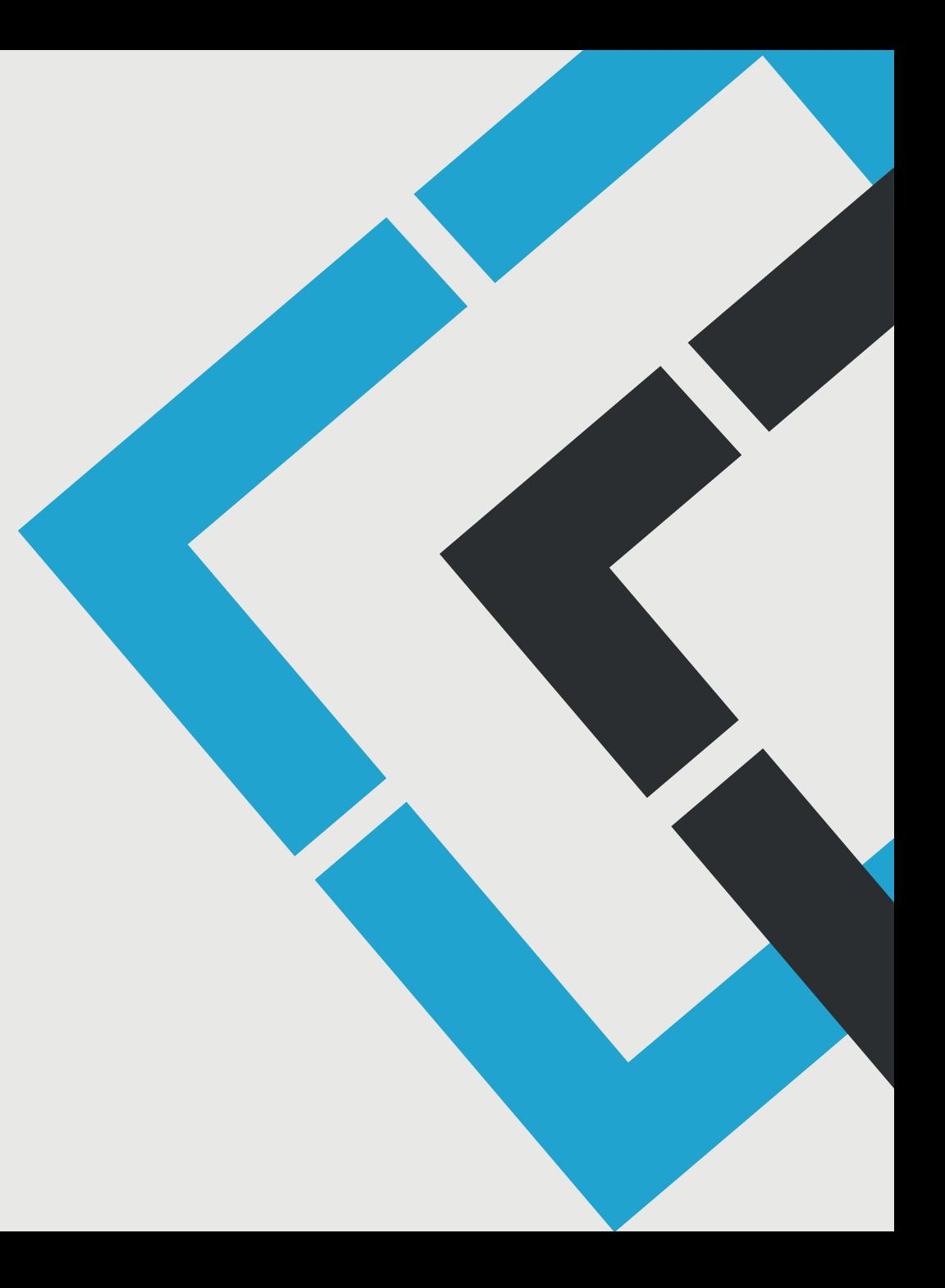

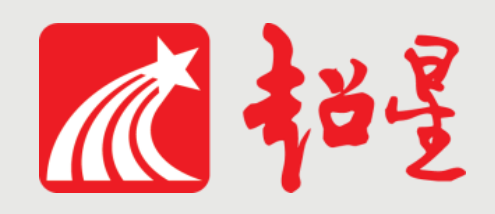

# **兰州大学网络教学平台**

# **学生使用指南(手机端)**

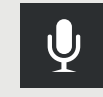

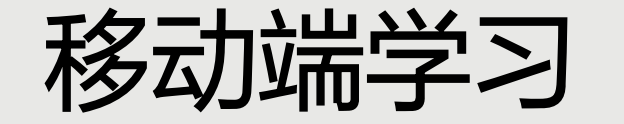

# 在手机或平板上下载"学习通"APP

(用手机浏览器与平板浏览器学习时不统计学习记录)

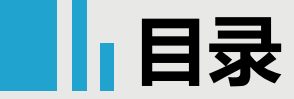

# 移动端学习

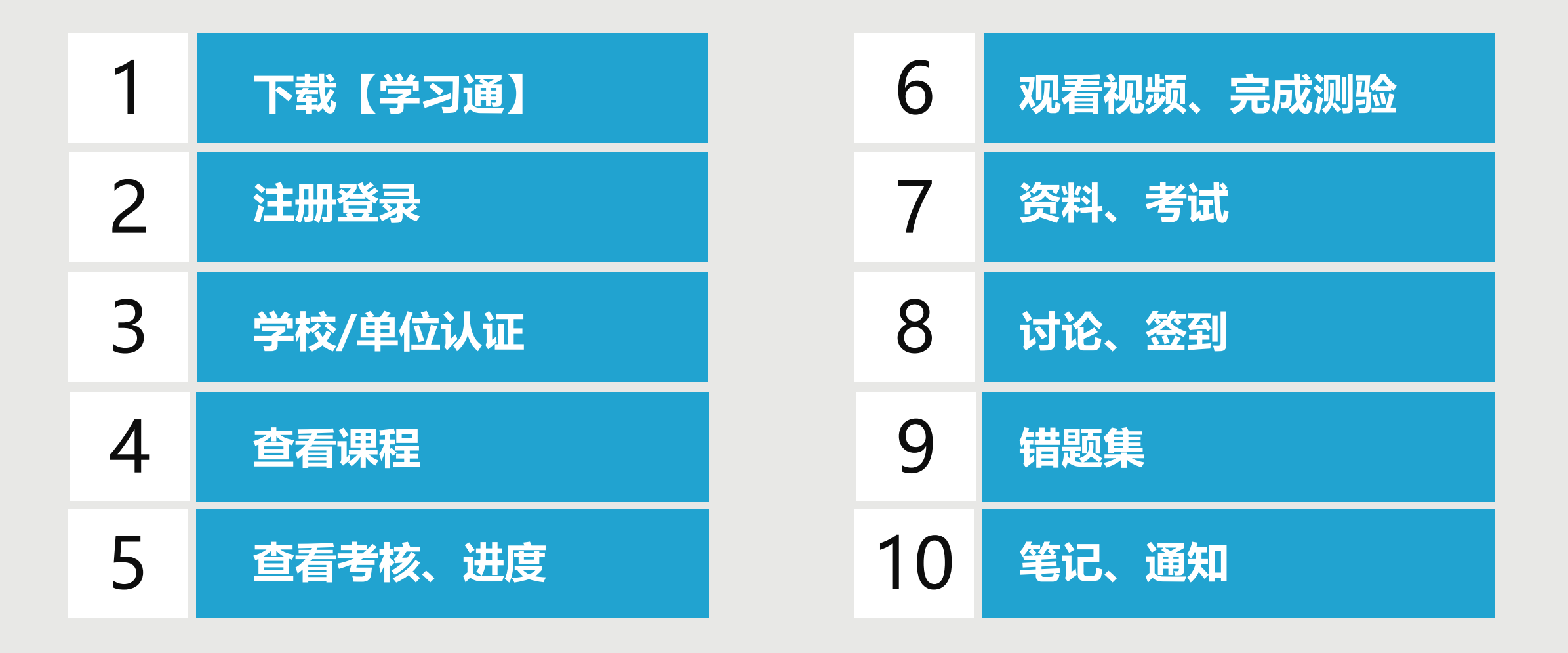

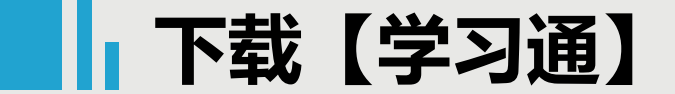

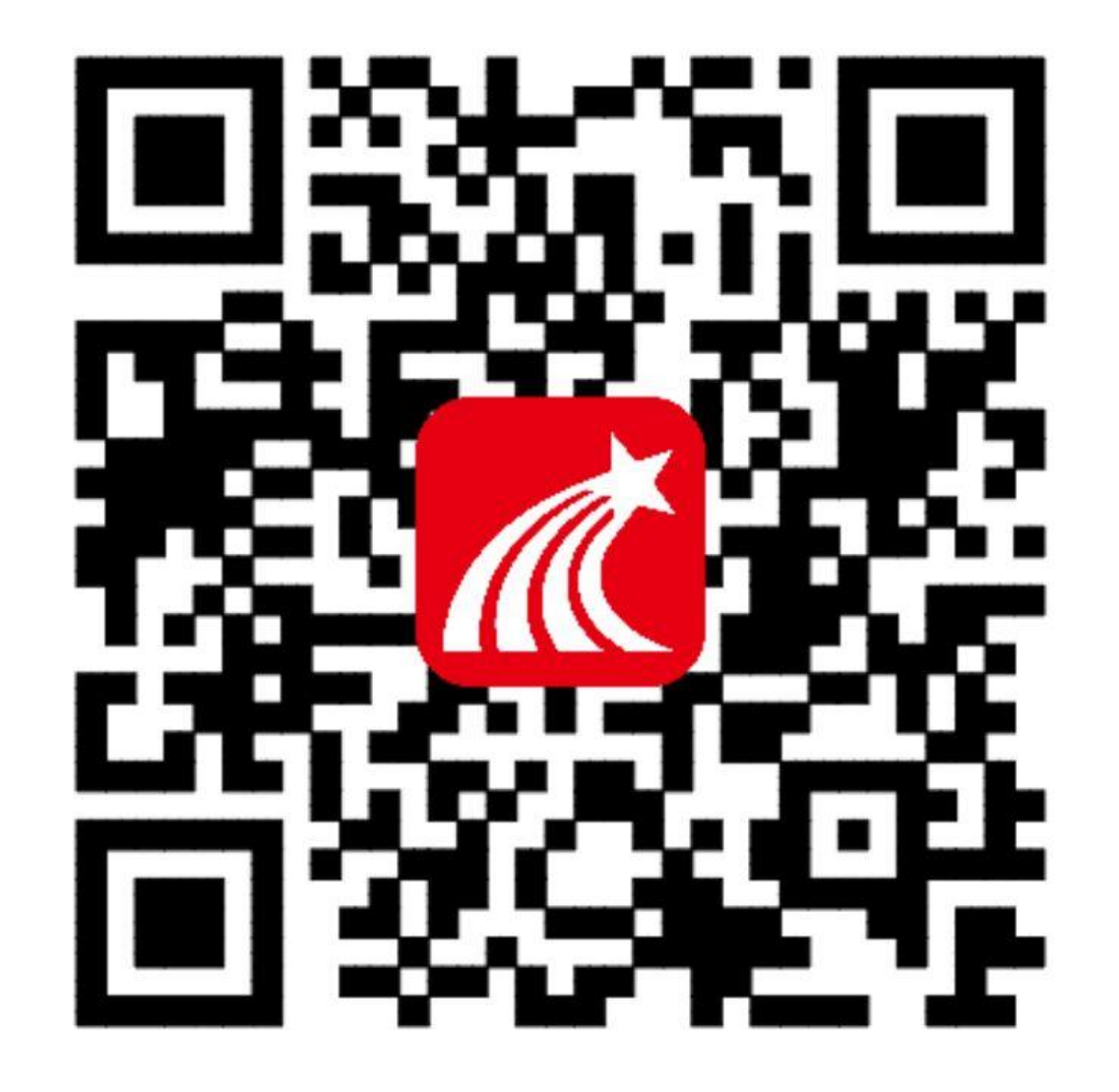

## 手机端或者平板学习需要下载安 装【学习通】客户端

建议下载最新的超星【学习通】版本客户端, app下载方法可通过 "应用商店/appstore" 里搜索【学习通】 (建议卸载当前老版本) 也可网页输入下载地址:

https://app.chaoxing.com进行下载, 下载 安装成功后请用新版的客户端登录您的账号。 平板学习也需要下载【学习通】APP,建议 您在应用商店搜索【超星学习通】下载,软 件图标为左图所示中心图案。

注意:Android系统(应用宝不合作)下载 安装时若提示"未知应用来源",请确认继 续安装;iOS系统用户安装时若提示"未受 信任的企业:级开发者",请进入设置-通用-描述文件,选择信任Beijing Shiji Chaoxing Information Technology Development Co., Ltd. 。

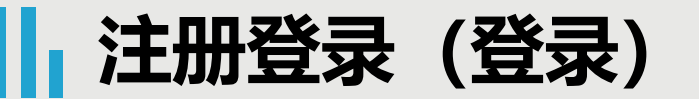

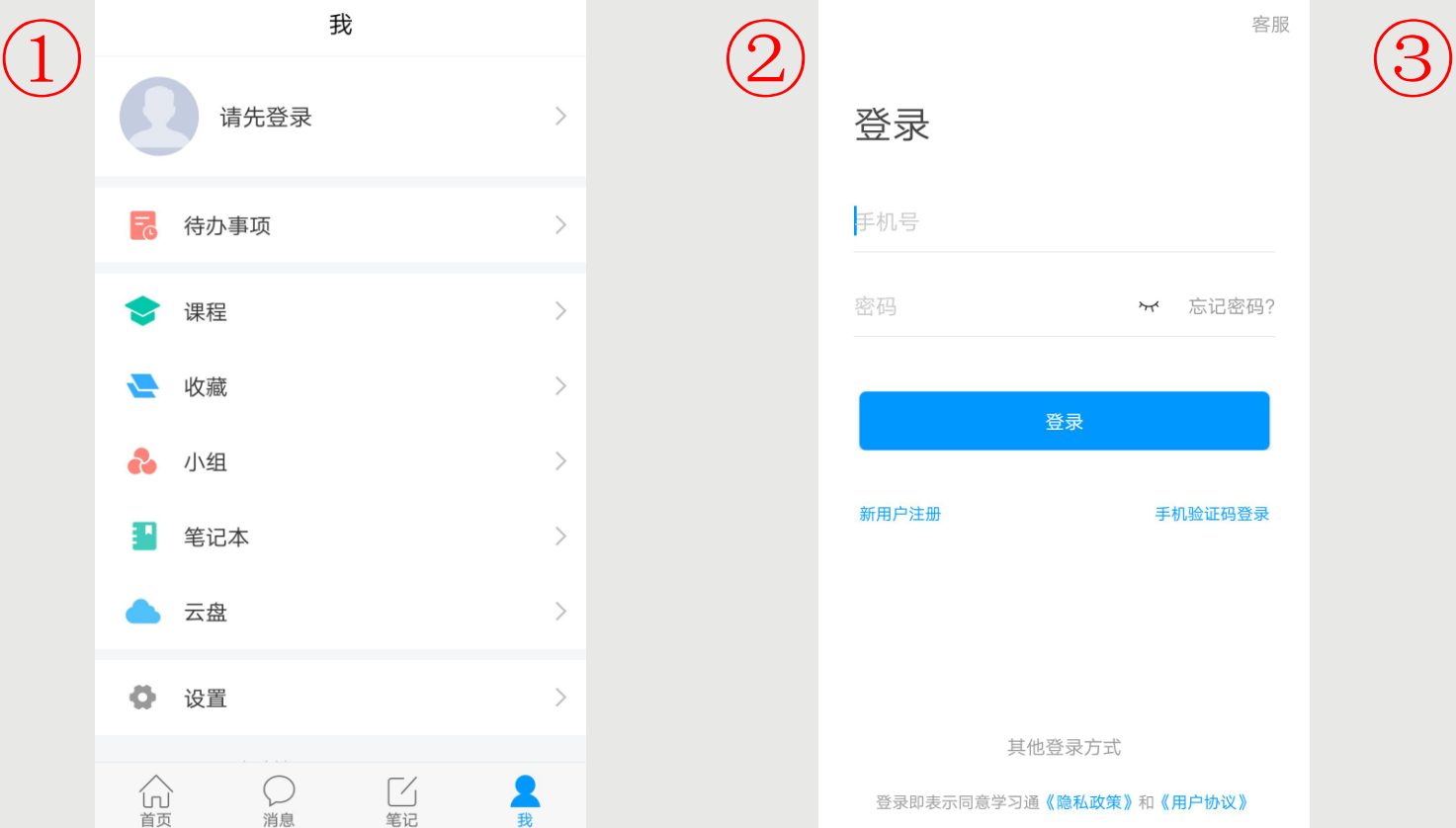

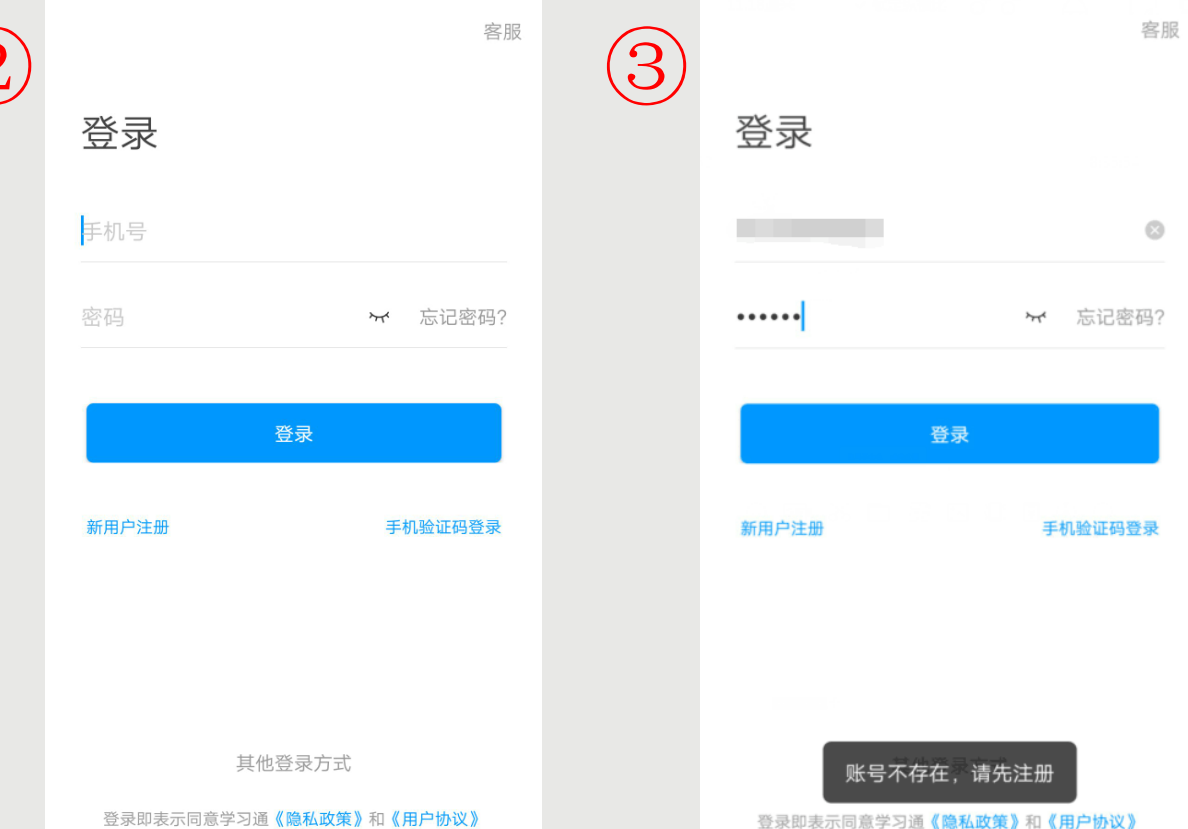

点击【我】-【请先登录】,进入登录页面,如果您之前已经有使用手机号注册过,直接在输入【手机号】 的地方输入手机号, 然后输入【密码】, 点击【登录】即可。如果您忘记密码, 点击密码后面的【忘记密 码】, 通过手机号获取验证码】的方式重置密码。或者点击【手机验证码登录】, 直接通过手机号获取验 证码登录。 如果您输入手机号和密码,点击登录,提示【账号不存在,请先注册】,证明您该手机号未注册过。您可以 点击【新用户注册】或者【手机验证码登录】进行注册登录。

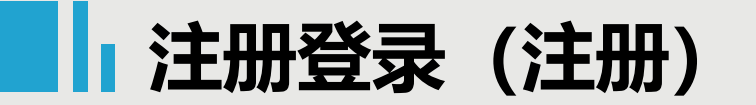

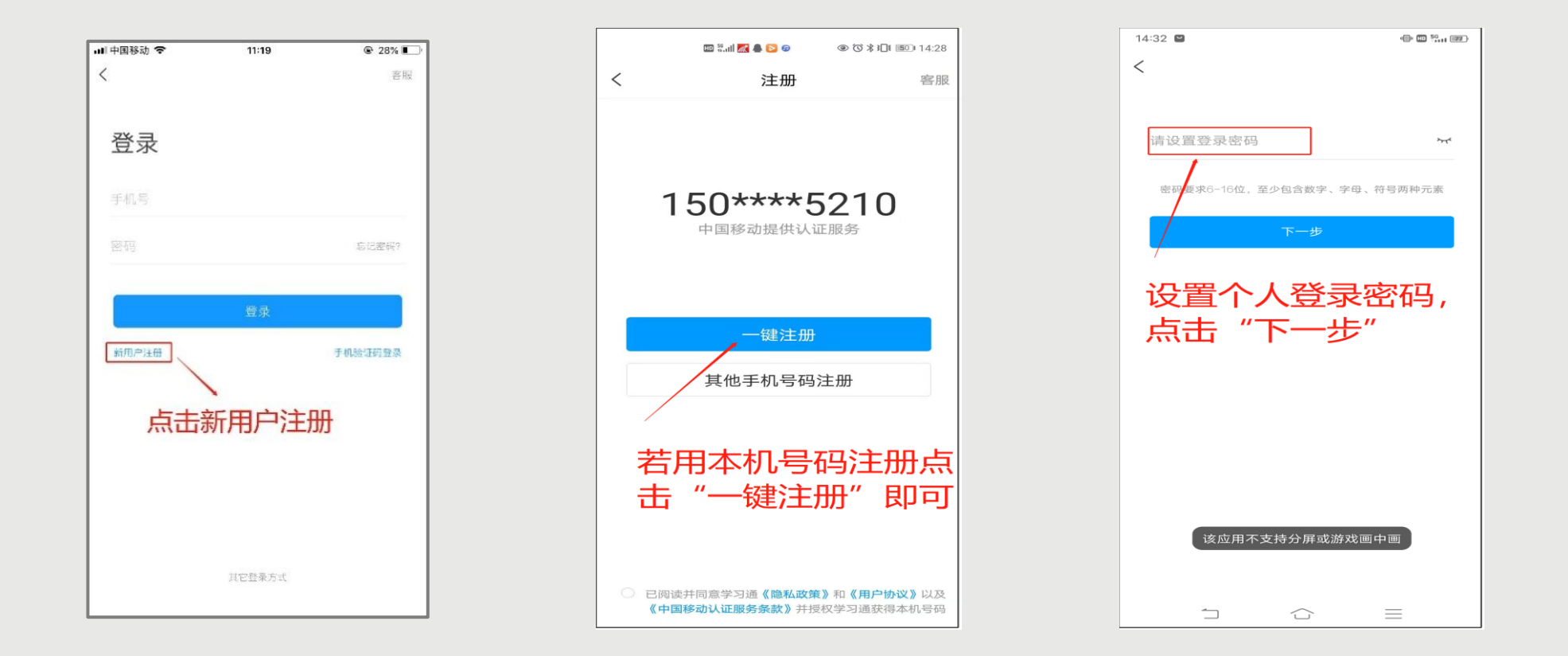

◆若点击【新用户注册】,在出现的【注册】页面,按照提示输入手机号,获取验证码,并设置密码, 然后点击【下一步】进入输入您的学校或单位名称的页面。 ◆若前期已注册, 点击【手机验证码登录】, 在出现的页面上, 按照提示输入手机号, 获取验证码, 点 击【登录】,然后设置登录密码点击【下一步】进入输入您的学校或单位名称的页面。

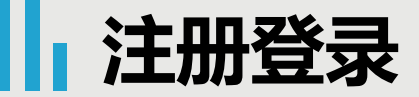

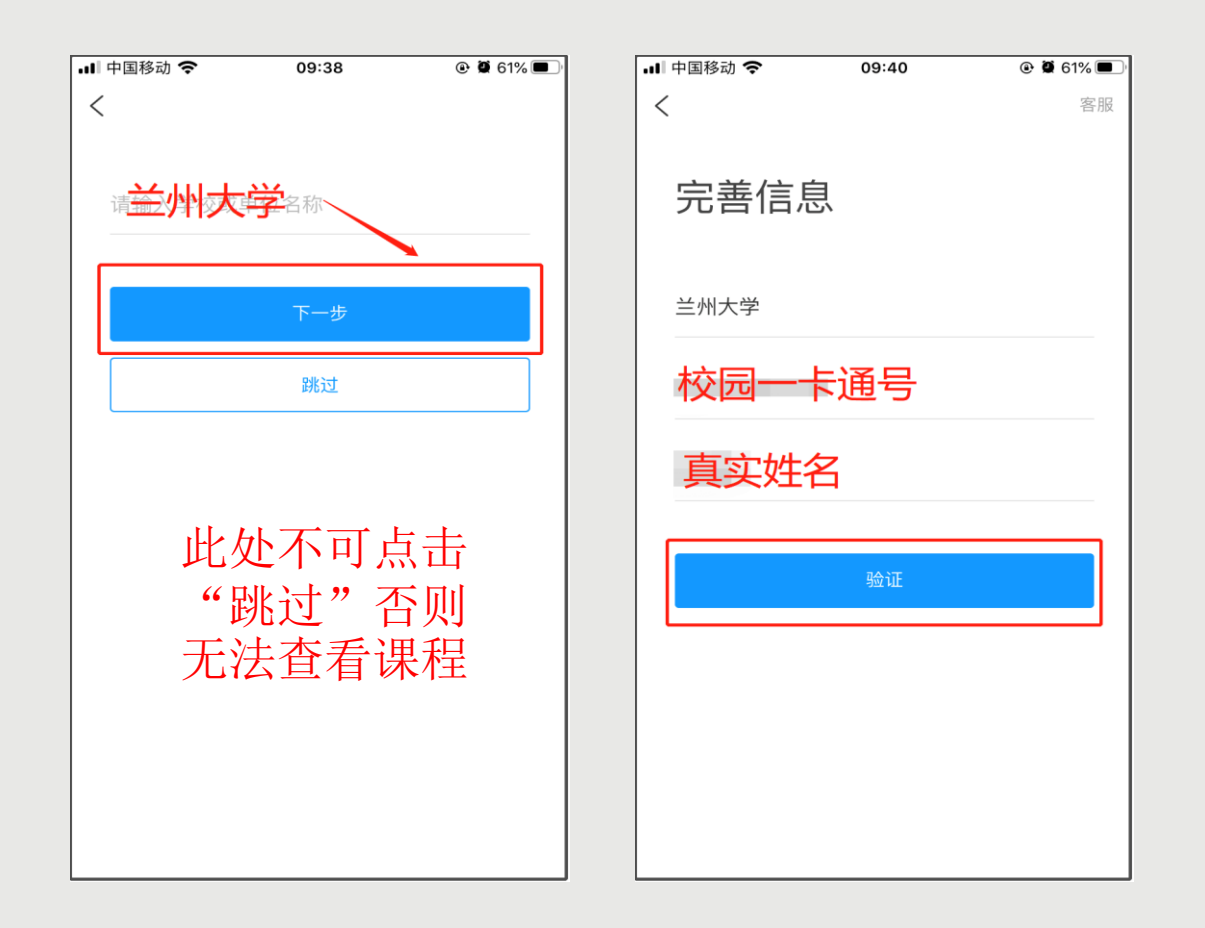

在输入学校或单位名称界面,输入"兰州大学",然后在出现输入姓名的界面,【输入您的真实姓名】 和学号,点击【确定】即可注册并登录成功。

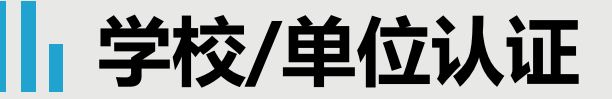

### 若前期已已注册学习通未绑定本单位或者已绑定其他单位,根据下图指示绑定单位即可。若有问题请及时联 系平台老师解决。【(李老师:15214084821(微信同号);侯老师:15002595210(微信同号)】

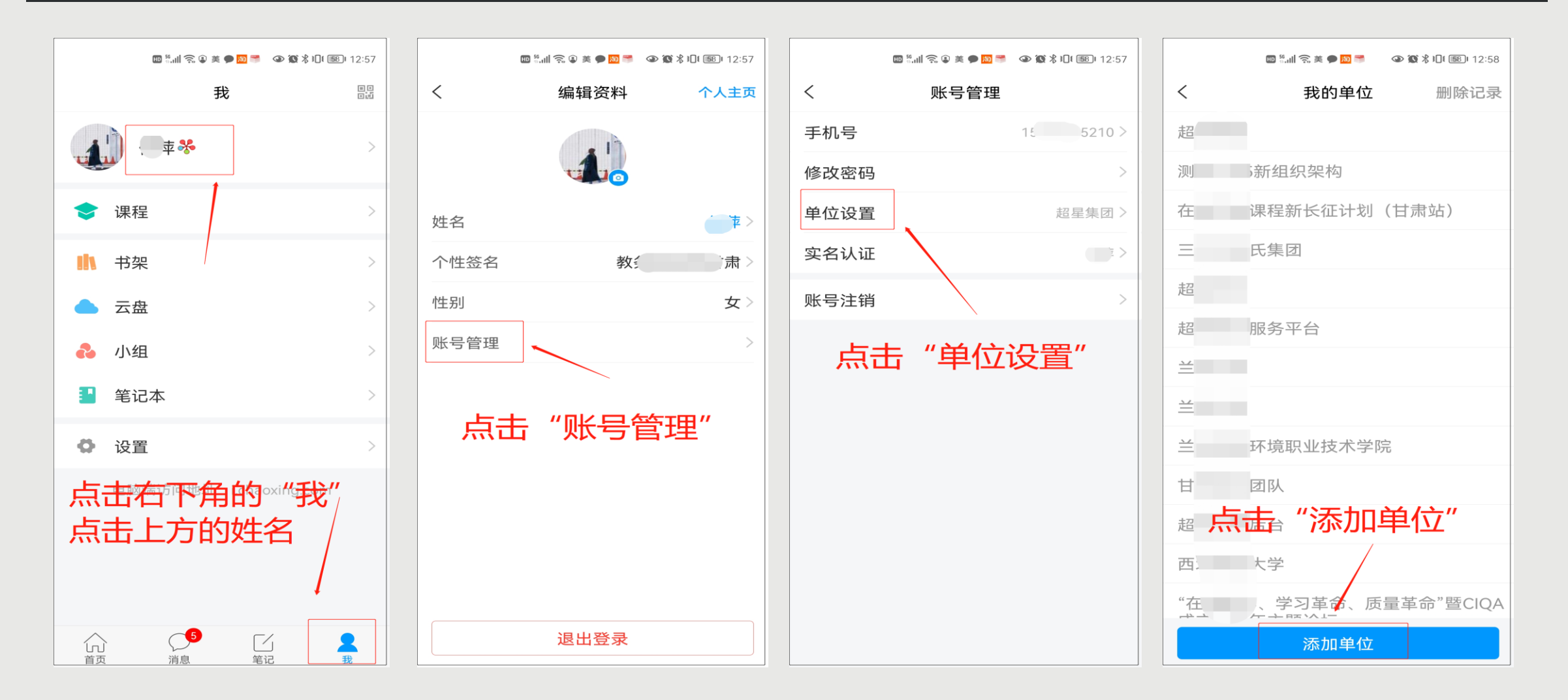

点击【我】-【课程】或者【首页】-【课程】进入查看您账号下的课程进行学习,一定不要从【最近使 用】或者【常用】里进入,否则不记录学习轨迹。

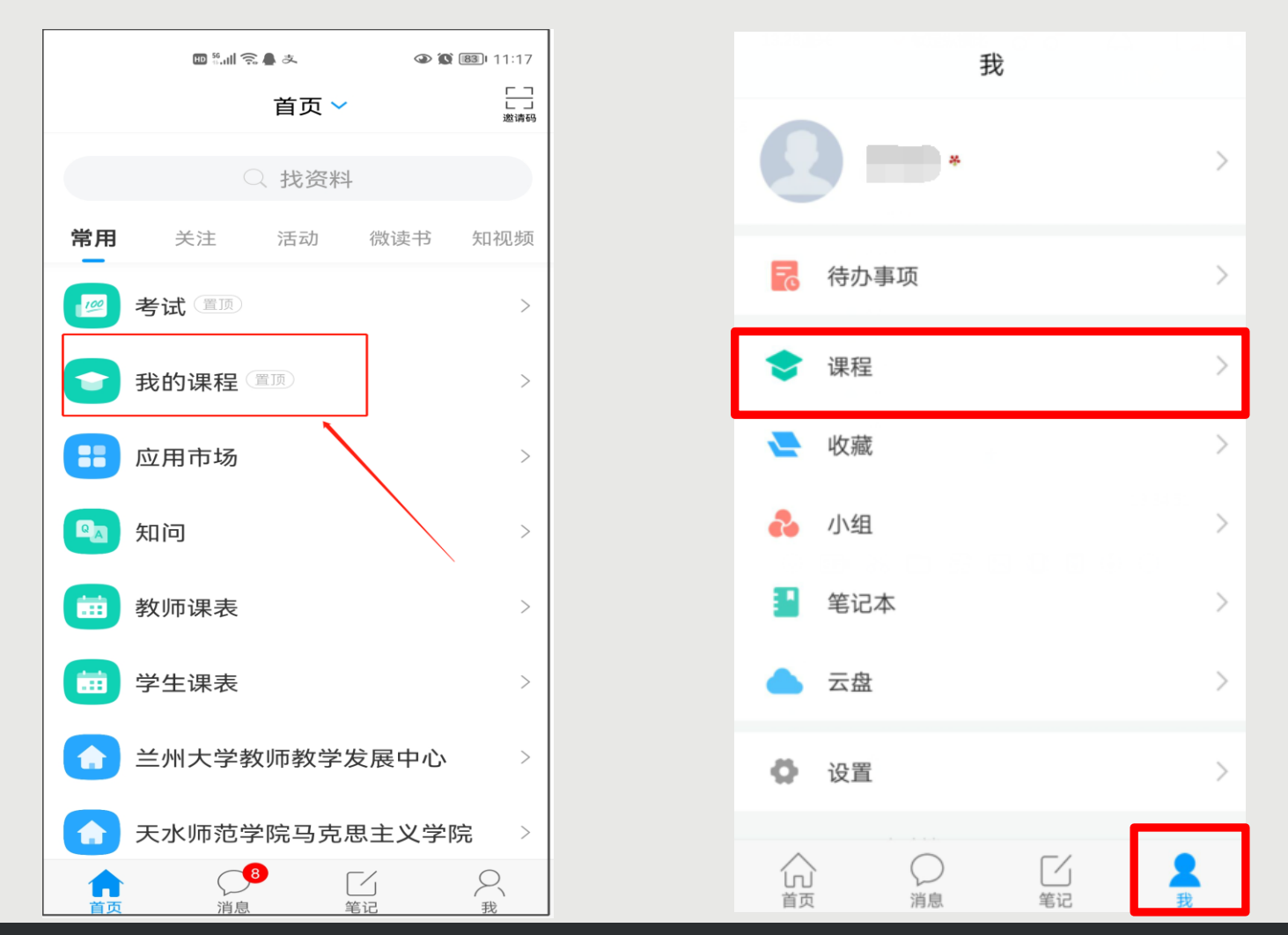

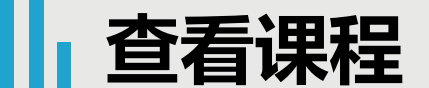

## **课程时间**

23:59:59.0

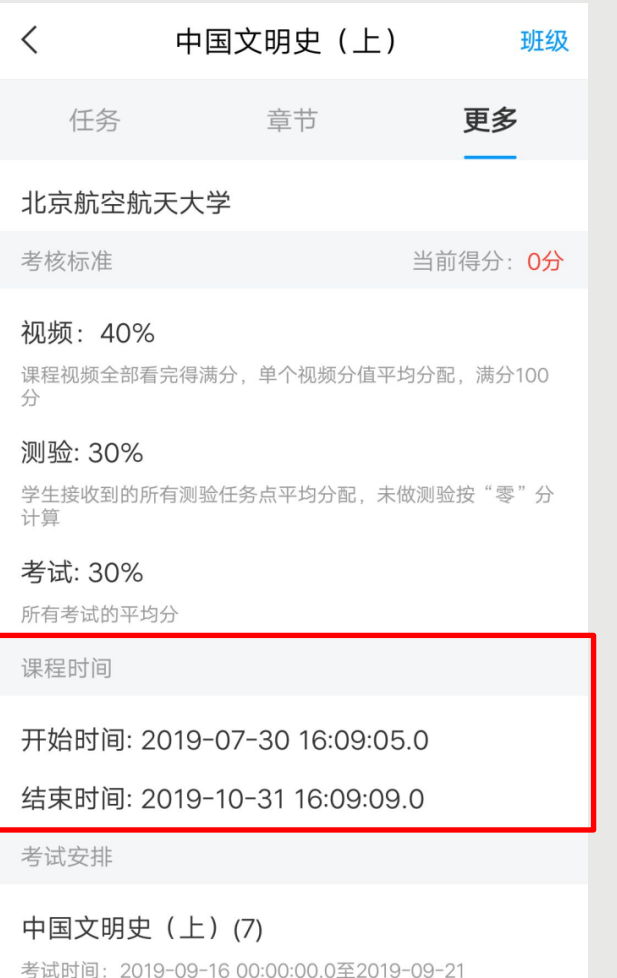

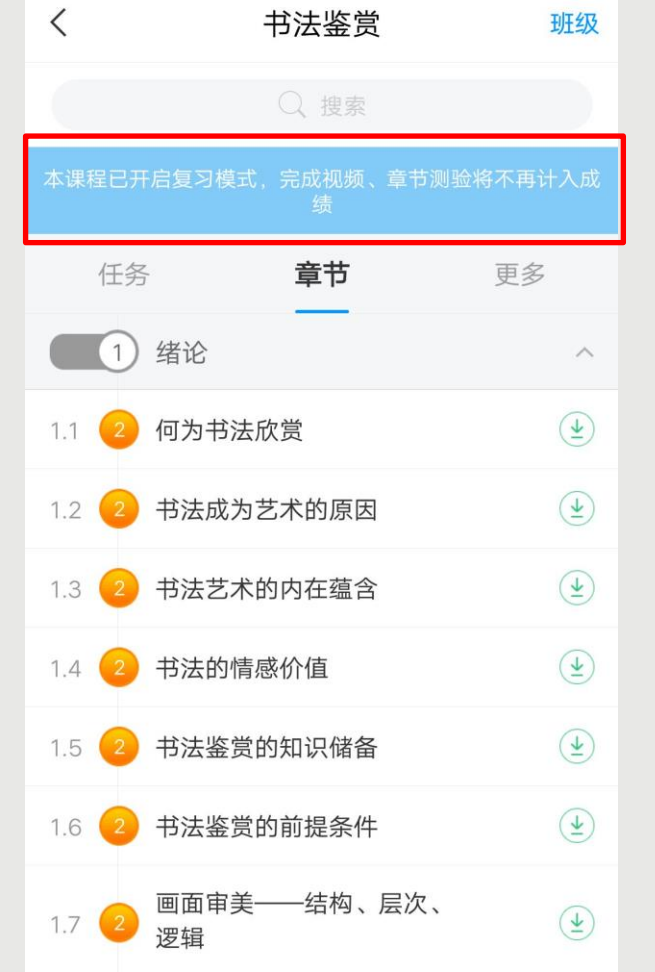

## 小贴士:

课程一定要在课程时间内学 习完,课程时间和考试时间 可以不一致,也可以一致, 具体时间查看老师通知。

进入课程以后,点击【更多】≻【课程时间】,可以查看到课程时间(如果没有说明的,请查看老师通知) 如果课程结束,就是复习模式,是不能再继续学习的。请您务必在规定时间内完成学习任务。课程进入复习 模式,课程页面上方会有显示,请注意查看。

**查看考核**

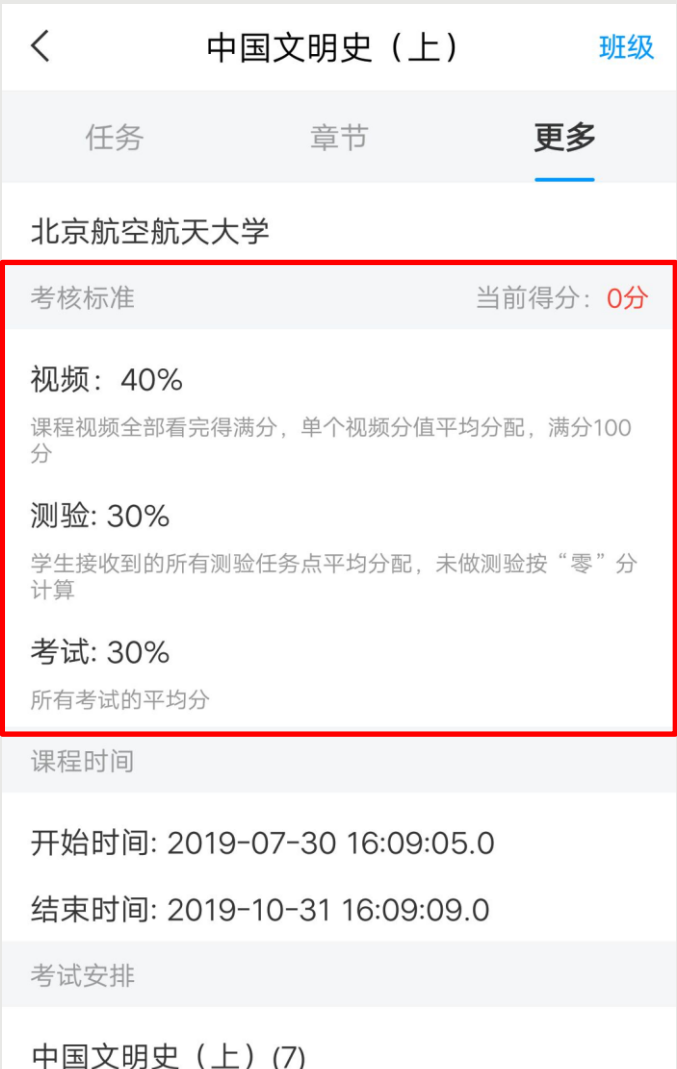

考试时间: 2019-09-16 00:00:00.0至2019-09-21 23:59:59.0

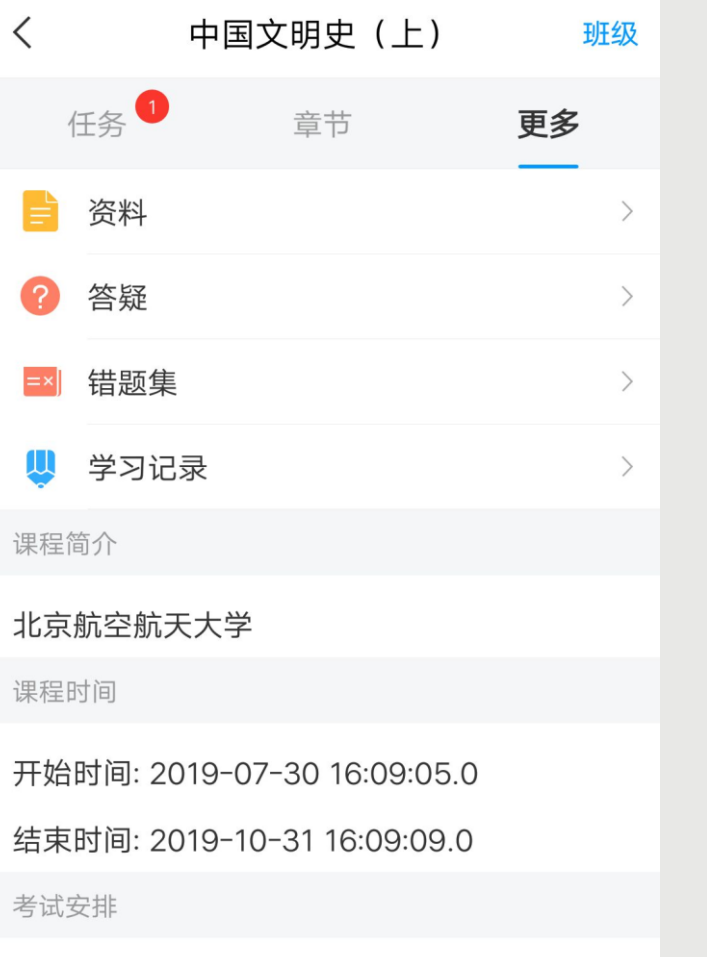

考试时间: 2019-09-16 00:00:00.0至2019-09-21 23:59:59.0

中国文明史 (上)(7)

◆点击【更多】 ➤【考核标 准】,可以查看您的课程各项 考核权重以及您当前得分, 总 成绩 =视频成绩 \*视频考核比 例+章节测验的平均成绩\*章 节测验考核比例+考试成绩\* 考试考核比例+ (课堂互动、 签到、音频、访问数、讨论、 阅读、直播、奖励、线 下……),以老师通知为准,。 ◆如果【更多】中不显示【考 核标准】,是因为贵校老师设 置了不允许查看成绩,请等待 结课后老师导出成绩即可。

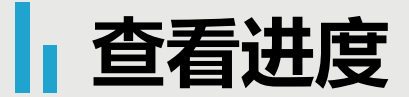

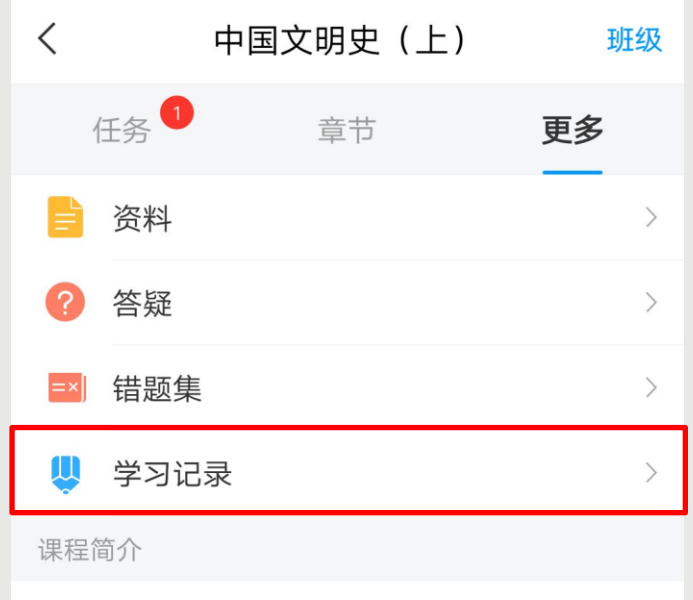

北京航空航天大学

课程时间

开始时间: 2019-07-30 16:09:05.0

结束时间: 2019-10-31 16:09:09.0

考试安排

中国文明史 (上)(7)

考试时间: 2019-09-16 00:00:00.0至2019-09-21 23:59:59.0

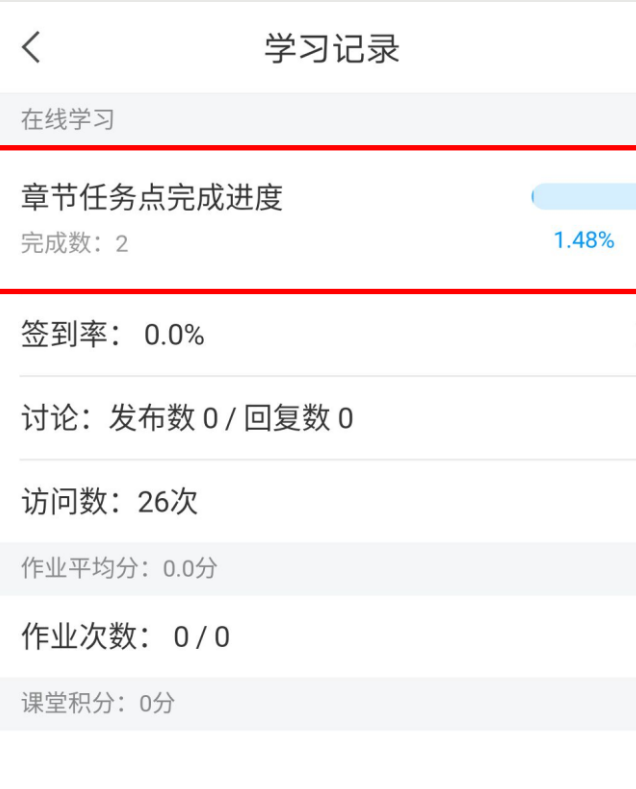

◆点击【更多】>【学习记】 录】,可以查看您的课程章节 任务点完成进度、签到率、讨 论情况、访问数以及作业、课 堂积分情况。 ◆如果您的老师针对考试有要 求,需要达到一定条件才可参 加考试,请注意查看您的【章 节任务点完成进度】,建议您 多完成。

**观看视频(开放形式)**

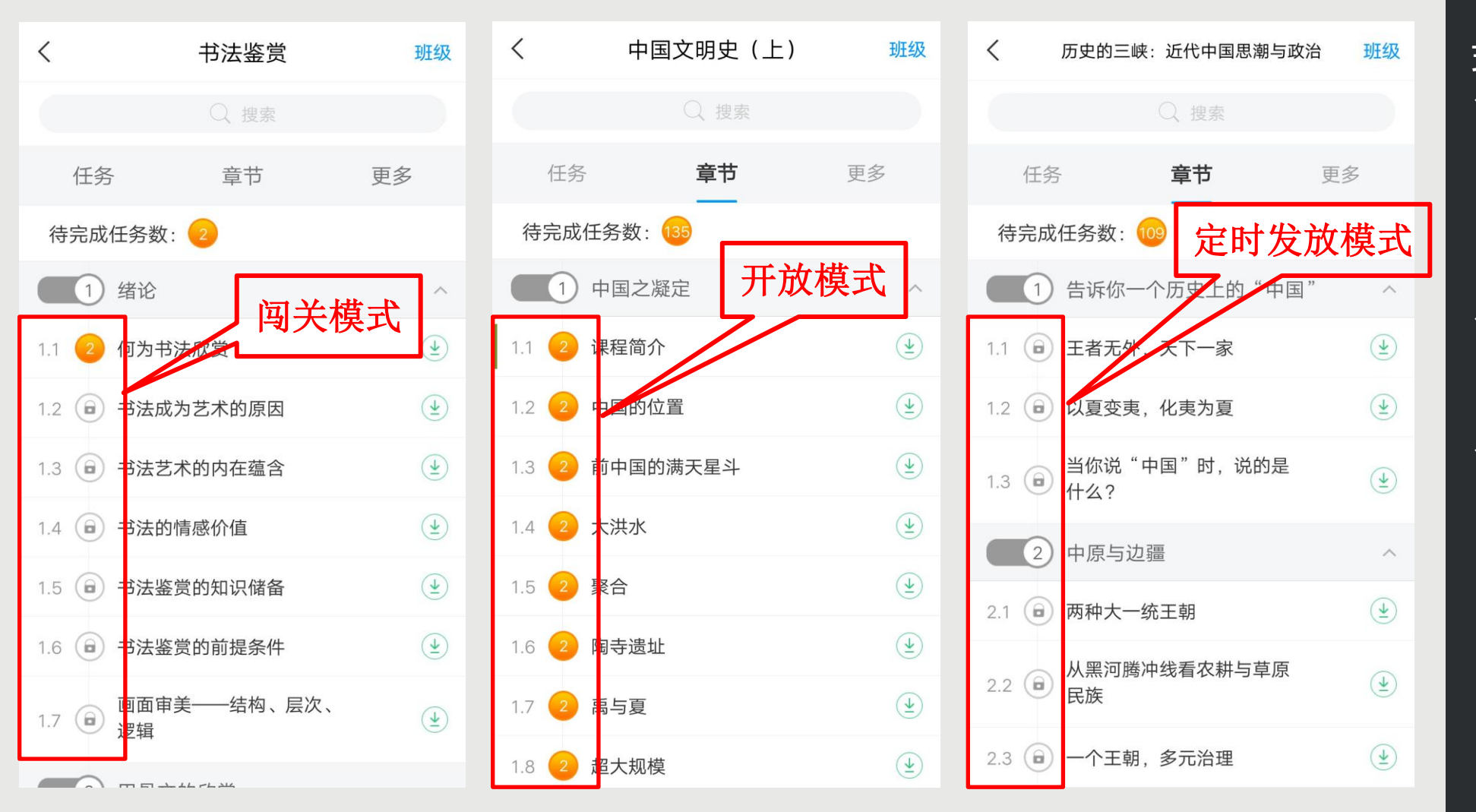

线上课程学习有多种模 式,包括【闯关模式】 【开放模式】【上锁模 式】。 ◆ 若是【闯关模式】 需要将该章节的所有 任务点完成后系统才 能自动解锁下一个章 节。 ◆ 若是【开放模式】, 您可以选择任意章节 学习。 ◆ 若是【定时发放模式 】,应该是老师要求 这部分视频定时开放 ,目前还未到开放时 间,所以给上锁了的 。请关注老师是否有 相关学习通知, 及时 完成学习任务, 祝您 学习愉快!

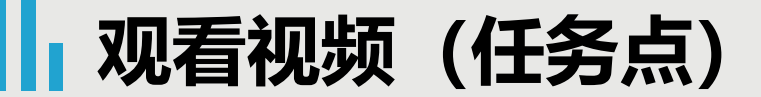

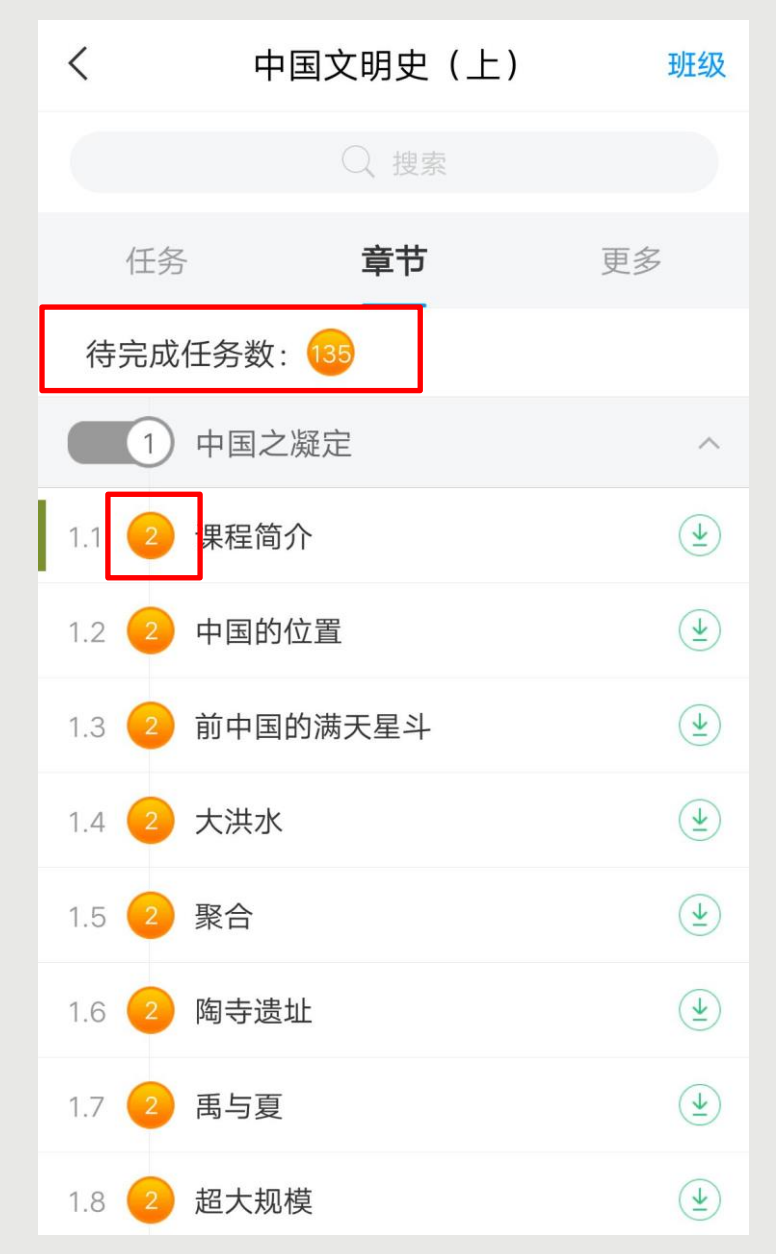

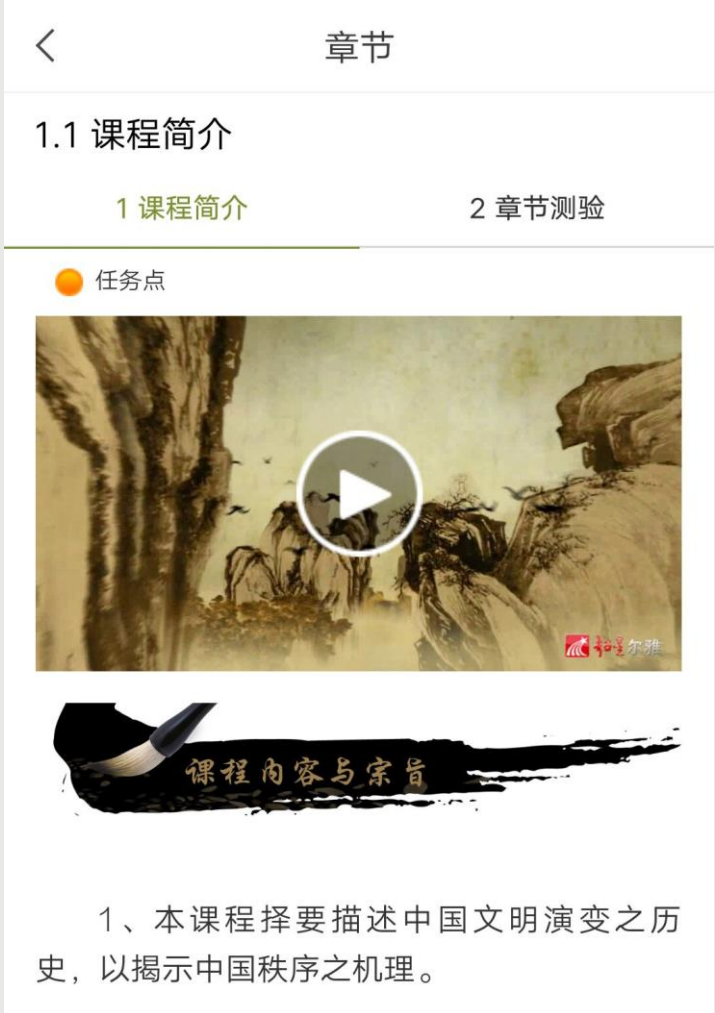

2、讲授内容从尧舜到当代, 集中于工史 上几次大转折时代, 对其间具有决定意 想、制度予以略微详尽的分析、其它内合从 略。

点击【章节】进入课程的学习 页面,您会看到任务点情况。 最上方有显示您的【待完成任 务数】。每个章节前面的数字 代表您有几个任务点未完成, 橙色代表任务点未完成*,*绿色 代表完成。 点击您要学习的课程章节进入 可以看到对应的任务点, 个章节的任务点一般包含【视 频】和【章节测验】两项。您 <u>可以查看一下,两项</u>均需要显 示【任务点已完成】,橘色圆 点变成绿色即为该集任务完成 ,可点击左上角返回【 <】查 看此章节目录前的橘色圆点是 否变为绿色。 有的章节不止一个视频,您可 以向下滑动查看,完成所有任 务点。

**|| 观看视频 (网络选择)** 

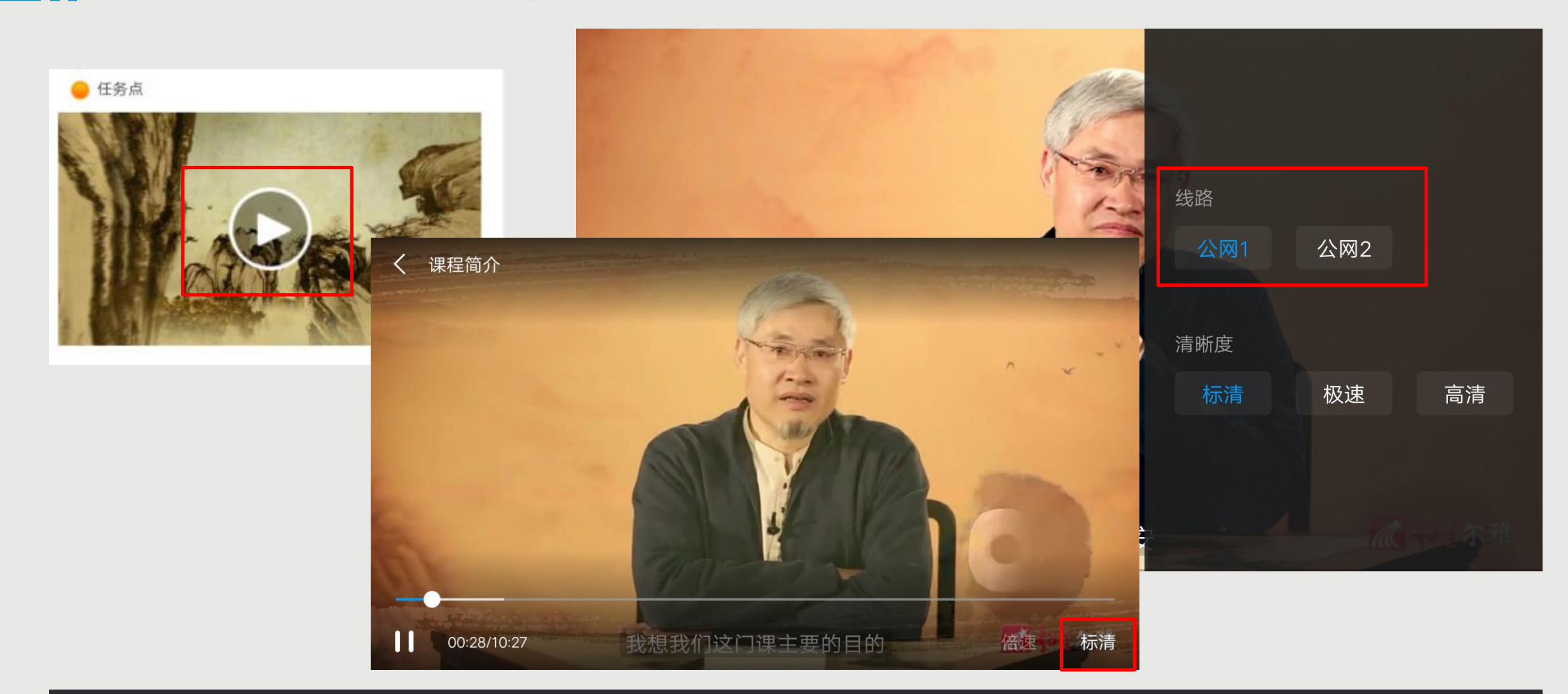

### 点击视频中间的播放按钮,进入全屏页面观看视频,如果您视频无法加载,请您点击视频右下角【标清】, 点击【公网1】/【公网2】/【本校】进行线路切换,查看问题是否已解决。

## **】君成测验**

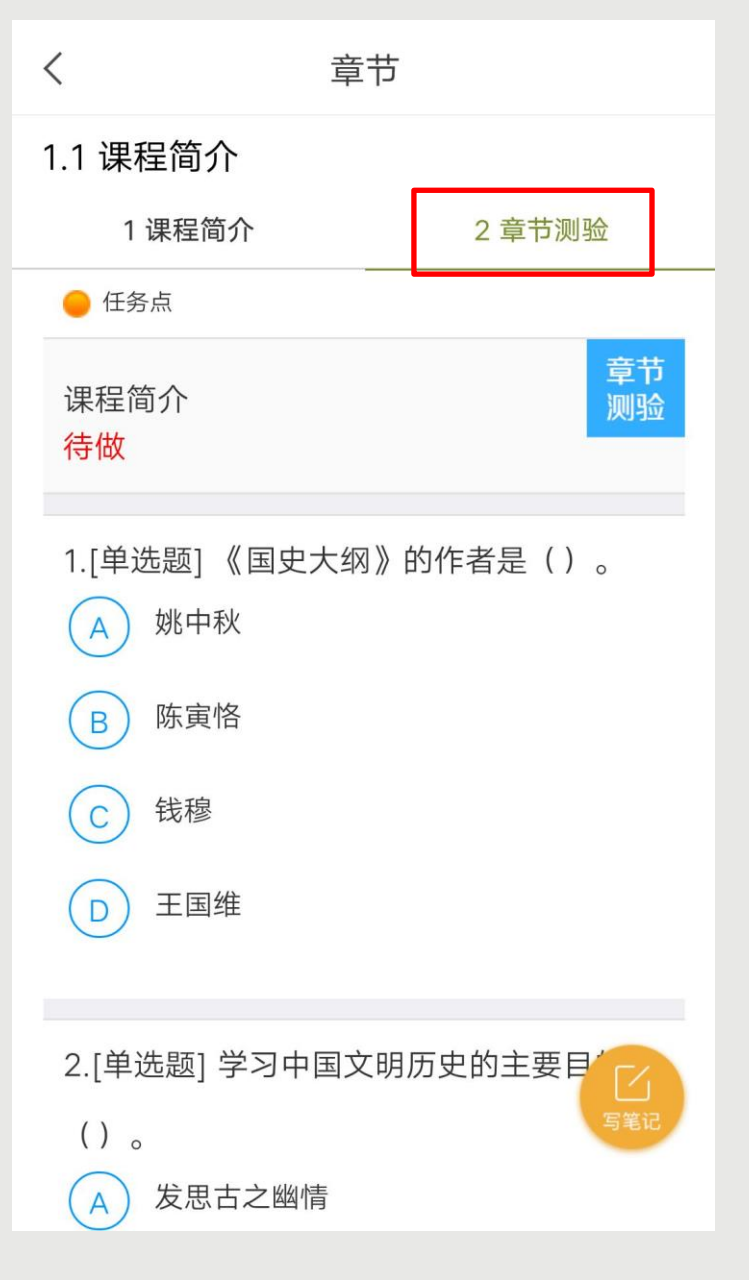

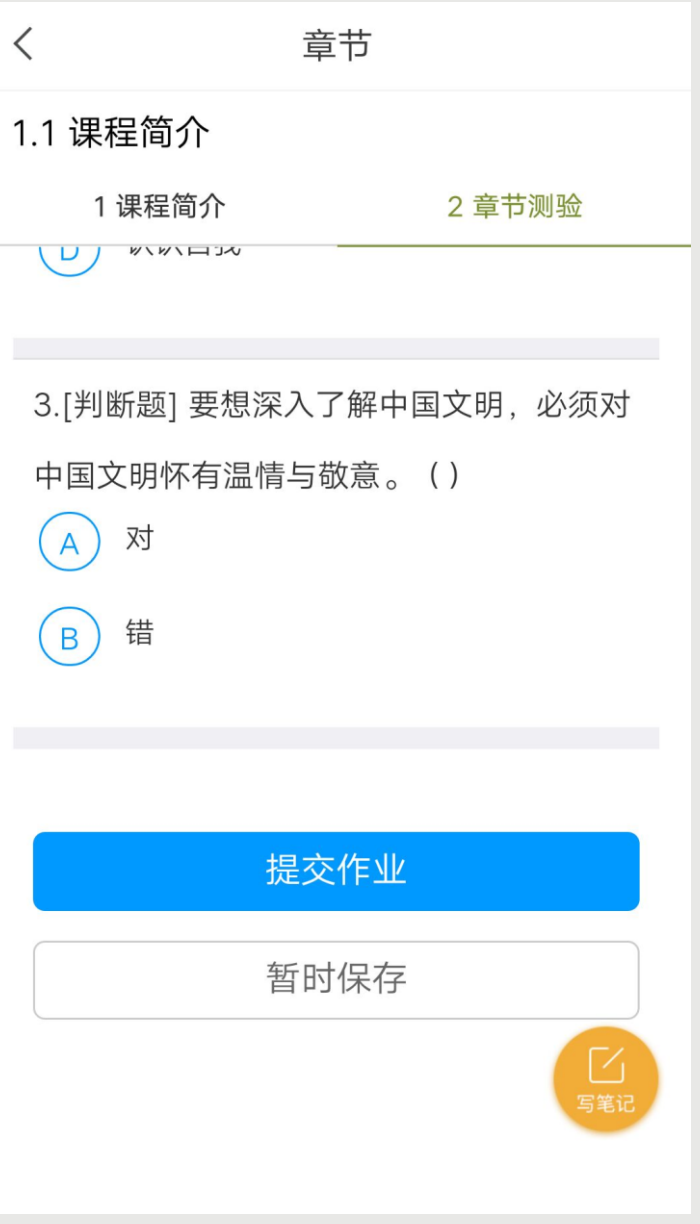

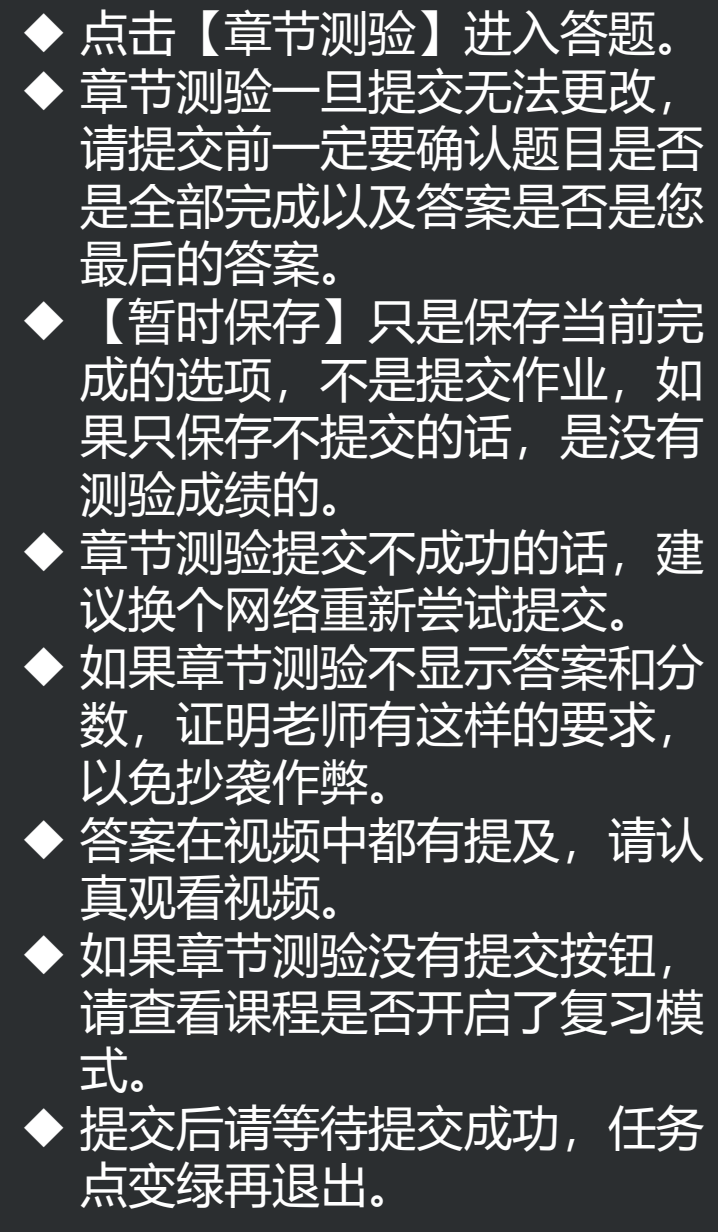

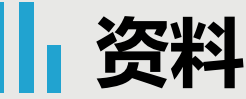

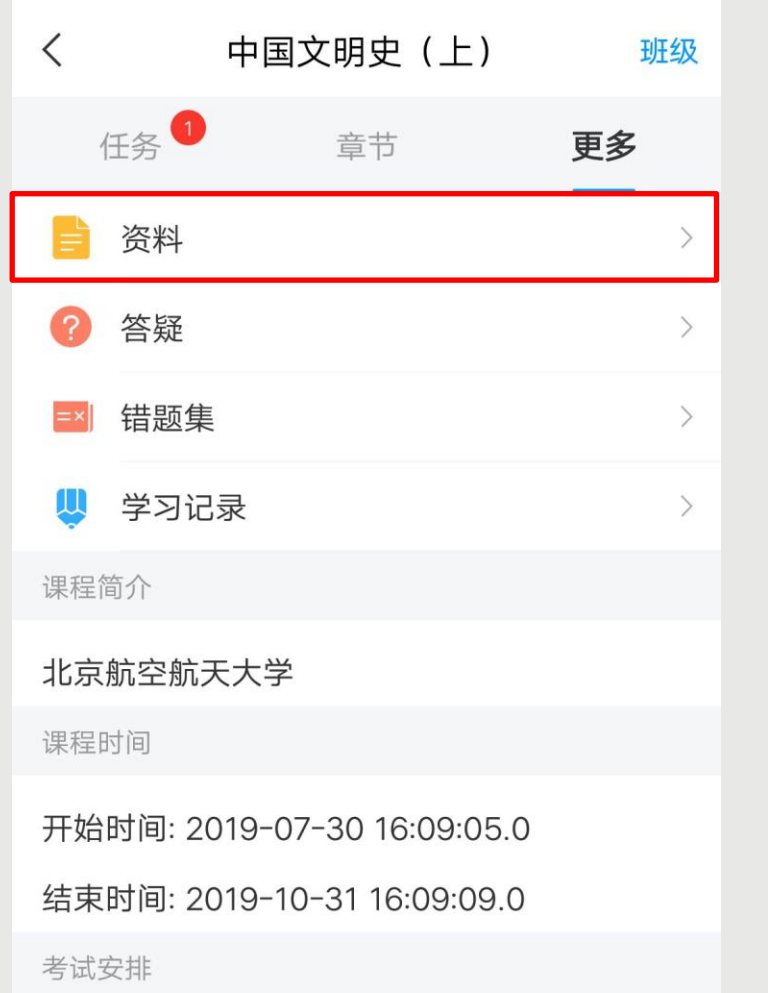

 $\langle$ 资料 Q 搜索 课程公共资源  $\frac{1}{\sqrt{2}}$  $\left\langle \right\rangle$ 公开 ■■教材教参  $\left\langle \right\rangle$ 公开 国史大纲 (上册)

如果需要查看您老师上传到【 资料】模块里的资料文件,点 击【更多】 > 【资料】进行查 看。

中国文明史 (上) (7)

考试时间: 2019-09-16 00:00:00.0至2019-09-21 23:59:59.0

**考试**

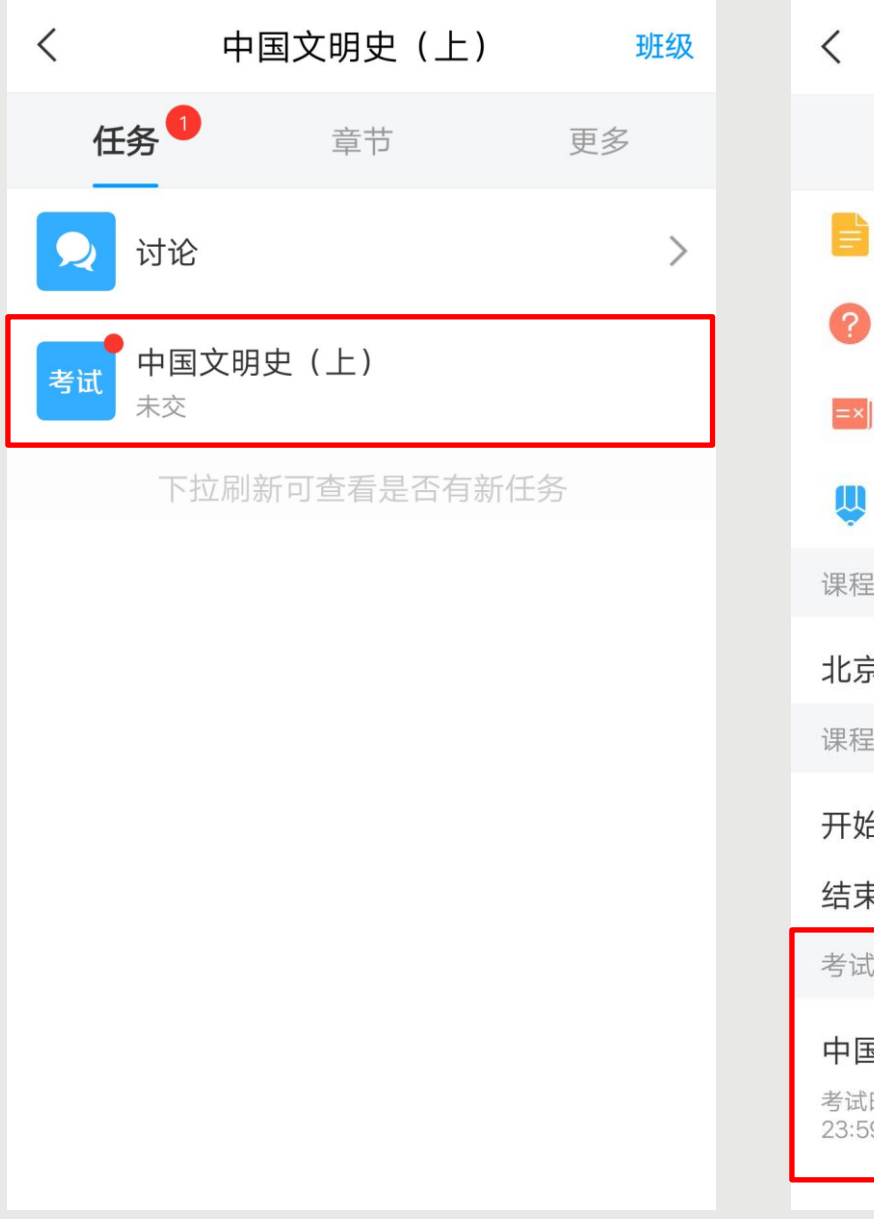

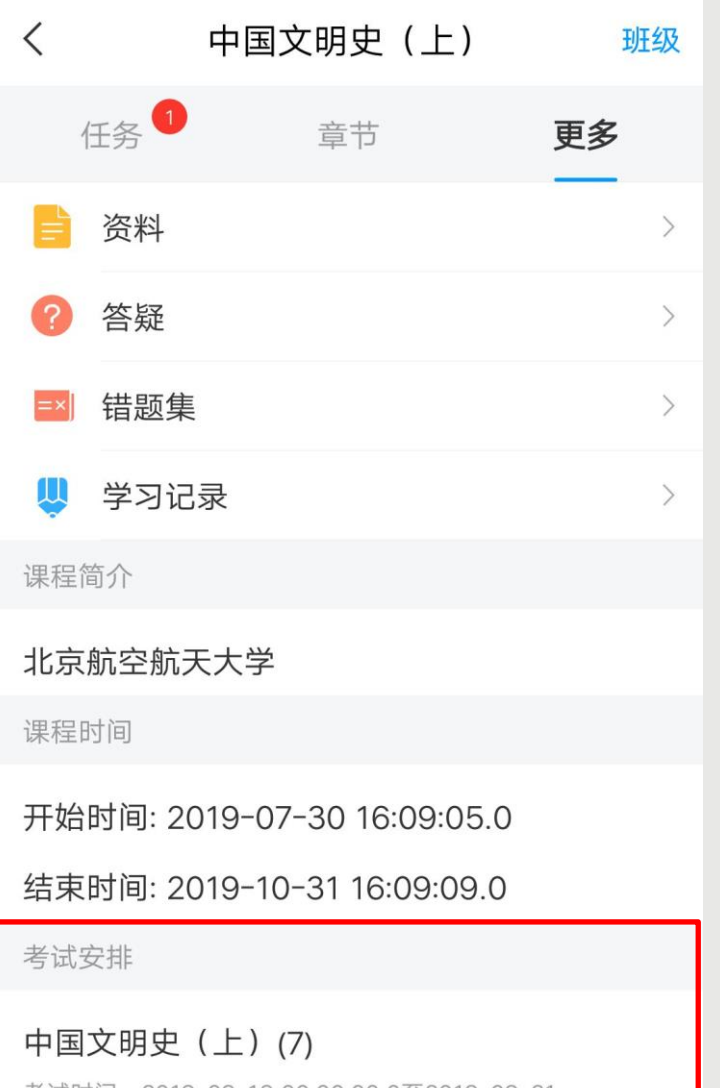

考试时间:2019-09-16 00:00:00.0至2019-09-21 23:59:59.0

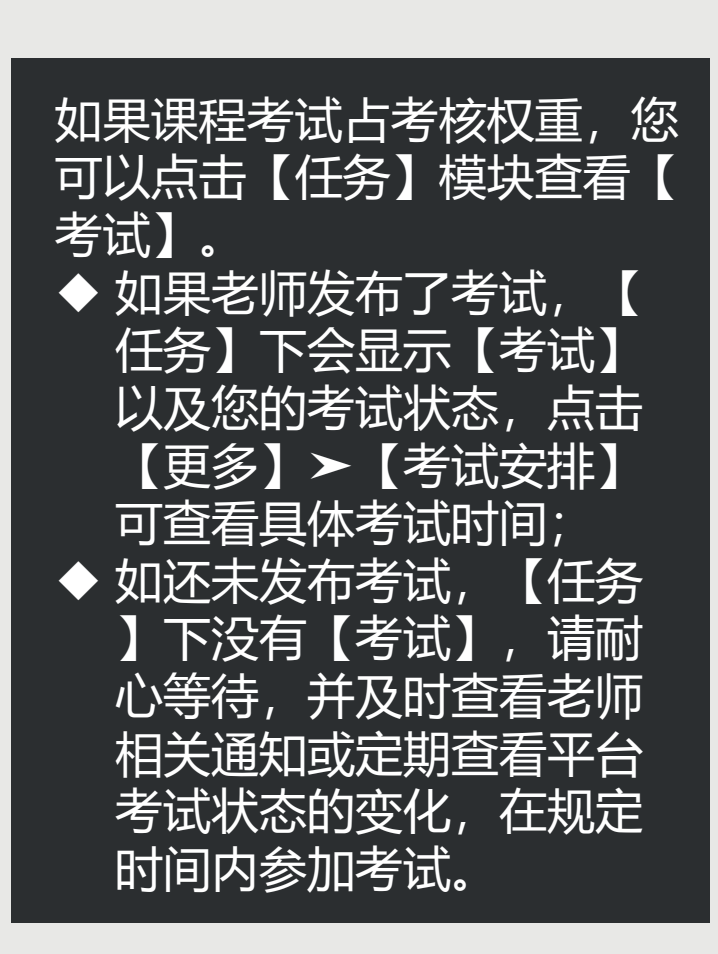

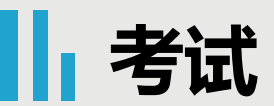

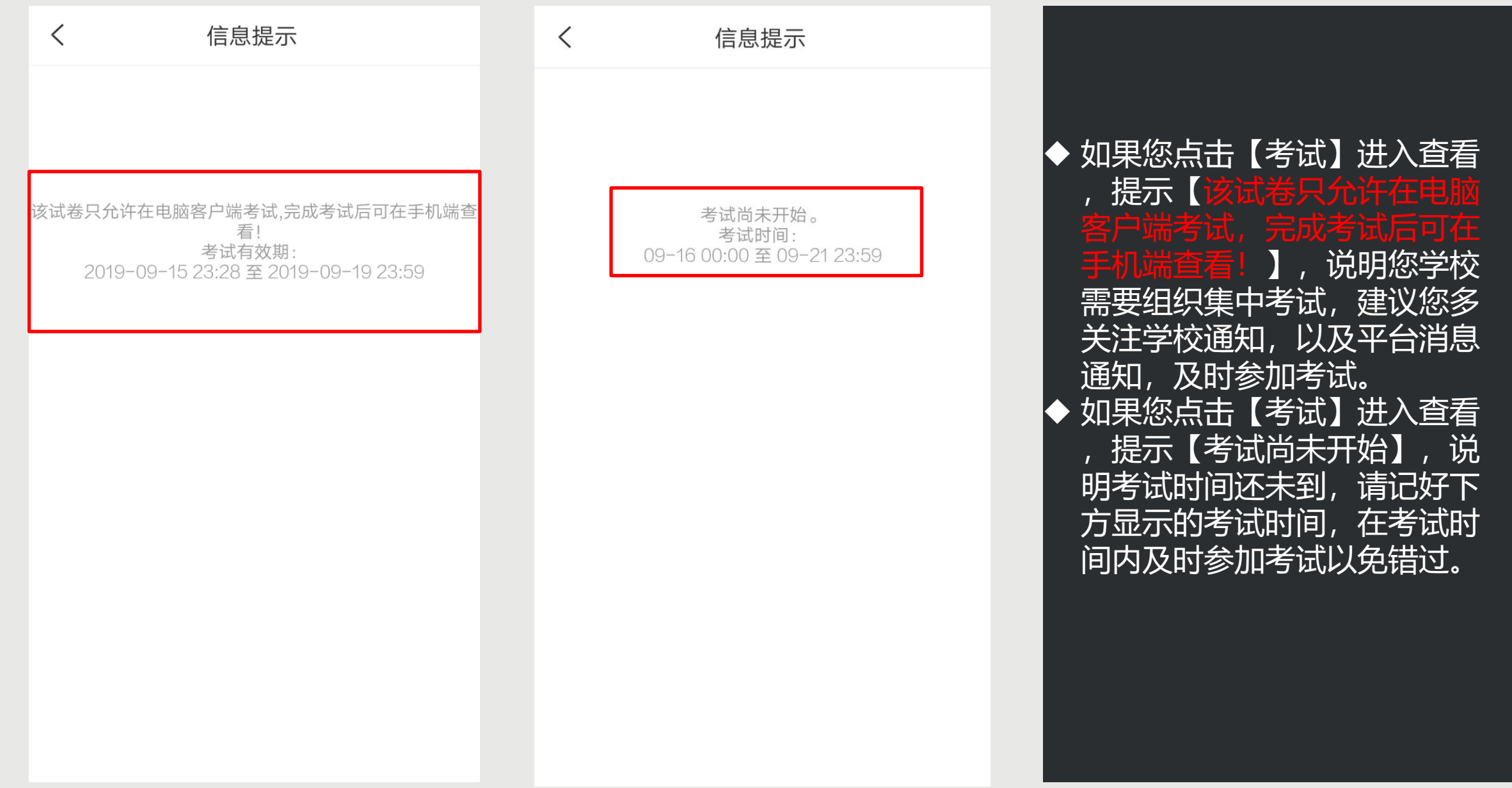

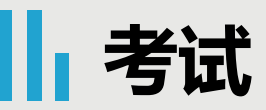

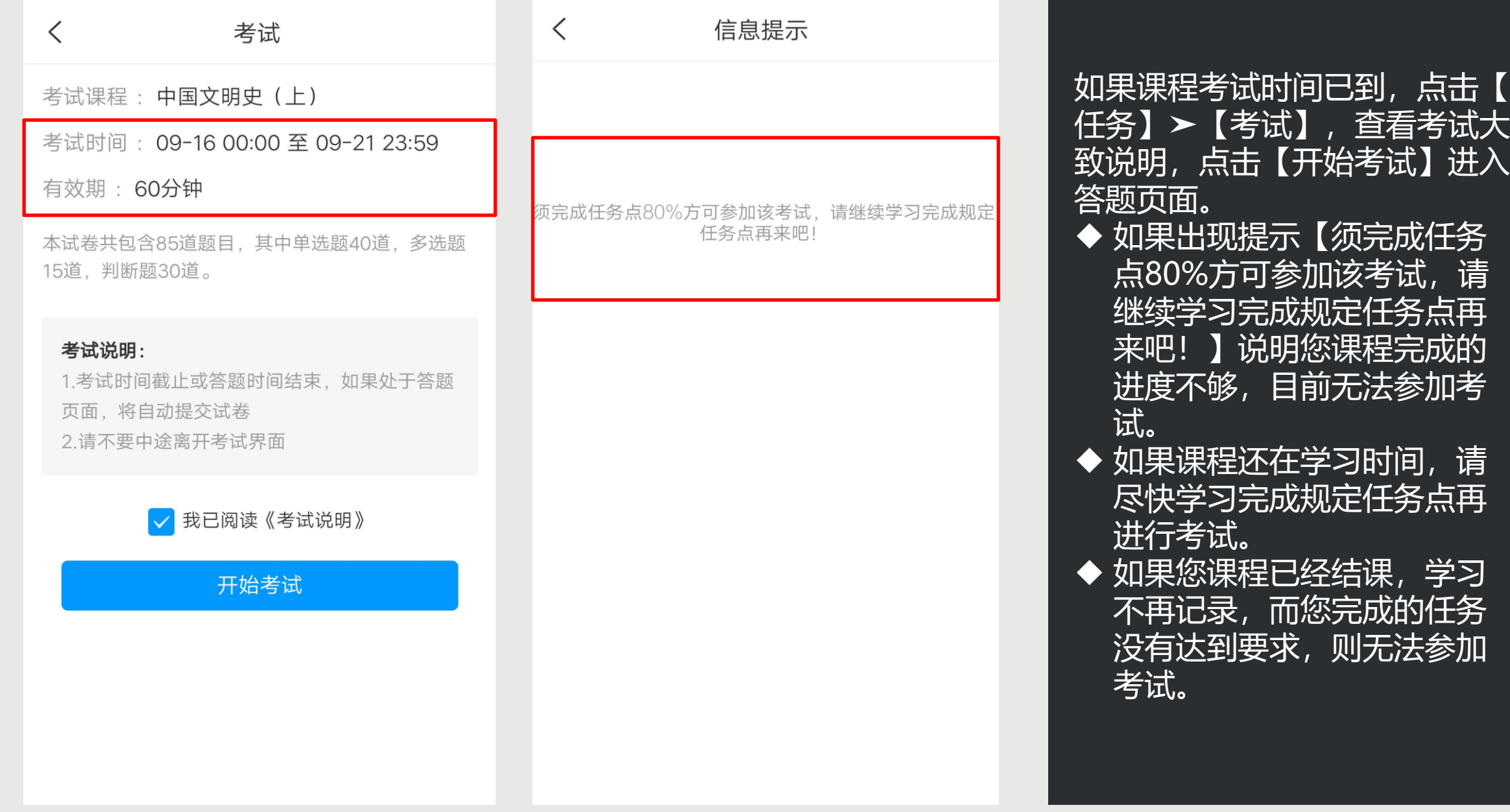

## **讨论**

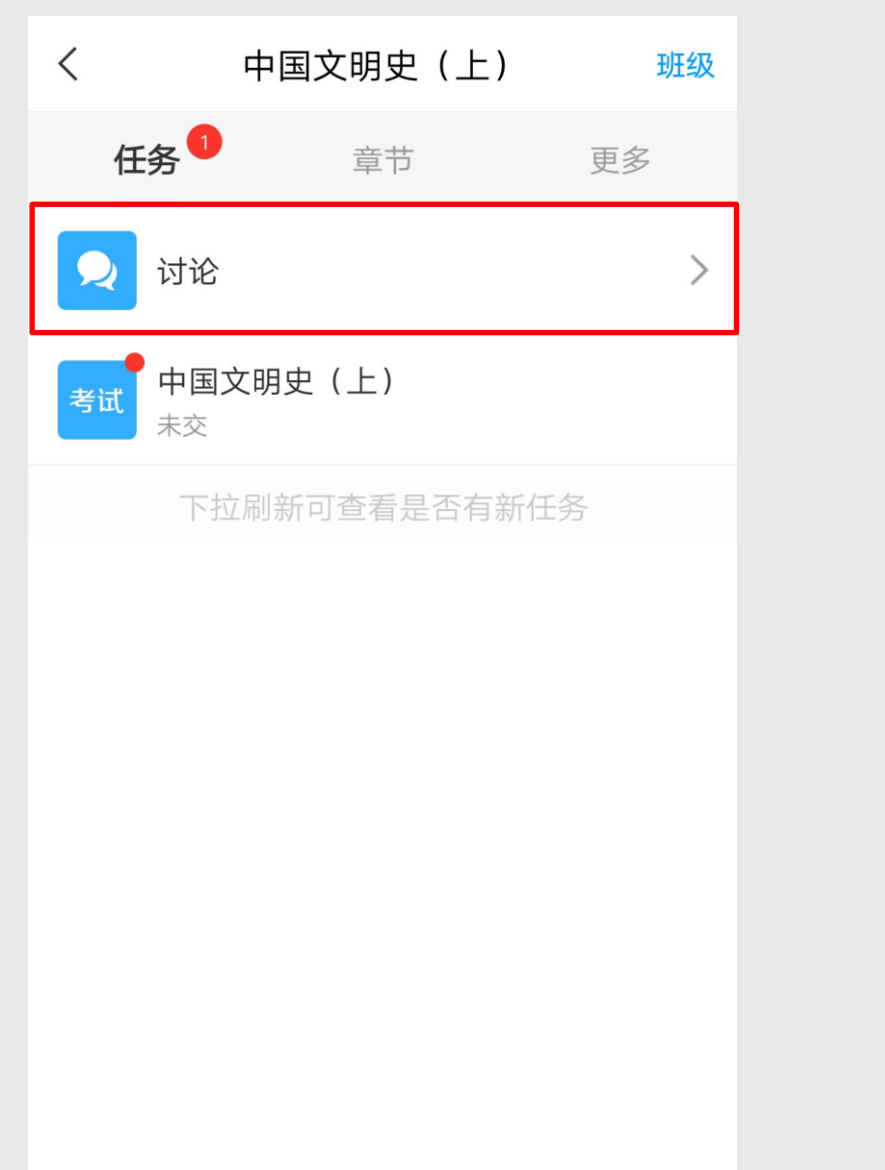

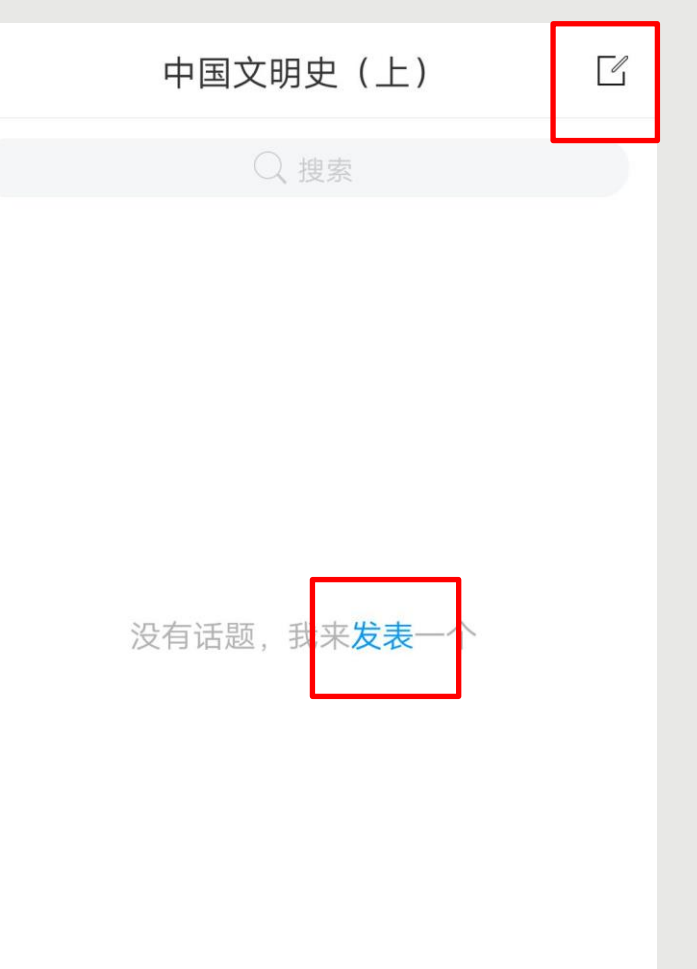

 $\langle$ 

如果课程讨论占考核权 重,您可以点击【任务 】模块【讨论】进行发 布话题或者回复话题。 点击【发表】或者右上 角的书写图标,都可以 进入到编辑页面。如果 在学习过程中有任何疑 问,也可以发讨论与老 师和同学进行讨论

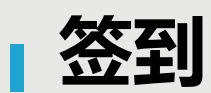

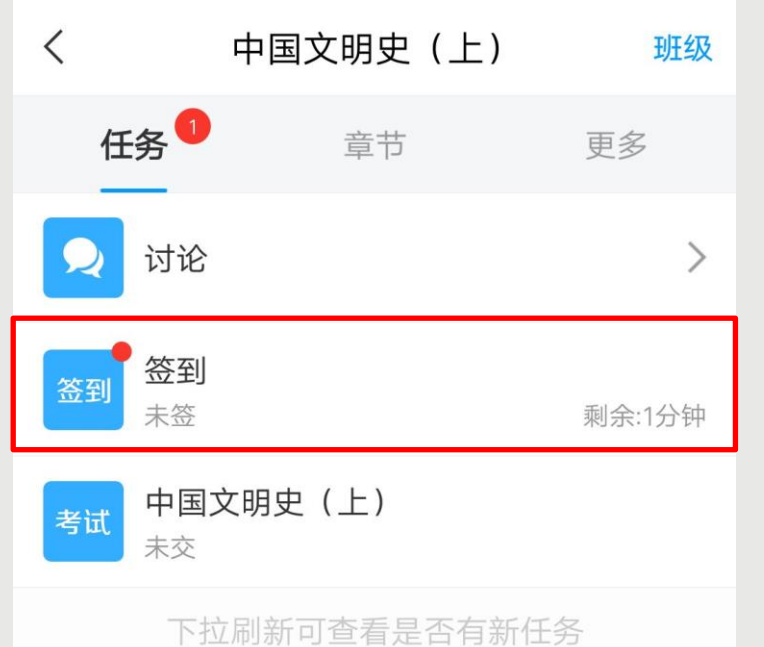

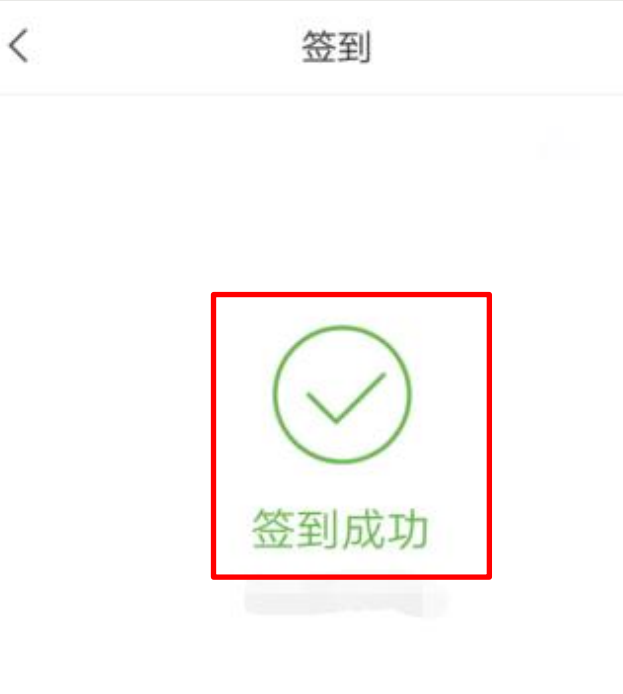

查看签到统计 >

如果课程签到占考核权 重,您可以点击【任务 】模块查看您老师是否 有发布【签到】,如果 有,请及时点击进入进 行签到。如果没有,请 而心等待老师发布或者 及时查看老师通知。

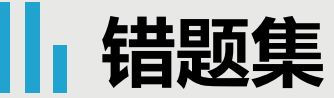

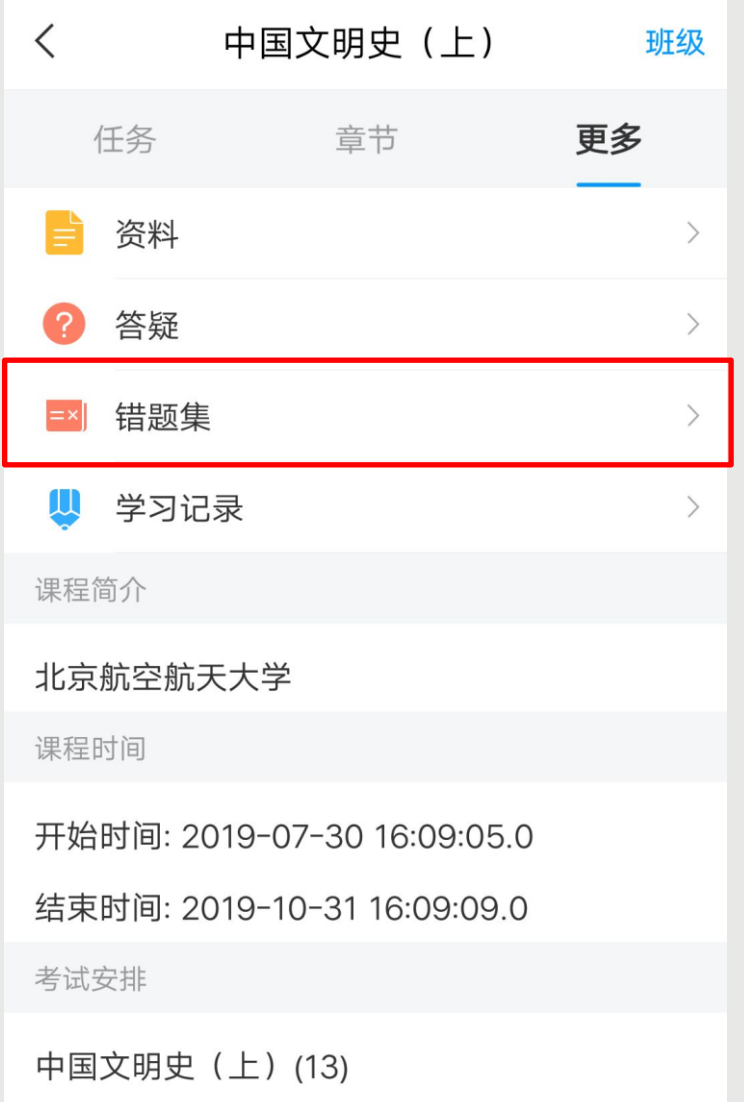

 $\hspace{0.1mm}\big\langle$ 

错题集

暂无错题

考试时间: 2019-09-16 00:00:00.0至2019-09-21 23:59:59.0

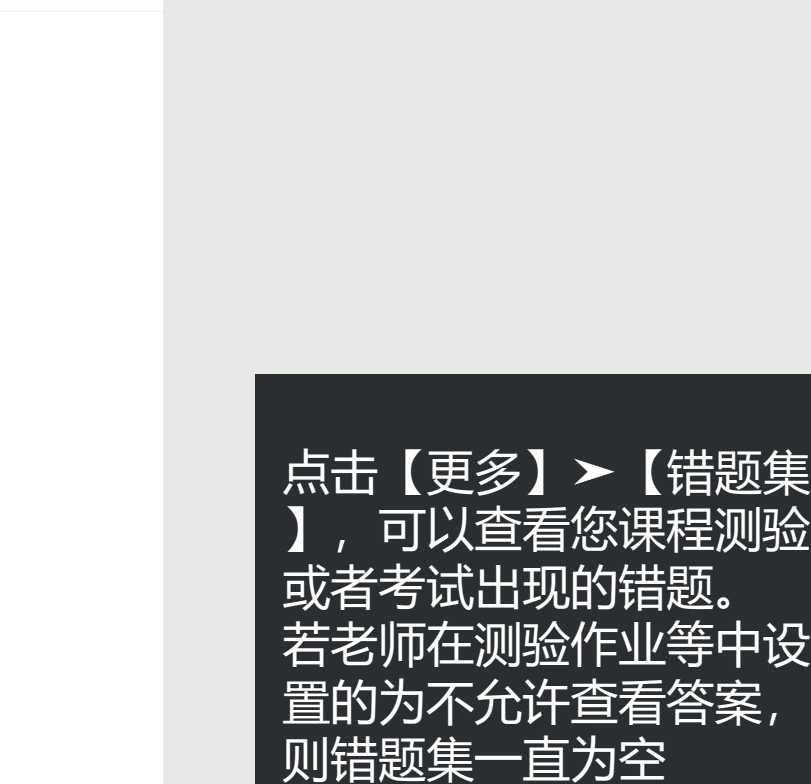

## **笔记**

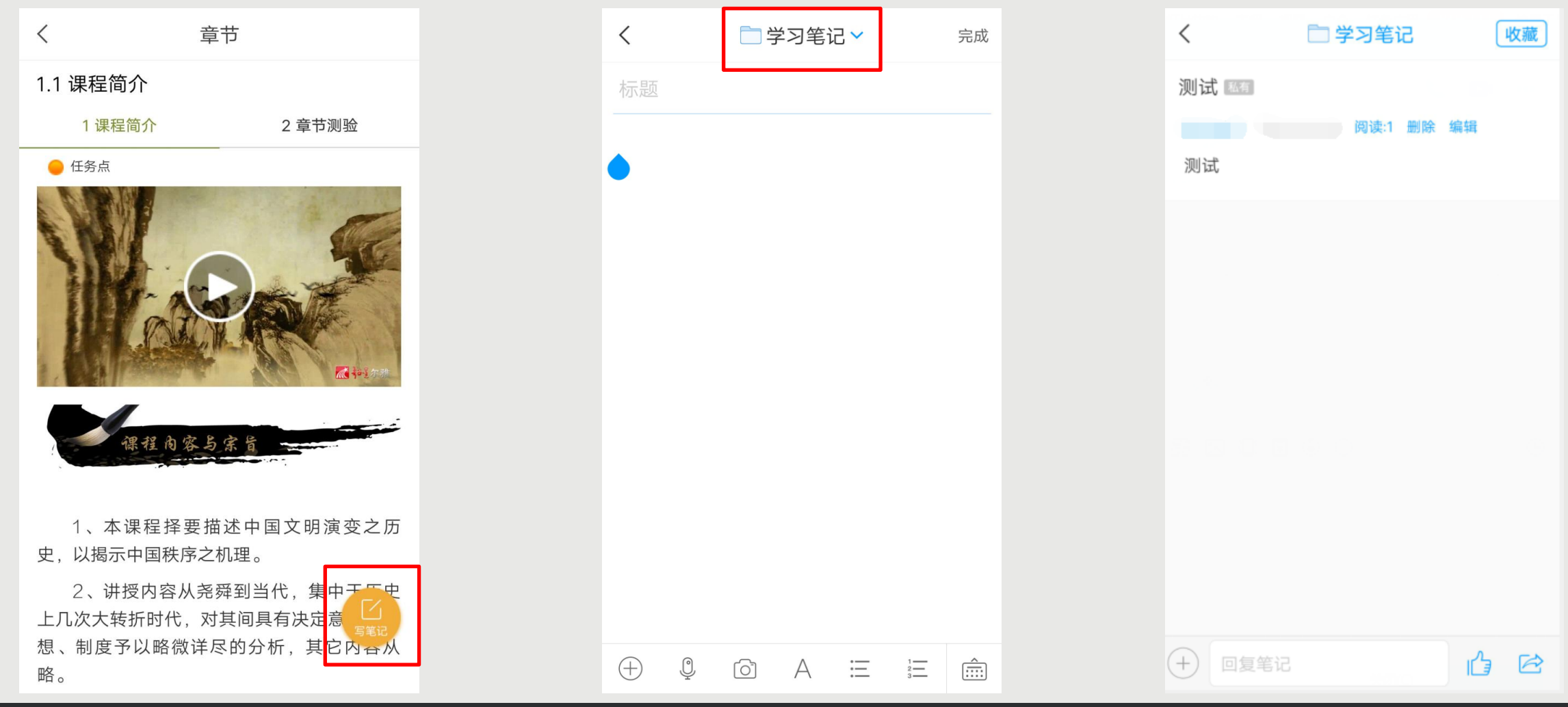

您在观看视频或者完成测验时,都可以点击右下角的【写笔记】,进入到笔记编辑页面,编辑完成以后点击【 完成】该笔记即会发布成功。默认课程笔记会存放在【学习笔记】文件夹, 如果您想保存在其他地方, 点击上 方的下拉三角【﹀】进行切换。点击【完成】以后会显示您的笔记内容,您可以进行【编辑】和【删除】。

**笔记**

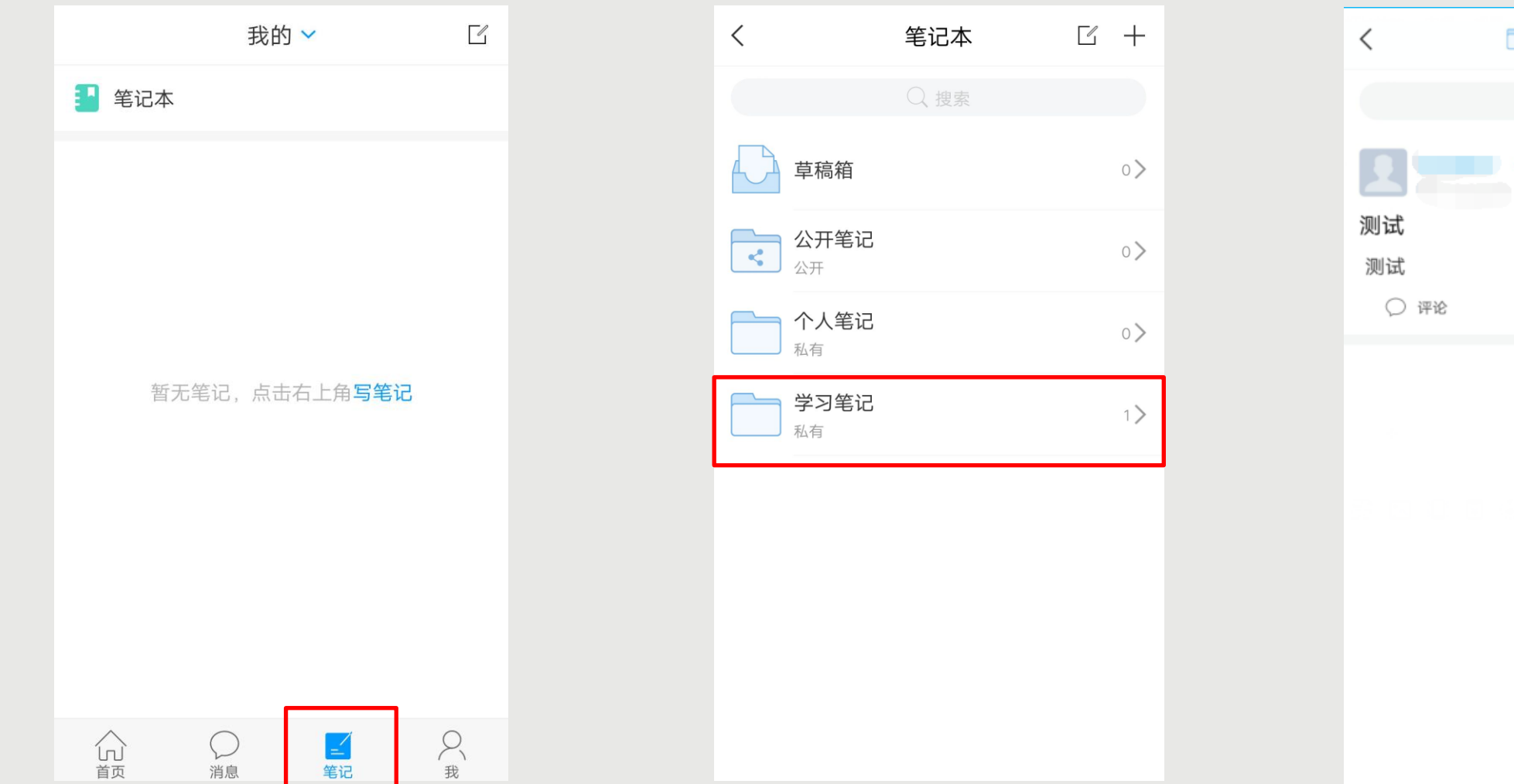

□学习笔记  $K \equiv$ Q 搜索 共享范围 建文件夹 阅读:1 批量编辑 一键专题 心 赞 转发

### 点击【笔记】-【笔记本】-【学习笔记】里可以查看您已经保存的笔记。 【学习笔记】默认是私有的,如果您需要修改该笔记文件夹权限,点击文件夹进入,右上角的三横线展开,点 击【共享范围】进行修改。

## **】通知**

首页

消息

笔记

我

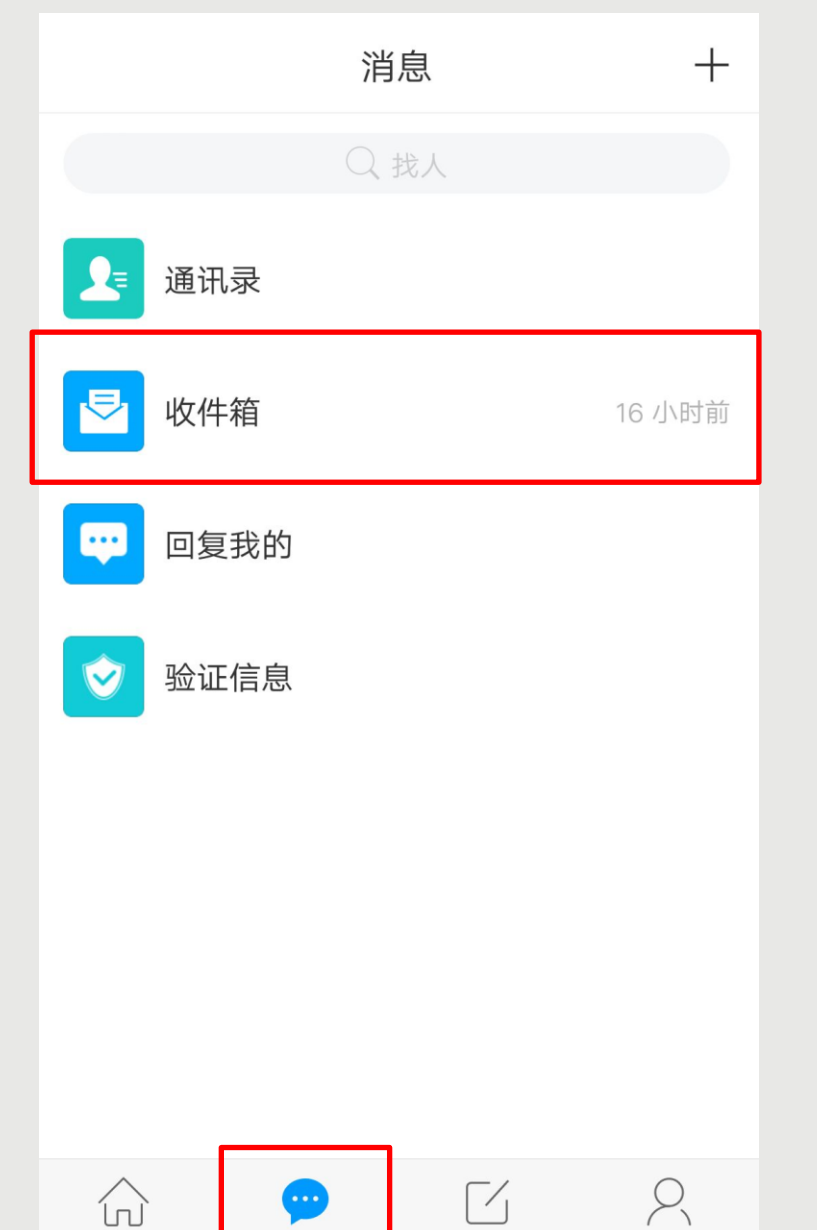

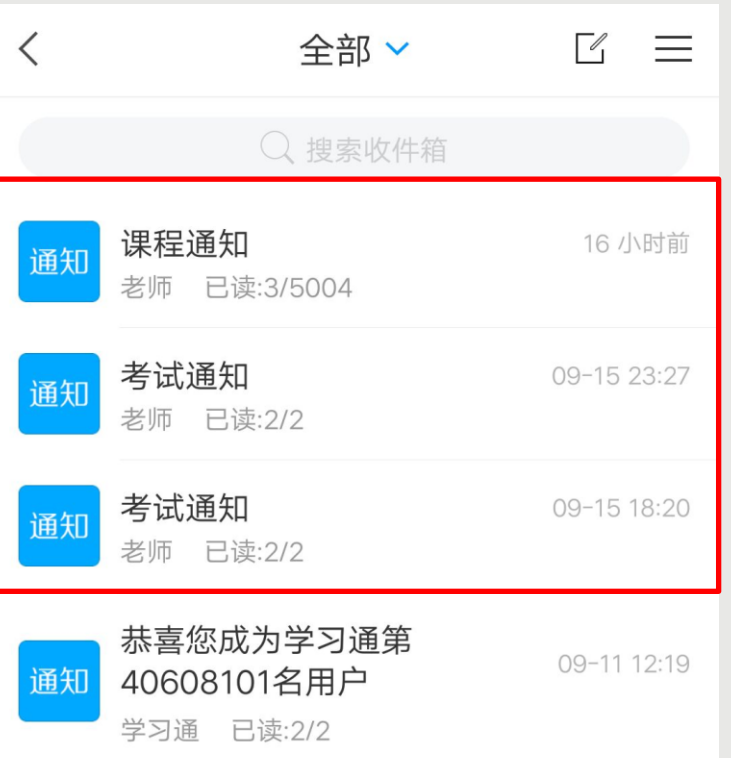

点击【消息】 ➤【收件箱 】,可以查看到这门课程 下您老师发布的通知,可 以对您学习课程有一定引 导。

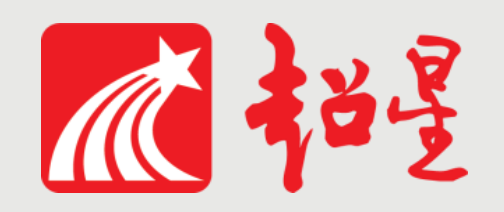

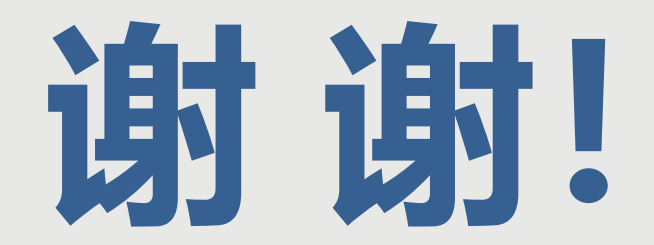

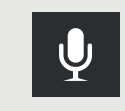

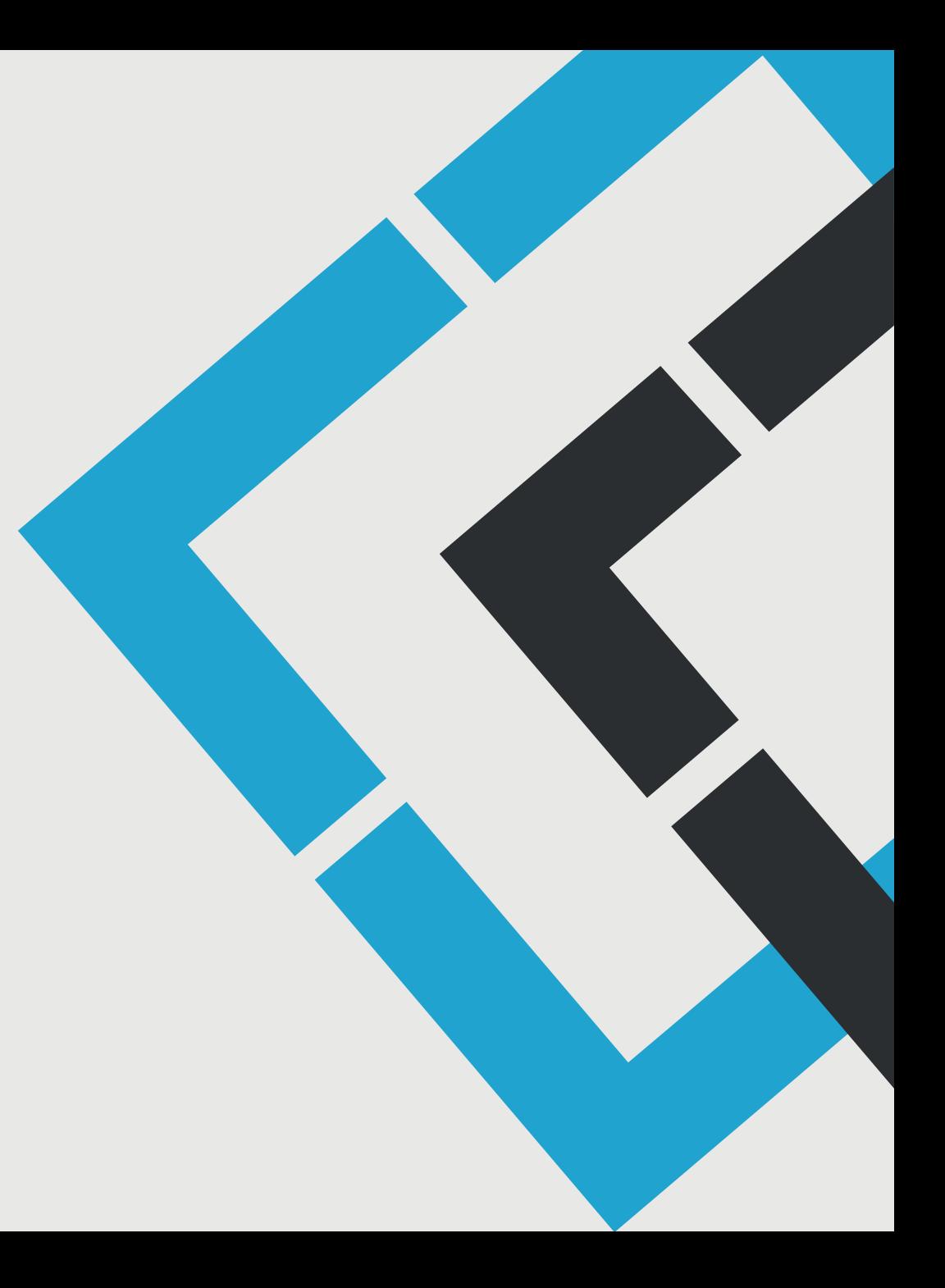